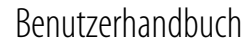

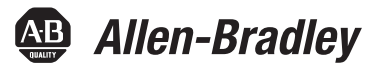

# <span id="page-0-0"></span>**EtherNet/IP-Netzwerkkonfiguration**

EtherNet/IP-Kommunikationsmodule

1756-ENBT, 1756-EN2F, 1756-EN2T, 1756-EN2TR, 1756-EN2TXT, 1756-EN3TR, 1756-EN2TSC, 1756-EN2TRXT, 1756-EWEB, 1768-ENBT

CompactLogix-Steuerungen 1769-L23E-QB1B, 1769-L23E-QBFC1B, 1769-L32E, 1769-L35E, CompactLogix 5370

EtherNet/IP-Adapter 1734-AENT, 1734-AENTR, 1769-AENTR, 1783-ETAP, 1783-ETAP1F, 1783-ETAP2F, 1794-AENT, 20-Comm-E, 22-COMM-E

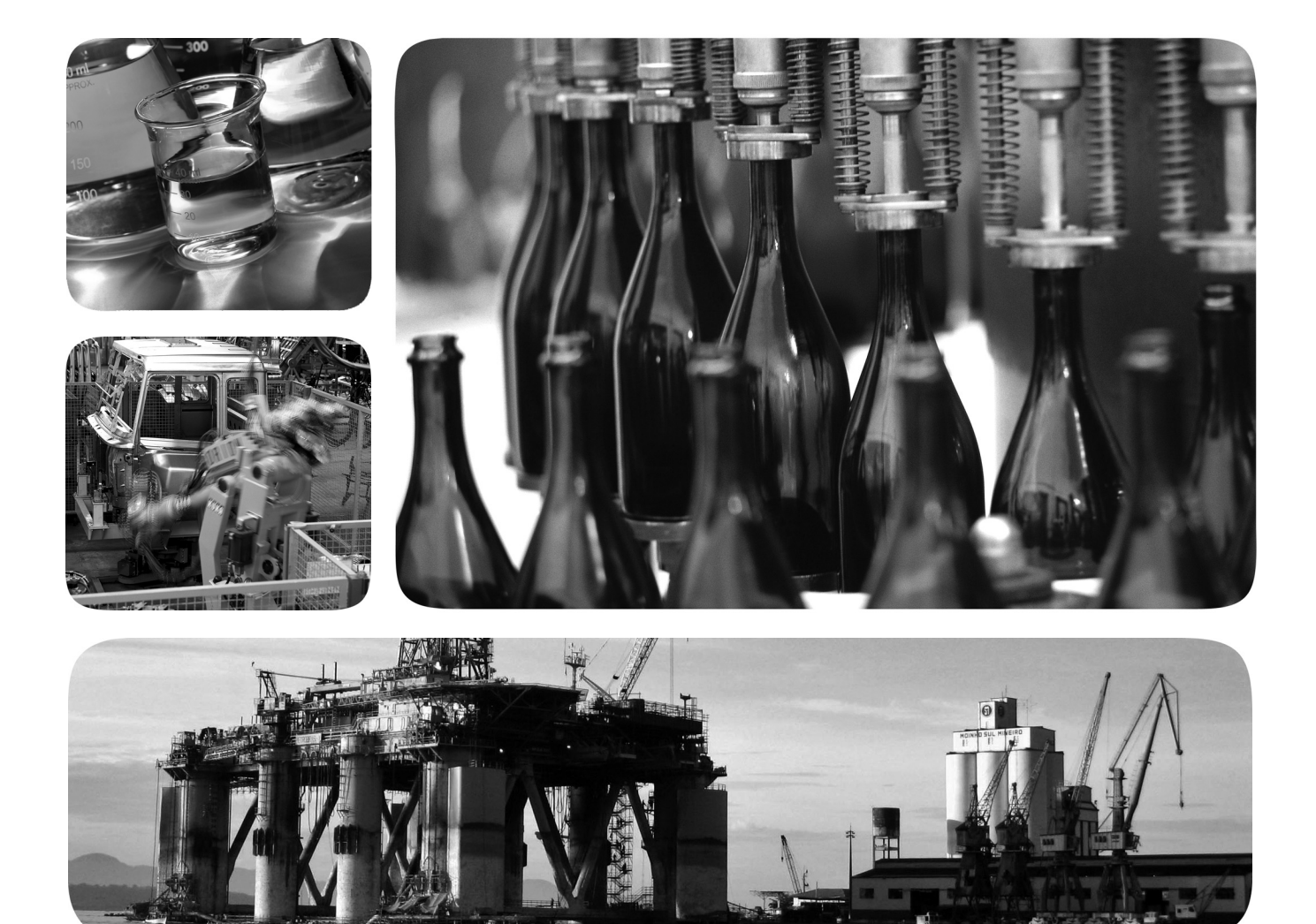

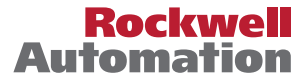

## **Wichtige Hinweise für den Anwender**

Lesen Sie die in diesem Dokument und in den im Abschnitt "Weitere Informationen" aufgeführten Dokumenten enthaltenen Informationen, bevor Sie dieses Produkt installieren, konfigurieren, bedienen oder warten. Anwender müssen sich neben den Anforderungen aller anwendbaren Vorschriften, Gesetze und Normen zusätzlich mit den Installations- und Verdrahtungsanweisungen vertraut machen.

Arbeiten im Rahmen der Installation, Anpassung, Inbetriebnahme, Verwendung, Montage, Demontage oder Instandhaltung dürfen nur durch ausreichend geschulte Mitarbeiter und in Übereinstimmung mit den anwendbaren Ausführungsvorschriften vorgenommen werden.

Wenn dieses Produkt nicht gemäß den Anweisungen des Herstellers verwendet wird, können die Schutzfunktionen des Produkts möglicherweise beeinträchtigt sein.

Rockwell Automation ist in keinem Fall verantwortlich oder haftbar für indirekte Schäden oder Folgeschäden, die durch den Einsatz oder die Anwendung dieses Geräts entstehen.

Die in diesem Handbuch verwendeten Beispiele und Abbildungen dienen ausschließlich zur Veranschaulichung. Aufgrund der unterschiedlichen Anforderungen der jeweiligen Anwendung kann Rockwell Automation keine Verantwortung oder Haftung für den tatsächlichen Einsatz der Produkte auf der Grundlage dieser Beispiele und Abbildungen übernehmen.

Rockwell Automation übernimmt keine patentrechtliche Haftung in Bezug auf die Verwendung von Informationen, Schaltkreisen, Geräten oder Software, die in dieser Publikation beschrieben werden.

Die Vervielfältigung des Inhalts dieser Publikation, ganz oder auszugsweise, bedarf der schriftlichen Genehmigung von Rockwell Automation, Inc.

In dieser Publikation werden folgende Hinweise verwendet, um Sie auf bestimmte Sicherheitsaspekte aufmerksam zu machen.

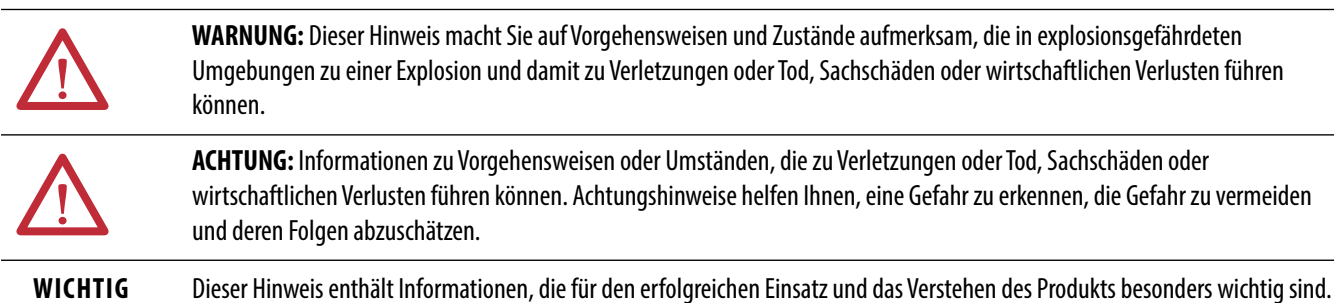

Etiketten, die am oder im Produkt angebracht sind, können auf besondere Vorsichtsmaßnahmen hinweisen.

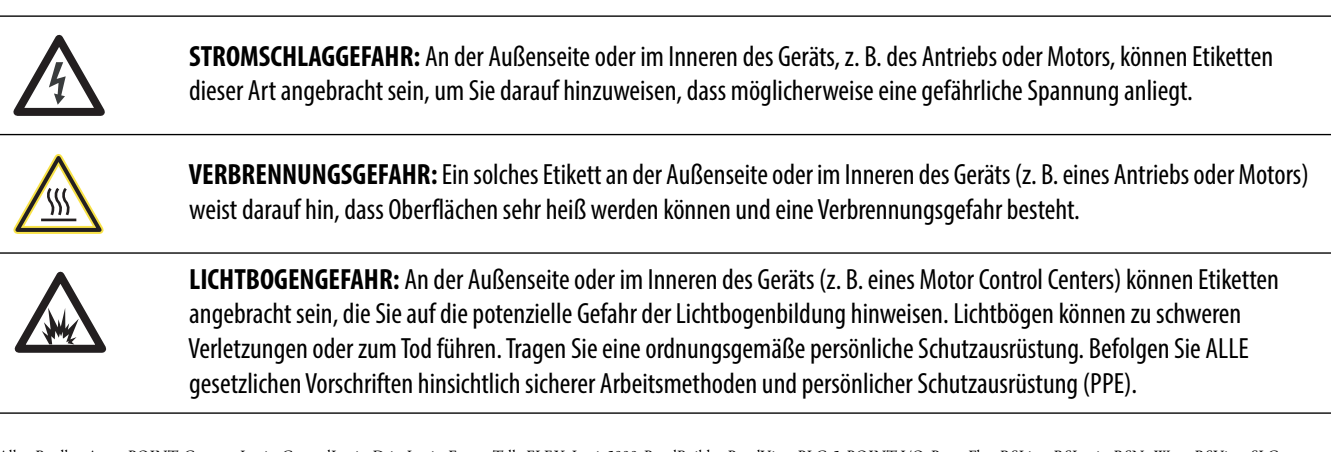

Allen-Bradley, ArmorPOINT, CompactLogix, ControlLogix, DriveLogix, FactoryTalk, FLEX, Logix5000, PanelBuilder, PanelView, PLC-5, POINT I/O, PowerFlex, RSLinx, RSLogix, RSNetWorx, RSView, SLC, SoftLogix, Studio 5000, Studio 5000 Automation Engineering & Design Environment, Studio 5000 Logix Designer und Rockwell Automation sind Marken von Rockwell Automati

Marken, die nicht Rockwell Automation gehören, sind Eigentum der jeweiligen Unternehmen.

Dieses Handbuch enthält neue und aktualisierte Informationen.

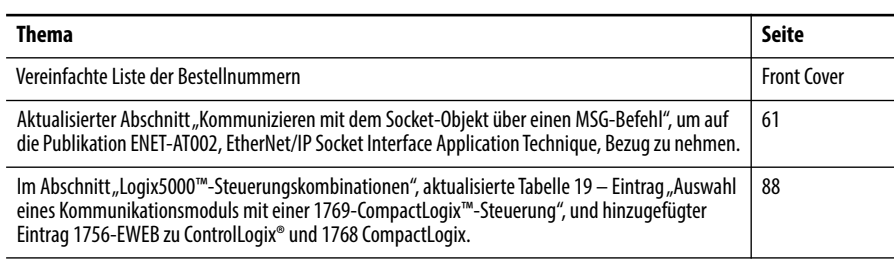

# **Notizen:**

# *Inhaltsverzeichnis*

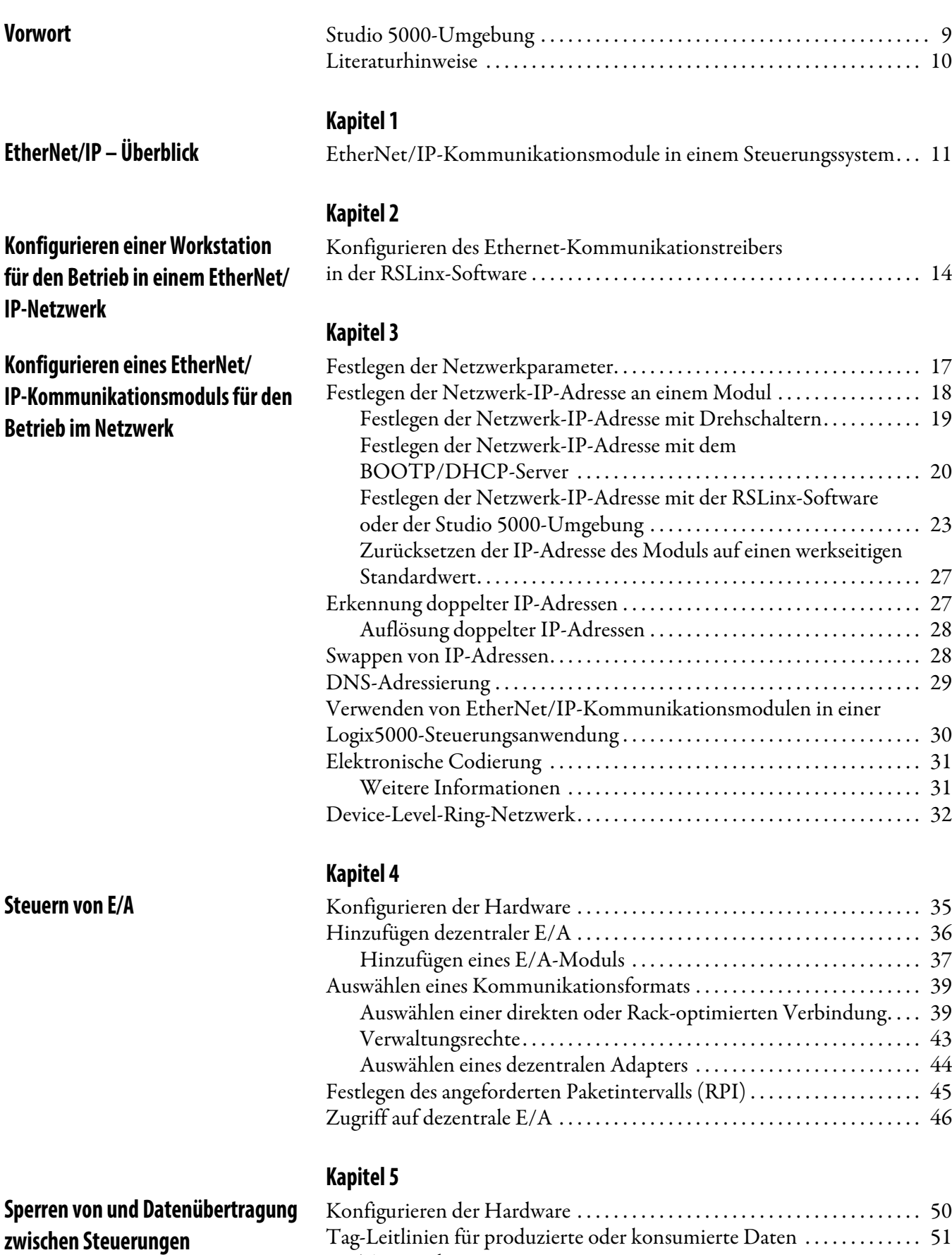

[Terminologie . . . . . . . . . . . . . . . . . . . . . . . . . . . . . . . . . . . . . . . . . . . . . . . . 51](#page-50-1) [Verbindungen für produzierte und konsumierte Tags . . . . . . . . . . . . . . . 52](#page-51-0)

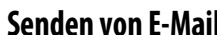

**Kommunikation mit [PanelView-Terminals](#page-86-1)**

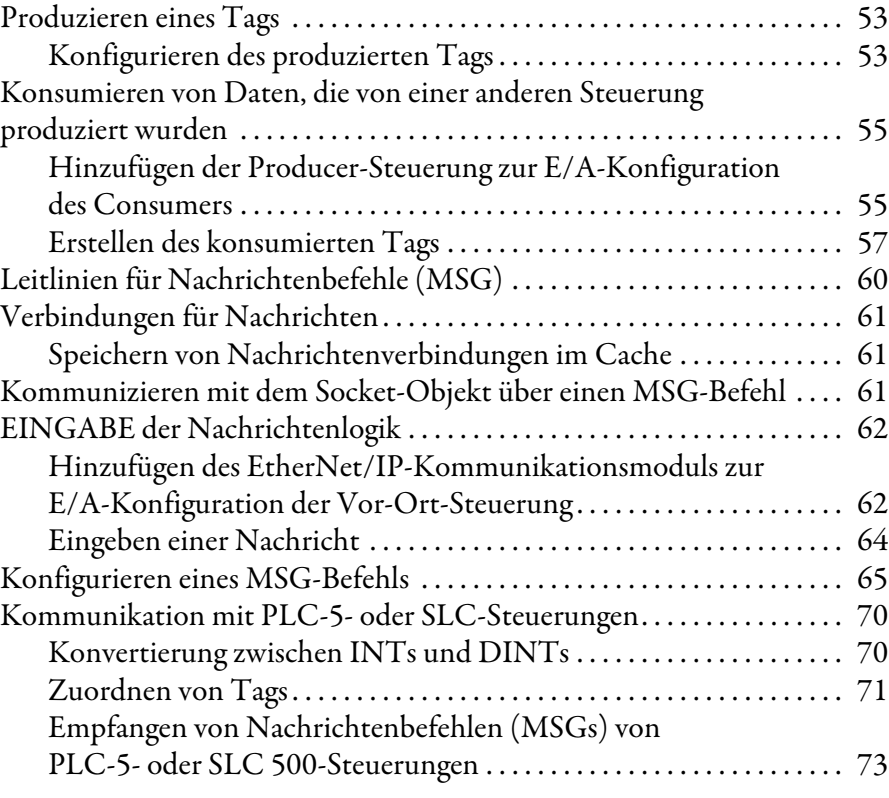

# **[Kapitel 6](#page-74-0)**

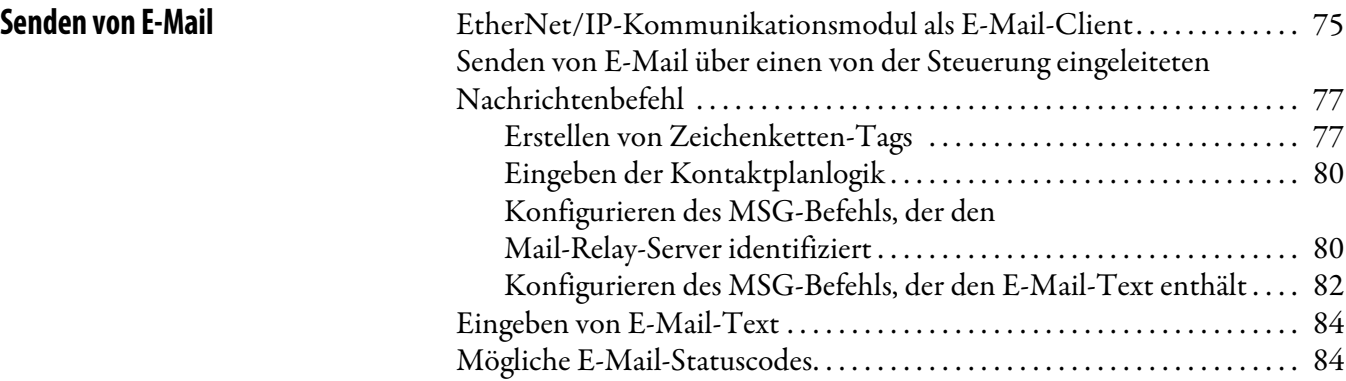

# **[Kapitel 7](#page-86-0)**

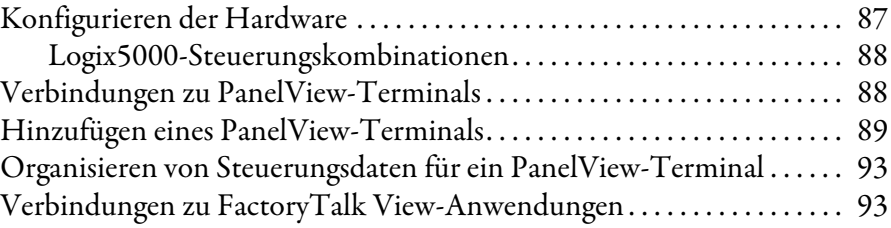

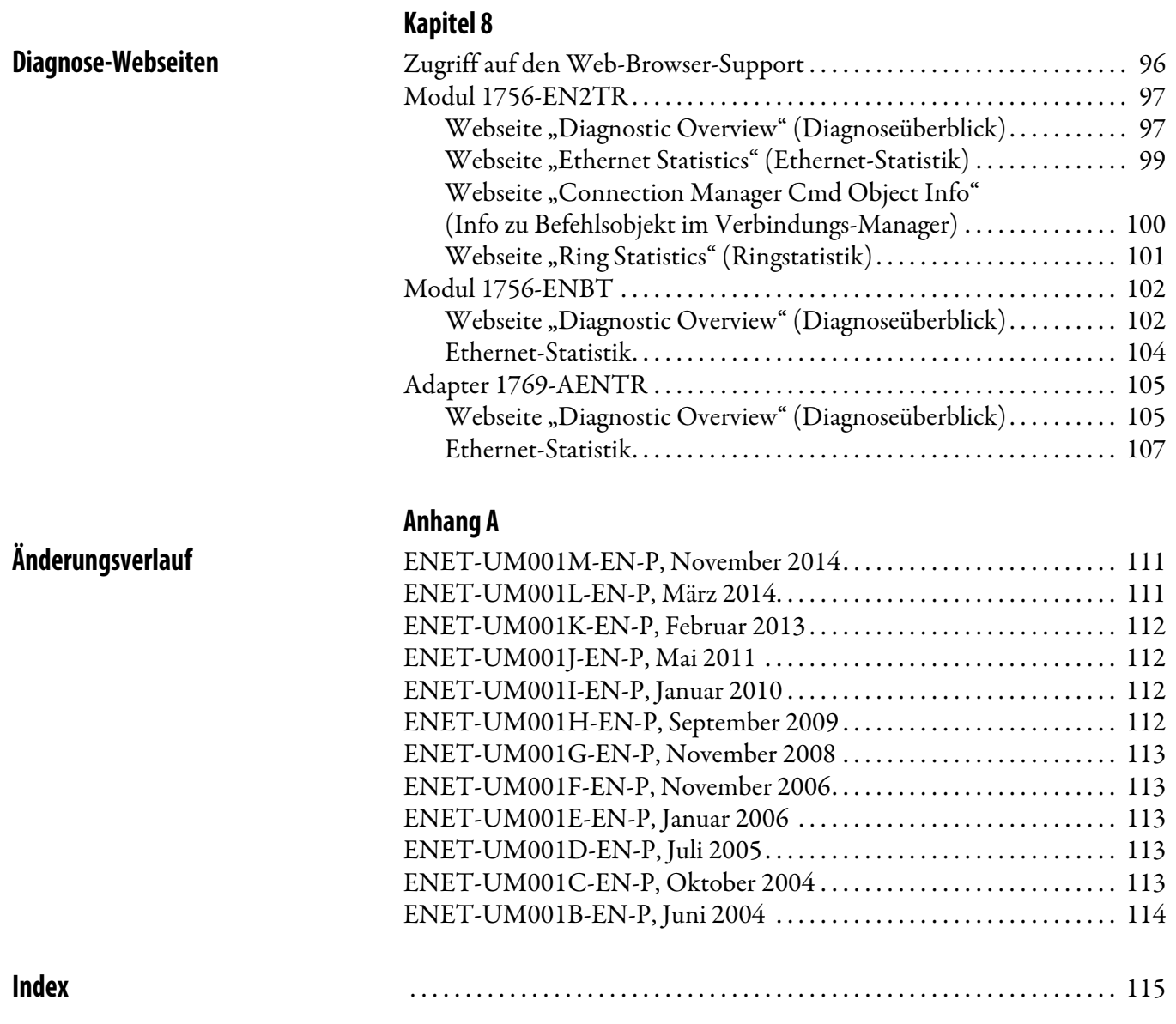

## **Notizen:**

<span id="page-8-0"></span>In diesem Handbuch ist beschrieben, wie Sie EtherNet/IP-Kommunikationsmodule mit Ihrer Logix5000-Steuerung verwenden und mit verschiedenen Geräten im Ethernet-Netzwerk kommunizieren können.

Verwenden Sie dieses Handbuch, wenn Sie mit den folgenden Logix5000-Steuerungen Anwendungen programmieren möchten, die EtherNet/IP-Netzwerke verwenden:

- **•** CompactLogix-Steuerung
- **•** ControlLogix-Steuerung
- **•** SoftLogix™-Steuerung

Es wird davon ausgegangen, dass Sie mit den folgenden Konzepten und Tools vertraut sind:

- **•** Verwendung von Netzwerken
- **•** Studio 5000®-Umgebung
- **•** Software RSLinx® Classic
- **•** Software RSNetWorx™ for EtherNet/IP

<span id="page-8-1"></span>**Studio 5000-Umgebung** Die Studio 5000 Automation Engineering & Design Environment™ kombiniert Engineering- und Design-Komponenten in einer gemeinsamen Umgebung. Die erste Komponente in der Studio 5000-Umgebung ist die Logix Designer-Anwendung. Logix Designer ist der neue Name der Software RSLogix™ 5000 und auch weiterhin das Produkt, mit dem Logix5000-Steuerungen für diskrete, antriebsbasierte Prozess-, Batch-, Achssteuerungs- und Sicherheitslösungen programmiert werden.

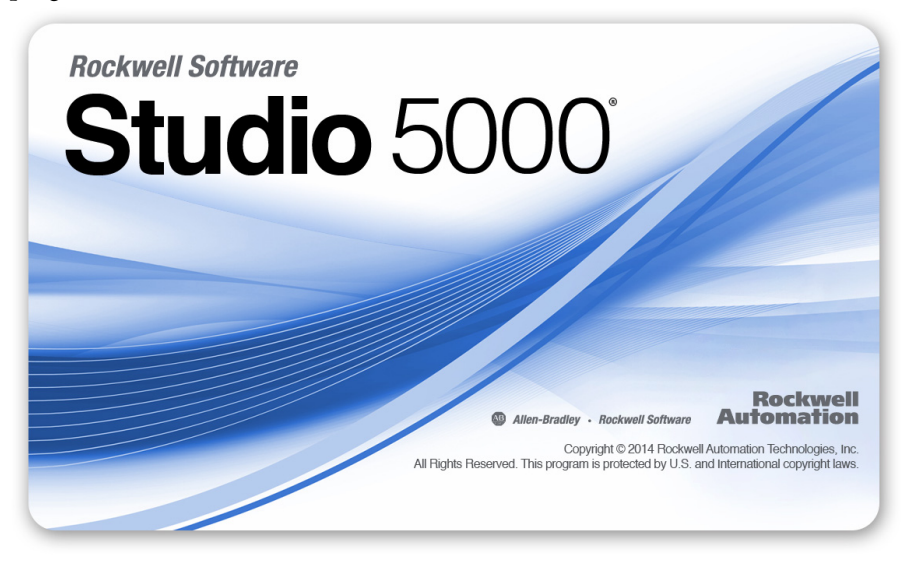

Die Studio 5000-Umgebung bildet die Grundlage für die zukünftigen Engineering-Design-Tools und -Funktionen von Rockwell Automation®. In dieser Umgebung werden Konstruktionsingenieure alle Elemente ihres Steuerungssystems entwickeln.

<span id="page-9-0"></span>**Literaturhinweise** Die folgenden Dokumente enthalten zusätzliche Informationen zu verwandten Produkten von Rockwell Automation.

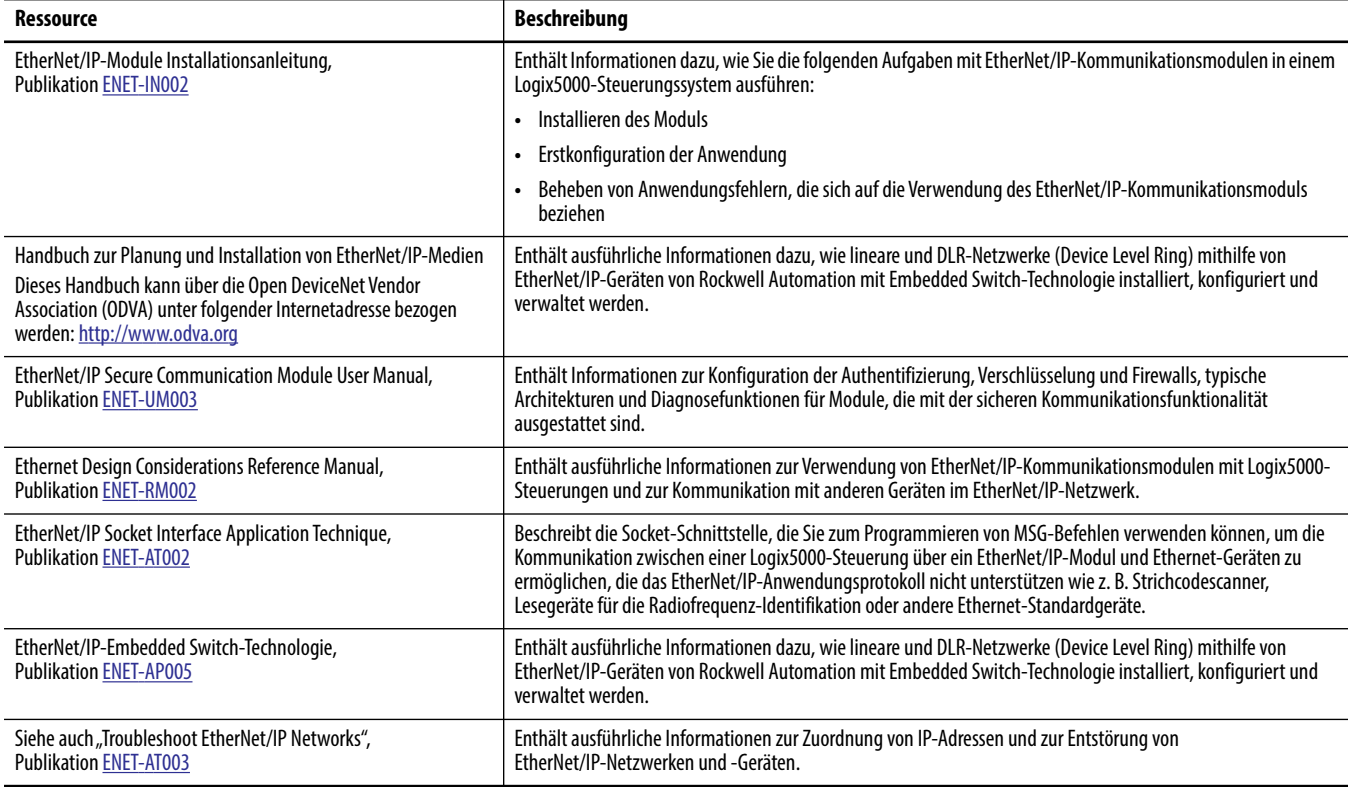

### Unter http:/www.rockwellautomation.com/literature/ können Sie

Publikationen anzeigen oder herunterladen. Wenn Sie gedruckte Exemplare der technischen Dokumentation bestellen möchten, wenden Sie sich an Ihren Allen-Bradley-Distributor oder Vertreter von Rockwell Automation.

# <span id="page-10-1"></span><span id="page-10-0"></span>**EtherNet/IP – Überblick**

EtherNet/IP-Netzwerke sind Kommunikationsnetzwerke, die eine umfassende Anzahl an Nachrichten und Dienste für viele Automatisierungsanwendungen bereitstellen.

Beispiele für Anwendungen, die EtherNet/IP-Netzwerke verwenden:

- **•** Echtzeitsteuerung
- **•** Zeitliche Synchronisierung
- **•** Achssteuerung

Dieser offene Netzwerkstandard verwendet standardmäßige Ethernet-Kommunikationsprodukte zur Unterstützung von Echtzeit-E/A-Messaging, Informationsaustausch und allgemeinem Messaging.

EtherNet/IP-Netzwerke unterstützen auch CIP Safety und ermöglichen die simultane Übertragung von Sicherheits- und Standardsteuerungsdaten sowie Diagnoseinformationen über ein gemeinsames Netzwerk.

## <span id="page-10-2"></span>**EtherNet/IP-Kommunikationsmodule in einem Steuerungssystem**

Abhängig vom Typ stellen EtherNet/IP-Kommunikationsmodule von Rockwell Automation einige der folgenden Funktionen zur Verfügung:

- **•** Unterstützung von Messaging, produzierten/konsumierten Tags und verteilten E/A
- **•** Zusammenfassen von Nachrichten in einem Standard-TCP/UDP/ IP-Protokoll
- **•** Verwendung einer gemeinsamen Anwendungsebene mit ControlNet- und DeviceNet-Netzwerkprotokollen
- **•** Bieten eine Schnittstelle über nicht abgeschirmte RJ45-Twisted-Pair-Kabelanschlüsse der Kategorie 5
- **•** LWL-Anschlüsse
- **•** Unterstützung für Halb-/Vollduplex-Betrieb mit 10 Mbit/s oder 100 Mbit/s
- **•** Keine Anforderungen im Hinblick auf Netzwerkplanung oder Routing-Tabellen

Die folgende Abbildung veranschaulicht, wie EtherNet/IP-Kommunikationsmodule von Rockwell Automation in ein Steuerungssystem integriert werden können.

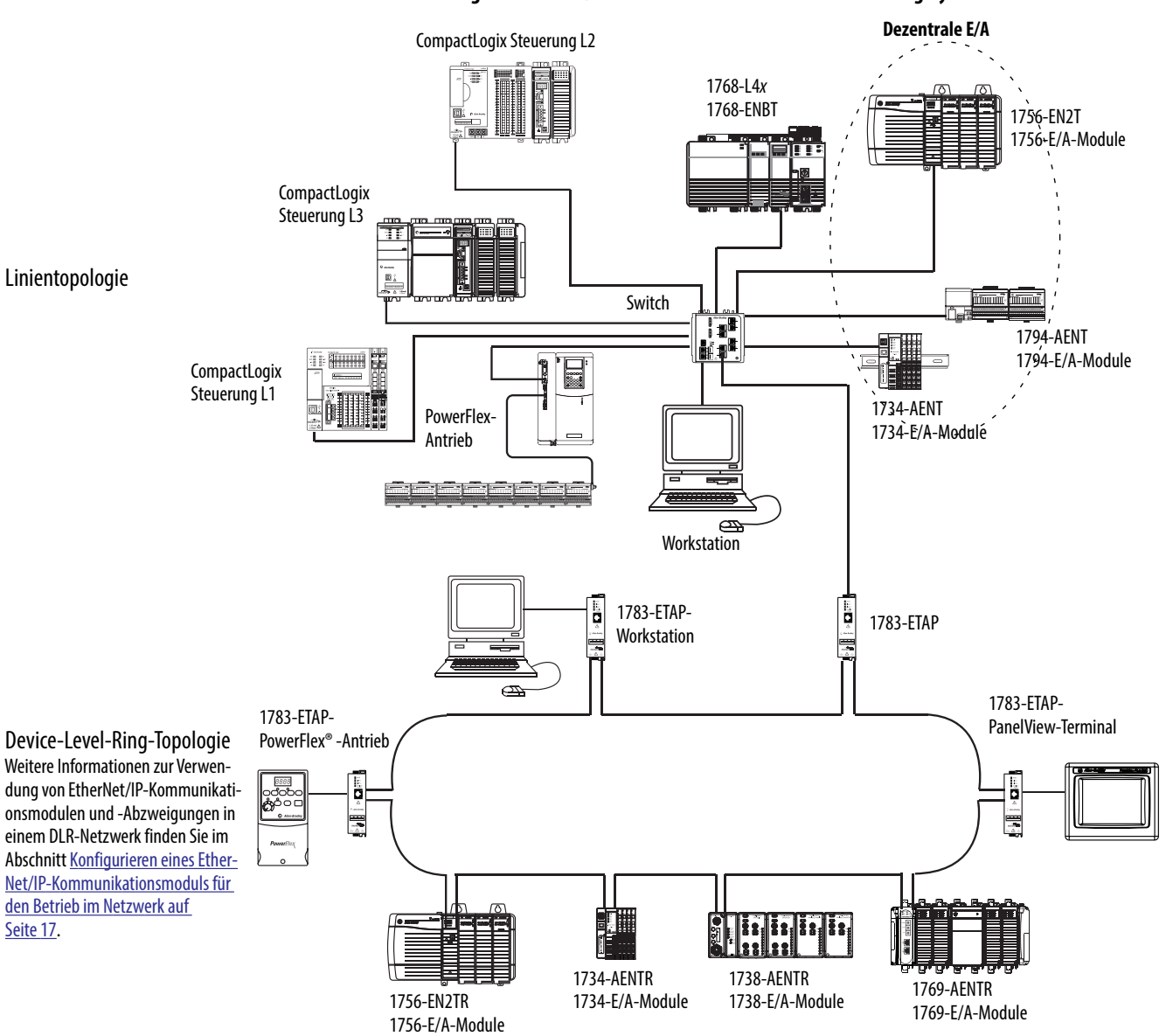

**Abbildung 1 – EtherNet/IP-Kommunikationsmodule in Steuerungssystemen**

In diesem Beispiel können die folgenden Aktionen über das EtherNet/IP-Netzwerk ausgeführt werden:

- **•** Steuerungen produzieren und konsumieren Tags.
- **•** Steuerungen initiieren MSG-Befehle, die Standarddaten senden und empfangen oder Geräte konfigurieren.
- **•** Hoch- oder Herunterladen von Projekten auf die bzw. von den Steuerungen.

# <span id="page-12-2"></span><span id="page-12-1"></span><span id="page-12-0"></span>**Konfigurieren einer Workstation für den Betrieb in einem EtherNet/IP-Netzwerk**

In diesem Kapitel ist beschrieben, wie Sie eine Workstation für den Betrieb in einem EtherNet/IP-Netzwerk konfigurieren.

Sie müssen einen Ethernet-Kommunikationstreiber in der RSLinx-Software für die Workstation konfigurieren.

Eine Workstation benötigt den Treiber, damit die folgenden Aufgaben ausgeführt werden können:

- **•** Hoch- und Herunterladen der Daten von Projekten aus der Studio 5000-Umgebung auf Steuerungen über ein EtherNet/IP-Netzwerk.
- **•** Konfigurieren von EtherNet/IP-Netzwerkparametern für Geräte über die Software RSNetWorx for EtherNet/IP.
- **•** Erfassen von Steuerungsdaten für elektronische Bedienerschnittstellen, z. B. PanelView<sup>™</sup> Plus-Terminals, und Visualisierungssoftware, z. B. FactoryTalk<sup>®</sup> View.

Sie können einen der folgenden Ethernet-Treiber auswählen:

- **•** AB\_ETHIP
- **•** AB\_ETH

Stellen Sie vor dem Hinzufügen eines neuen Treibers sicher, dass die folgenden Bedingungen zutreffen:

- **•** Die Workstation ist ordnungsgemäß am EtherNet/IP-Netzwerk angeschlossen.
- **•** Die IP-Adresse und andere Netzwerkparameter wurden ordnungsgemäß für die Workstation konfiguriert.

## <span id="page-13-0"></span>**Konfigurieren des Ethernet-Kommunikationstreibers in der RSLinx-Software**

Gehen Sie zum Konfigurieren des EtherNet/IP-Treibers wie folgt vor:

1. Wählen Sie im Menü "Communications" (Kommunikation) die Option "Configure Drivers" (Treiber konfigurieren) aus.

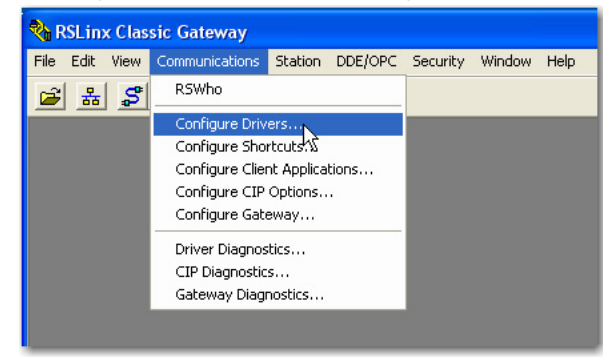

Das Dialogfeld "Configure Drivers" (Treiber konfigurieren) wird angezeigt.

2. Wählen Sie im Pulldown-Menü "Available Driver Types" (Verfügbare Treibertypen) die Optionen "EtherNet/IP Driver" (EtherNet/IP-Treiber) oder "Ethernet devices" (Ethernet-Geräte) aus und klicken Sie auf "Add New" (Neu hinzufügen).

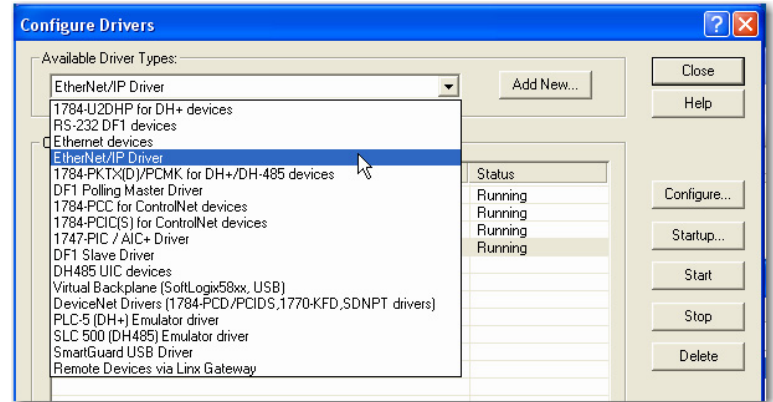

Das Dialogfeld "Add New RSLinx Driver" (Neuen RSLinx-Treiber hinzufügen) wird angezeigt.

**3.** Geben Sie einen Namen für den neuen Treiber ein und klicken Sie auf "OK".

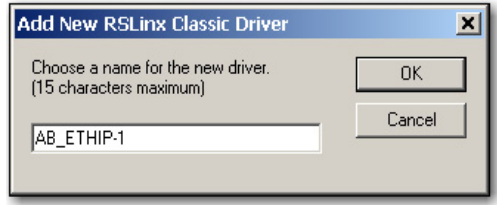

Das Dialogfeld "Configure driver" (Treiber konfigurieren) wird angezeigt.

- 4. Klicken Sie auf "Browse Local Subnet" (Lokales Subnetz durchsuchen).
	- **TIPP** Wenn Sie von der Workstation aus, auf der die RSLinx-Software ausgeführt wird, Geräte in einem anderen Subnetz oder VLAN anzeigen möchten, klicken Sie auf "Browse Remote Subnet" (Dezentrales Subnetz durchsuchen).
- 5. Klicken Sie auf "OK", um das Dialogfeld zu schließen.

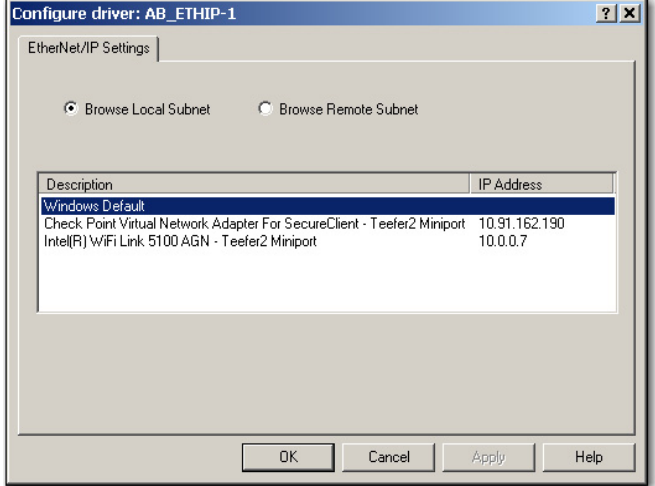

### Der neue Treiber ist jetzt verfügbar.

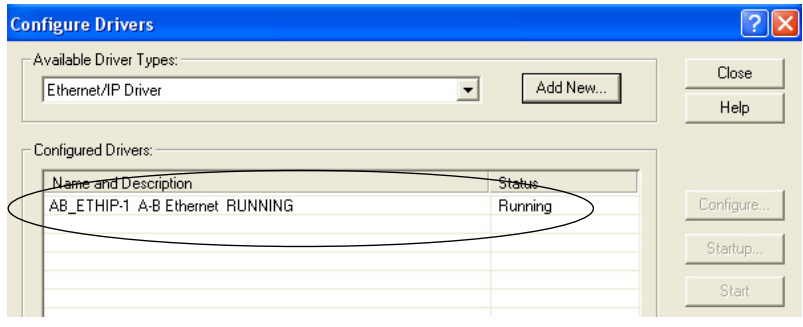

# **Notizen:**

# <span id="page-16-3"></span><span id="page-16-1"></span><span id="page-16-0"></span>**Konfigurieren eines EtherNet/IP-Kommunikationsmoduls für den Betrieb im Netzwerk**

In diesem Kapitel wird beschrieben, wie Sie ein EtherNet/IP-Kommunikationsmodul für den Betrieb in einem EtherNet/IP-Netzwerk konfigurieren.

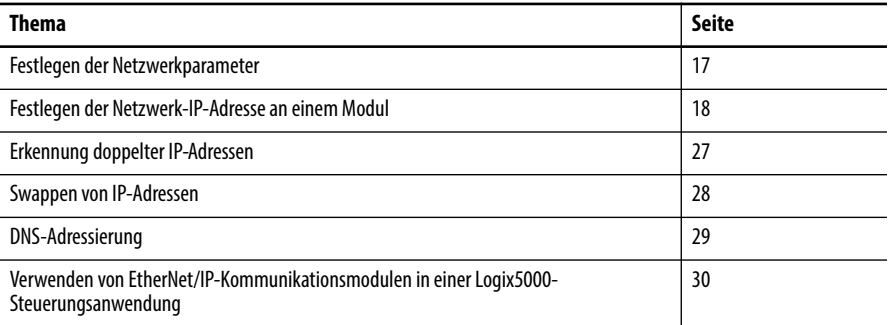

## <span id="page-16-2"></span>**Festlegen der Netzwerkparameter**

Für den Betrieb eines EtherNet/IP-Netzwerks müssen Sie die folgenden Parameter definieren.

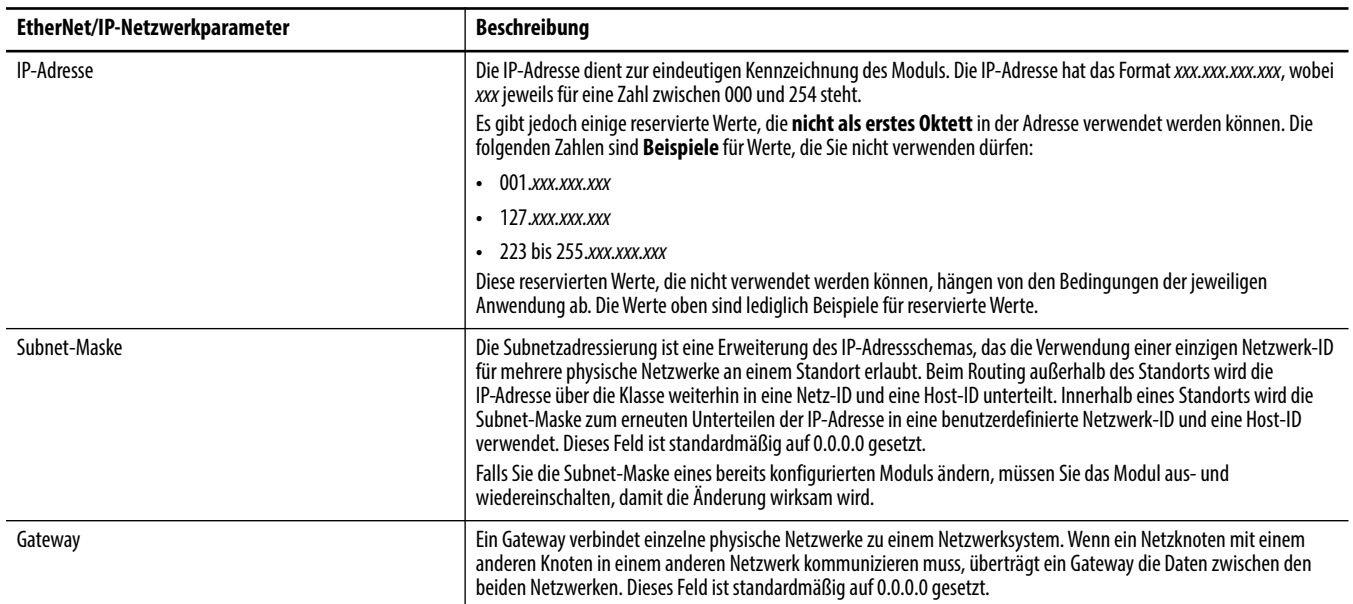

Wenn Sie die DNS-Adressierung verwenden oder auf das Modul über einen Hostnamen in den MSG-Befehlen verweisen, definieren Sie die folgenden Parameter.

#### **Tabelle 1 – EtherNet/IP-Netzwerkparameter für DNS-Adressierung**

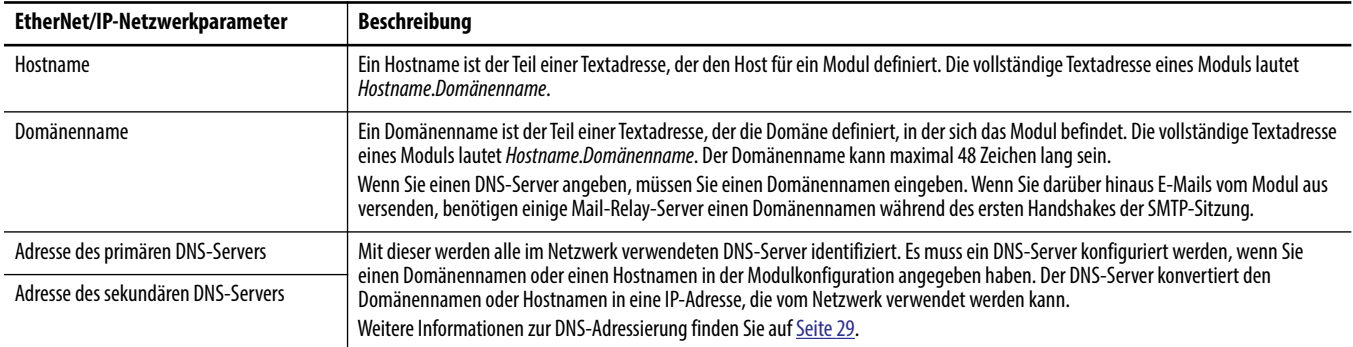

Bestimmen Sie zusammen mit dem Administrator Ihres Ethernet-Netzwerks, ob Sie diese Parameter angeben müssen.

## <span id="page-17-0"></span>**Festlegen der Netzwerk-IP-Adresse an einem Modul**

Abhängig vom EtherNet/IP-Kommunikationsmodul können Sie die Netzwerk-IP-Adresse mithilfe einiger oder aller dieser Werkzeuge festlegen:

- **•** Drehschalter Schalter, die tatsächlich am Modul installiert sind. Beachten Sie beim Lesen dieses Kapitels Folgendes:
	- **–** Einige EtherNet/IP-Kommunikationsmodule verwenden Rändelschalter, die ähnlich funktionieren wie Drehschalter. In diesem Kapitel wird der Begriff "Drehschalter" zur Beschreibung beider Schaltertypen verwendet.
	- **–** Einige EtherNet/IP-Kommunikationsmodule sind nicht mit Drehschaltern ausgestattet. Wenn Ihr Modul nicht mit Schaltern ausgestattet ist, überspringen Sie den Abschnitt [Festlegen der](#page-18-0)  [Netzwerk-IP-Adresse mit Drehschaltern](#page-18-0) auf [Seite 19](#page-18-0) und wechseln zum Abschnitt [Festlegen der Netzwerk-IP-Adresse mit dem BOOTP/](#page-19-0) [DHCP-Server](#page-19-0) auf [Seite 20.](#page-19-0)
	- **–** EtherNet/IP-Abzweigungen der Serie 1783-ETAP*x* verwenden DIP-Schalter zum Festlegen der Netzwerk-IP-Adresse. Weitere Informationen zur Verwendung der DIP-Schalter finden Sie in den Publikationen zu diesen Produkten.
- **•** BOOTP- (Bootstrap Protocol)/DHCP-Server (Dynamic Host Configuration Protocol)
- **•** Software RSLinx Classic
- **•** Studio 5000-Umgebung

Das Modul verwendet diese Module nacheinander, um die IP-Adresse festzulegen.

Die EtherNet/IP-Kommunikationsmodule sind im Auslieferungszustand wie folgt konfiguriert:

- **•** BOOTP/DHCP aktiviert
- **•** Drehschalter auf 999 eingestellt sofern vorhanden

Informationen zum Zurücksetzen der Einstellungen Ihres Moduls auf die Werkseinstellungen während des normalen Modulbetriebs finden Sie im Abschnitt [Zurücksetzen der IP-Adresse des Moduls auf einen werkseitigen](#page-26-0)  [Standardwert auf Seite 27](#page-26-0).

Die folgenden Tools werden in dieser Reihenfolge verwendet, um die Netzwerk-IP-Adresse festzulegen.

- **1.** [Festlegen der Netzwerk-IP-Adresse mit Drehschaltern](#page-18-0)
- **2.** [Festlegen der Netzwerk-IP-Adresse mit dem BOOTP/DHCP-Server](#page-19-0)
- **3.** [Festlegen der Netzwerk-IP-Adresse mit der RSLinx-Software oder der](#page-22-0)  [Studio 5000-Umgebung](#page-22-0)

### <span id="page-18-0"></span>**Festlegen der Netzwerk-IP-Adresse mit Drehschaltern**

In dieser Abbildung sind die Drehschalter an einem 1756-EtherNet/ IP-Kommunikationsmodul dargestellt. Die Position der Schalter ist modulabhängig.

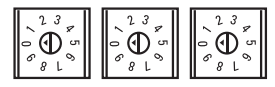

Beim Einschalten liest das Modul die Einstellung der Drehschalter, um zu bestimmen, ob sie auf eine gültige Zahl für den letzten Teil der IP-Adresse gesetzt wurden. Gültige Zahlen sind 001 bis 254.

Wenn die Einstellungen einer gültigen Zahl entsprechen, gelten die folgenden Bedingungen:

- **•** IP-Adresse = 192.168.1.*xxx* (dabei steht *xxx* für die Schaltereinstellungen)
- **•** Subnet-Maske = 255.255.255.0
- Gateway-Adresse =  $0.0.0.0$
- **TIPP** Einige Module stellen jetzt die Gateway-Adresse 192.168.1.1 bereit, wenn die Netzwerkadresse mit Drehschaltern festgelegt wird. Informationen dazu, wie Sie die richtige Gateway-Adresse bestimmen, die das Modul verwendet, finden Sie in der Produktdokumentation.
- **•** Dem Modul ist kein Hostname zugeordnet und es verwendet auch kein Domänennamenssystem

Es wird empfohlen, die Drehschalter auf eine gültige Zahl zu ändern, bevor Sie das Modul installieren.

Wenn eine dieser Bedingungen vorliegt, versucht das Modul, die IP-Adresse mithilfe des BOOTP/DHCP-Servers festzulegen:

- **•** Drehschalter sind auf keine gültige Zahl eingestellt
- **•** Modul ist nicht mit Drehschaltern ausgestattet

Weitere Informationen zur Verwendung des BOOTP/DHCP-Servers zum Festlegen der IP-Adresse finden Sie auf [Seite 20](#page-19-0).

### <span id="page-19-0"></span>**Festlegen der Netzwerk-IP-Adresse mit dem BOOTP/DHCP-Server**

Der BOOTP/DHCP-Server ist ein eigenständiger Server, den Sie zum Festlegen einer IP-Adresse verwenden können. Wenn er verwendet wird, legt der BOOTP/ DHCP-Server eine IP-Adresse und weitere TCP-Parameter (Transport Control Protocol) fest.

Sie können den BOOTP/DHCP-Server verwenden, um die IP-Adresse des Moduls festzulegen, wenn beim Einschalten eine dieser Bedingungen vorliegt:

- **•** Die Drehschalter sind auf keine Zahl eingestellt und am Modul ist BOOTP/DHCP aktiviert.
- **•** Das Modul ist nicht mit Drehschaltern ausgestattet und BOOTP/DHCP ist am Modul aktiviert.

Sie haben folgende Möglichkeiten für den Zugriff auf den BOOTP/DHCP-Server:

**•** Programme > Rockwell Software > BOOTP-DHCP-Server

Wenn Sie den Server nicht installiert haben, können Sie ihn von der folgenden Adresse herunterladen und installieren: [http://www.ab.com/networks/](http://www.ab.com/networks/ethernet/bootp.html) [ethernet/bootp.html](http://www.ab.com/networks/ethernet/bootp.html).

• Verzeichnis "Tools" auf der Installations-CD für die Studio 5000-Umgebung

> **WICHTIG** Stellen Sie vor dem Starten des BOOTP/DHCP-Servers sicher, dass Ihnen die Hardware-Adresse (MAC-Adresse) des Moduls vorliegt. Die Hardware-Adresse finden Sie auf einem Aufkleber, der seitlich am Kommunikationsmodul angebracht ist. Die Adresse weist in etwa das folgende Format auf:

> > 00-00-BC-14-55-35

Gehen Sie zum Festlegen der IP-Adresse des Moduls mit einem BOOTP/DHCP-Server wie folgt vor:

- **1.** Starten Sie die BOOTP/DHCP-Software.
- 2. Wählen Sie im Menü "Tools" (Werkzeuge) die Option "Network Settings" (Netzwerkeinstellungen) aus.

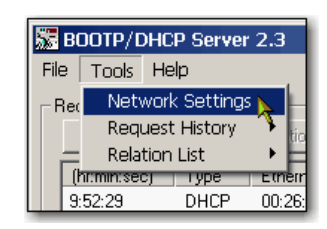

**3.** Geben Sie die Subnet-Maske für das Netzwerk ein.

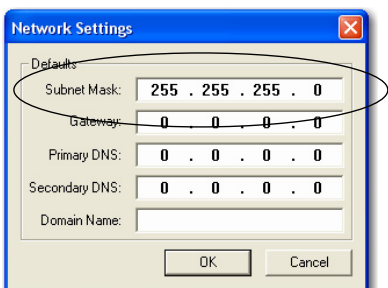

Die Angaben in den Feldern "Gateway", "Primary DNS" (Primäre DNS-Adresse) und/oder "Secondary DNS" (Sekundäre DNS-Adresse) sowie "Domain Name" (Domänenname) sind optional.

4. Klicken Sie auf "OK".

Der Fensterbereich "Request History" (Historie anfordern) wird mit den Hardware-Adressen aller Module angezeigt, die BOOTP-Anforderungen ausgeben.

**5.** Wählen Sie das entsprechende Modul aus.

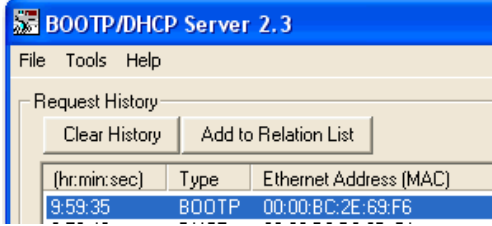

**6.** Klicken Sie auf "Add to Relation List" (Zur Zuordnungsliste hinzufügen).

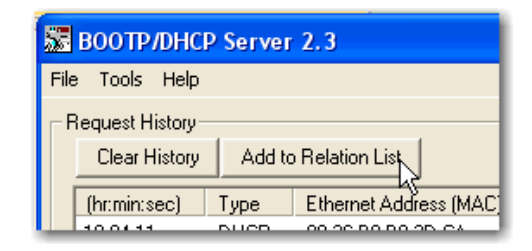

Das Dialogfeld "New Entry" (Neuer Eintrag) wird angezeigt.

**7.** Geben Sie eine IP-Adresse, den Hostnamen und die Beschreibung für das Modul ein.

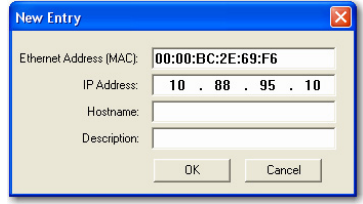

8. Klicken Sie auf "OK".

- **9.** Wenn Sie diese Konfiguration dem Modul dauerhaft zuordnen möchten, warten Sie, bis das Modul im Fensterbereich "Relation List" angezeigt wird, und wählen Sie es aus.
- 10. Klicken Sie auf "Disable BOOTP/DHCP" (BOOTP/DHCP deaktivieren).

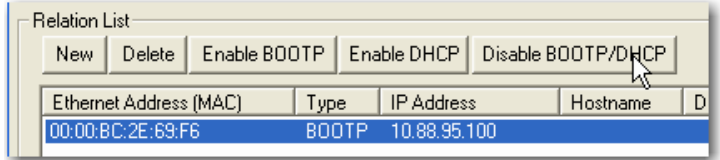

Nach dem Aus- und Wiedereinschalten des Moduls verwendet es die zugeordnete Konfiguration und gibt keine BOOTP-Anforderung aus.

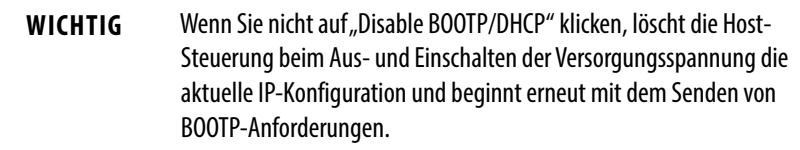

#### *Verwenden der DHCP-Software*

Die DHCP-Software (Dynamic Host Configuration Protocol) ordnet Client-Stationen, die sich an einem TCP/IP-Netzwerk anmelden, automatisch IP-Adressen zu. DHCP basiert auf BOOTP und behält eine gewisse Kompatibilität mit älteren Produkten bei. Der Hauptunterschied ist, dass BOOTP die manuelle Konfiguration (statisch) zulässt, während DHCP die statische und dynamische Zuordnung von Netzwerkadressen und Konfigurationen zu neu angeschlossenen Modulen ermöglicht.

Gehen Sie vorsichtig vor, wenn Sie ein Modul mithilfe der DHCP-Software konfigurieren. Ein BOOTP-Client, wie z. B. ein EtherNet/IP-Kommunikationsmodul, kann von einem DHCP-Server nur starten, wenn der DHCP-Server eigens so konfiguriert wurde, dass er auch BOOTP-Anfragen abarbeiten kann. Dies hängt vom jeweils verwendeten DHCP-Softwarepaket ab. Informationen dazu, ob ein DHCP-Paket BOOTP-Befehle und die manuelle Zuordnung von IP-Adressen unterstützt, erhalten Sie bei Ihrem Systemadministrator.

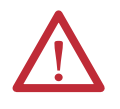

**ACHTUNG:** Dem EtherNet/IP-Kommunikationsmodul muss eine feste Netzwerkadresse zugeordnet sein. Die IP-Adresse dieses Moduls darf nicht dynamisch bereitgestellt werden.

Wenn diese Vorsichtsmaßnahme nicht beachtet wird, kann es zu unbeabsichtigten Bewegungen an der Maschine oder zum Ausfall der Prozesssteuerung kommen.

## <span id="page-22-0"></span>**Festlegen der Netzwerk-IP-Adresse mit der RSLinx-Software oder der Studio 5000-Umgebung**

In dieser Tabelle ist beschrieben, wann die Netzwerk-IP-Adresse mit der RSLinx-Software und wann mit der Studio 5000-Umgebung festgelegt werden muss.

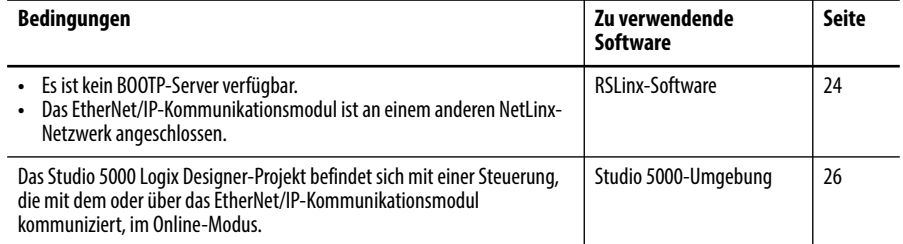

Berücksichtigen Sie die folgenden Faktoren, wenn Sie bestimmen möchten, wie die Netzwerk-IP-Adresse festgelegt werden soll:

- **•** Netzwerk vom Werks-/Unternehmensnetzwerk getrennt oder in diesem integriert
- **•** Netzwerkgröße Bei großen Netzwerken, isolierten Netzwerken, ist es möglicherweise komfortabler und sicherer, einen BOOTP/DHCP-Server anstelle der Studio 5000-Umgebung oder RSLinx-Software zu verwenden. Der BOOTP/DHCP-Server begrenzt auch die Möglichkeit, doppelte IP-Adressen zuzuordnen.
- **•** Unternehmensrichtlinien und -vorschriften, die sich auf die Installation und Wartung des Netzwerks im Fertigungsbereich beziehen
- **•** Ausmaß der Mitwirkung von IT-Mitarbeitern bei der Installation und Wartung des Netzwerks im Fertigungsbereich
- **•** Schulungstyp, der Steuerungsingenieuren und Wartungspersonal angeboten wird

Wenn Sie den BOOTP- oder -DHCP-Server von Rockwell Automation in einem Uplink-Subnetz verwenden, in dem ein DHCP-Unternehmensserver vorhanden ist, kann ein Modul eine Adresse vom Unternehmensserver bereits abrufen, bevor das Dienstprogramm von Rockwell Automation das Modul erkannt hat. Sie können die Verbindung zum Uplink unterbrechen, um die Adresse festzulegen und das Modul so zu konfigurieren, dass es seine statische Adresse beibehält, und die Verbindung zum Uplink danach wiederherstellen. Dies ist kein Problem, wenn im Modul Knotennamen konfiguriert sind und DHCP aktiviert bleibt.

#### <span id="page-23-0"></span>*Festlegen der Netzwerk-IP-Adresse mit der RSLinx-Software*

Gehen Sie wie folgt vor, um die IP-Adresse des Kommunikationsmoduls mithilfe der RSLinx-Software festzulegen.

1. Wählen Sie im Menü "Communications" (Kommunikation) die Option "RSWho" aus.

Das Dialogfeld "RSWho" wird angezeigt.

- **2.** Navigieren Sie zum Ethernet-Netzwerk.
- **3.** Klicken Sie mit der rechten Maustaste auf das EtherNet/IP-Modul und wählen Sie "Module Configuration" (Modulkonfiguration) aus.

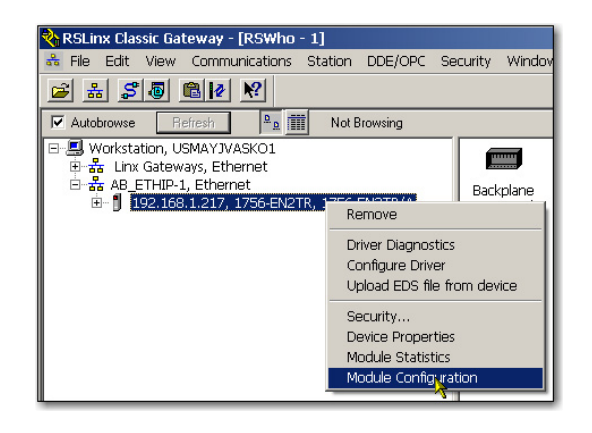

Das Dialogfeld "Module Configuration" (Modulkonfiguration) wird angezeigt.

4. Klicken Sie auf die Registerkarte "Port Configuration" (Portkonfiguration).

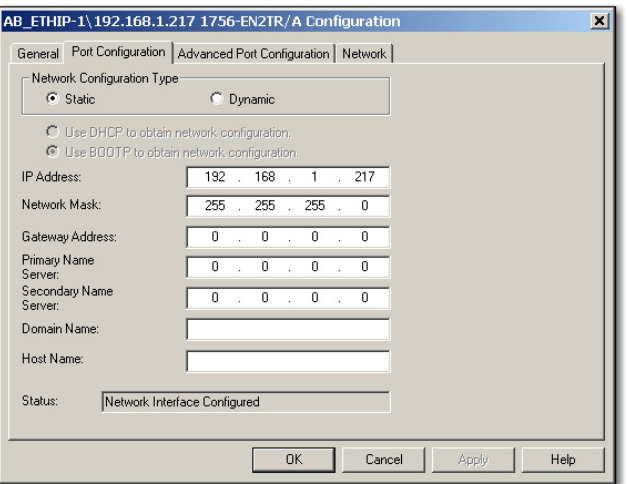

5. Klicken Sie im Bereich "Network Configuration Type" (Netzwerkkonfigurationstyp) auf "Static" (Statisch), um diese Konfiguration dem Port dauerhaft zuzuordnen.

**WICHTIG** Wenn Sie auf "Dynamic" (Dynamisch) klicken, löscht die Steuerung die aktuelle IP-Konfiguration beim Aus- und Wiedereinschalten und beginnt erneut mit dem Senden von BOOTP-Anforderungen.

- **6.** Geben Sie diese Informationen in die entsprechenden Felder ein:
	- **•** Geben Sie in das Feld "IP Address" die IP-Adresse ein.
	- Geben Sie in das Feld "Network Mask" die Adresse der Netzwerkmaske ein.
	- Geben Sie in das Feld "Gateway Address" die Gateway-Adresse ein.
	- Geben Sie in das Feld "Primary Name Server" den Namen des primären Servers ein.
	- **•** Geben Sie in das Feld "Secondary Name Server" den Namen des sekundären Servers ein.
	- **•** Geben Sie in das Feld "Domain Name" den Domänennamen ein.
	- **•** Geben Sie in das Feld "Host Name" den Namen des Hosts ein.
- **7.** Konfigurieren Sie die Porteinstellungen.

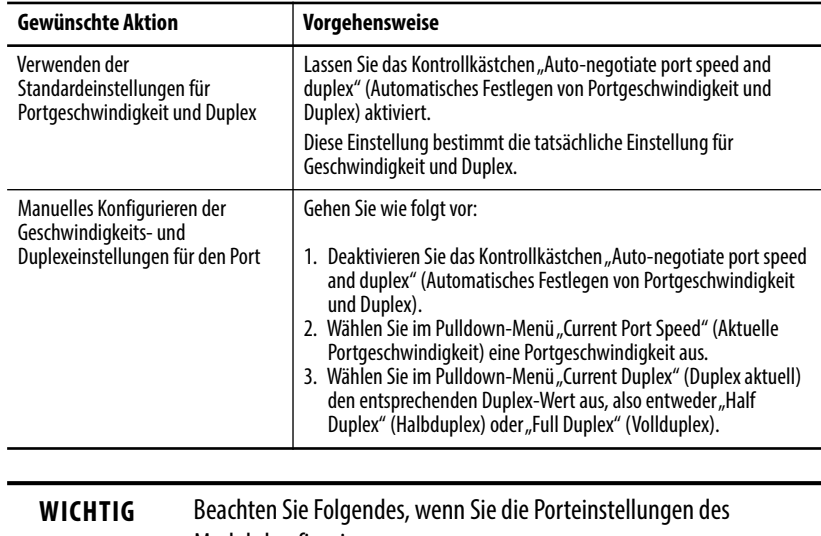

- Moduls konfigurieren:
- **•** Die Geschwindigkeits- und Duplex-Einstellungen für die durch ein Ethernet-Kabel verbundenen Ports müssen übereinstimmen, da sonst die Kommunikation beeinträchtigt werden könnte.
- **•** Wenn das Modul an einem Unmanaged Switch angeschlossen ist, lassen Sie das Kontrollkästchen "Auto-negotiate port speed and duplex" (Automatisches Festlegen von Portgeschwindigkeit und Duplex) aktiviert, da sonst die Kommunikation beeinträchtigt werden könnte.
- **•** Wenn Sie die Portgeschwindigkeit und Duplexeinstellung eines Geräts forcen und dieses Gerät mit einem Managed Switch verbunden ist, müssen für den entsprechenden Port des Managed Switch dieselben Einstellungen geforct werden, um Kommunikationsfehler zu vermeiden.
- **•** Wenn Sie ein manuell konfiguriertes Gerät mit einem Gerät mit automatischer Festlegung (nicht übereinstimende Duplex-Einstellung) verbinden, kann es zu einer großen Anzahl von Übertragungsfehlern kommen.
- 8. Klicken Sie auf "OK".

### <span id="page-25-0"></span>*Festlegen der Netzwerk-IP-Adresse mit der Studio 5000-Umgebung*

Gehen Sie wie folgt vor, um die IP-Adresse des Kommunikationsmoduls mit der Studio 5000-Umgebung festzulegen.

**1.** Klicken Sie im Controller Organizer (Steuerungsorganisator) mit der rechten Maustaste auf das EtherNet/IP-Modul und wählen Sie "Properties" (Eigenschaften) aus.

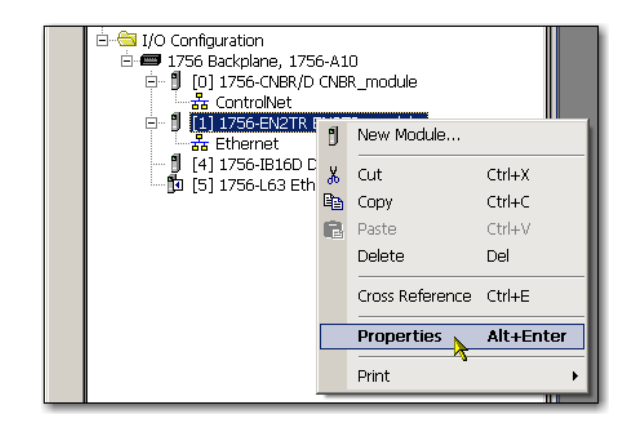

Das Dialogfeld "Module Properties" (Moduleigenschaften) wird angezeigt.

2. Klicken Sie auf die Registerkarte "Port Configuration" (Portkonfiguration).

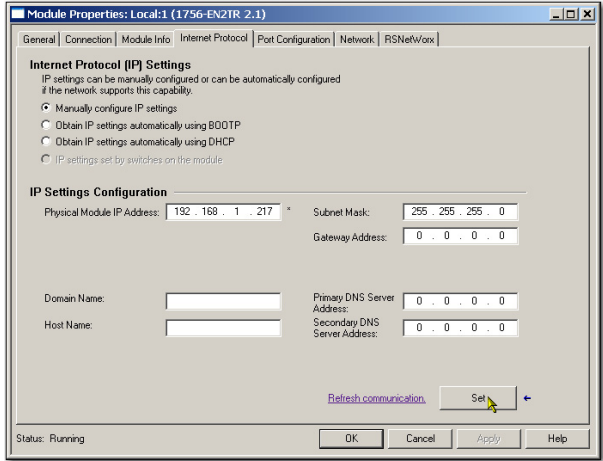

- 3. Geben Sie in das Feld "IP Address" die IP-Adresse ein.
- **4.** Geben Sie die anderen Netzwerkparameter bei Bedarf in die entsprechenden Felder ein.

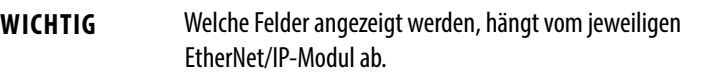

- 5. Klicken Sie auf "Set" (Einstellen).
- **6.** Klicken Sie auf "OK".

## <span id="page-26-0"></span>**Zurücksetzen der IP-Adresse des Moduls auf einen werkseitigen Standardwert**

Sie haben folgende Möglichkeiten, um die IP-Adresse des Moduls auf die Werkseinstellung zurückzusetzen:

- **•** Wenn das Modul mit Drehschaltern ausgestattet ist, legen Sie für die Schalter die Einstellung 888 fest und schalten Sie das Modul aus und wieder ein.
- **•** Wenn das Modul nicht mit Drehschaltern ausgestattet ist, verwenden Sie zum Zurücksetzen der IP-Adresse einen MSG-Befehl.

Einige EtherNet/IP-Kommunikationsmodule unterstützen die Erkennung doppelter IP-Adressen. Wenn Sie einen der folgenden Schritte ausführen, stellt das Modul sicher, dass seine IP-Adresse nicht mit der IP-Adresse eines anderen Geräts im Netzwerk identisch ist:

- **•** Schließen Sie das Modul an ein EtherNet/IP-Netzwerk an.
- **•** Ändern Sie die IP-Adresse des Moduls.

Wenn die IP-Adresse des Moduls mit der eines anderen Geräts im Netzwerk übereinstimmt, wechselt der EtherNet/IP-Port des Moduls in den Konfliktmodus. Im Konfliktmodus gelten die folgenden Bedingungen:

- Die Statusanzeige "OK" blinkt rot.
- **•** Die Netzwerkstatusanzeige (NET) leuchtet konstant rot.
- **•** Bei manchen EtherNet/IP-Kommunikationsmodulen informiert die Modulstatusanzeige über den Konflikt.

In der Anzeige erscheint der folgende Lauftext: OK <IP-Adresse\_dieses\_Moduls> Duplicate IP <Mac-Adresse\_des\_erkannten\_doppelten\_Netzknotens>

Zum Beispiel: OK 10.88.60.196 Duplicate IP – 00:00:BC:02:34:B4

**•** Bei einigen EtherNet/IP-Kommunikationsmodulen zeigt die Diagnose-Webseite des Moduls Informationen zur Erkennung doppelter IP-Adressen an.

Weitere Informationen dazu, welche EtherNet/IP-Kommunikationsmodule die Anzeige doppelter IP-Adressen auf ihrer Diagnose-Webseite unterstützen finden Sie im technischen Hinweis mit dem Titel **Logix modules Duplicate IP address detection enhancement**, Nr. 118216, in der Knowledgebase des technischen Supports unter [http://www.rock](http://www.rockwellautomation.com/knowledgebase/)[wellautomation.com/knowledgebase/.](http://www.rockwellautomation.com/knowledgebase/)

## <span id="page-26-1"></span>**Erkennung doppelter IP-Adressen**

### <span id="page-27-0"></span>**Auflösung doppelter IP-Adressen**

Wenn die IP-Adressen zweier EtherNet/IP-Kommunikationsmodule in einem Netzwerk zu Konflikten führen, hängt die Auflösung der doppelten Adressen davon ab, unter welchen Bedingungen der Konflikt erkannt wurde. In der folgenden Tabelle ist beschrieben, wie doppelte IP-Adressen aufgelöst werden.

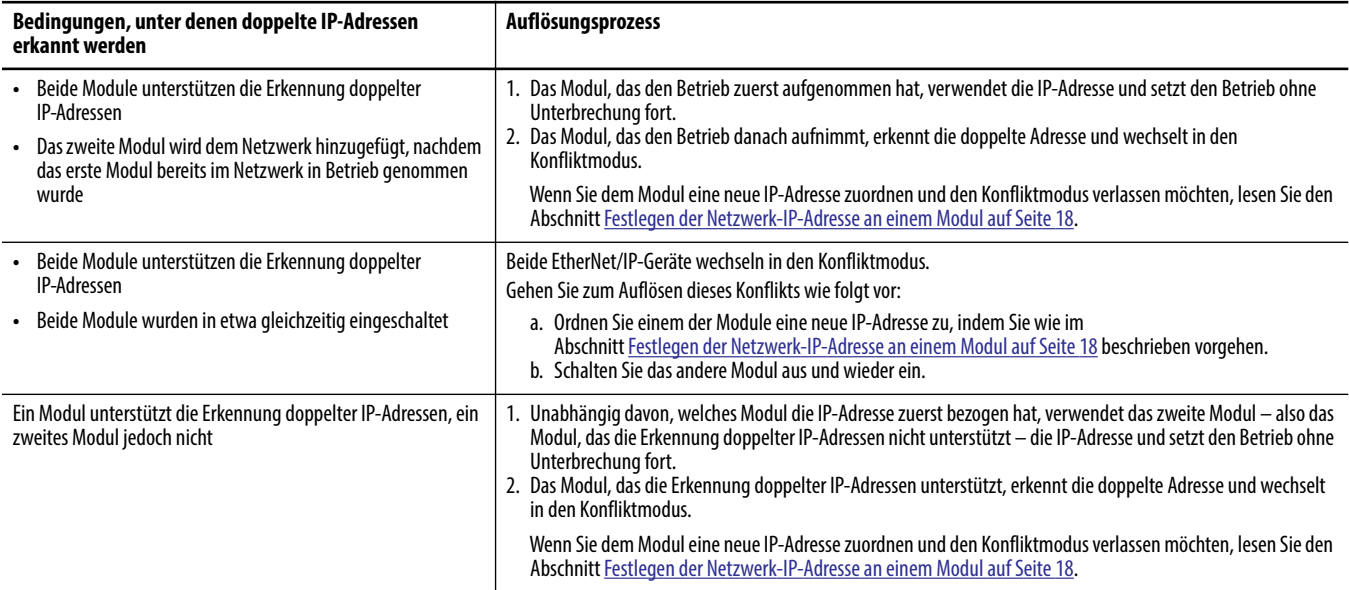

Wenn Geräte feststellen, dass doppelte IP-Adressen vorliegen, reagieren sie unterschiedlich, je nachdem, ob Verbindungen zu einem der Module hergestellt wurden oder ob beide Module die Erkennung doppelter IP-Adressen unterstützen.

<span id="page-27-1"></span>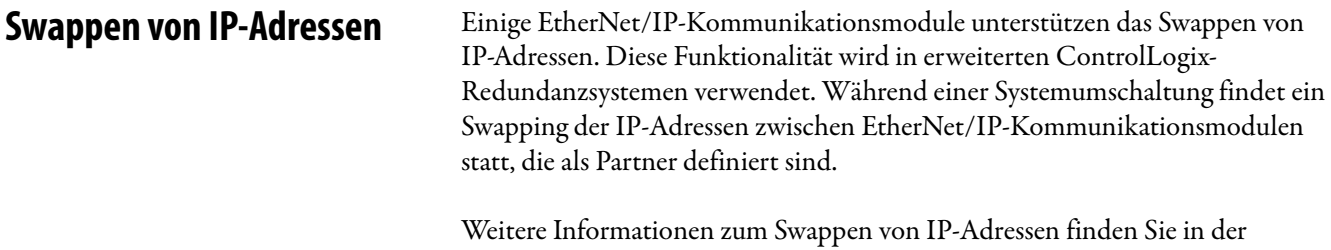

Publikation [1756-UM535,](http://literature.rockwellautomation.com/idc/groups/literature/documents/um/1756-um535_-en-p.pdf) Erweitertes ControlLogix-Redundanzsystem – Benutzerhandbuch.

<span id="page-28-0"></span>**DNS-Adressierung** Verwenden Sie zur weiteren Klassifizierung der Adresse eines Moduls die DNS-Adressierung, um einen Hostnamen für ein Modul anzugeben. Dabei geben Sie auch einen Domänennamen und DNS-Server an. Die DNS-Adressierung ermöglicht das Einrichten ähnlicher Netzwerkstrukturen und IP-Adresssequenzen unter anderen Domänen.

> Die DNS-Adressierung ist nur erforderlich, wenn Sie mit einem Hostnamen auf das Modul verweisen, wie z. B. in Pfadbeschreibungen in MSG-Befehlen.

Gehen Sie zur Verwendung der DNS-Adressierung wie folgt vor:

**1.** Ordnen Sie dem Modul einen Hostnamen zu.

Ein Netzwerkadministrator kann einen Hostnamen zuordnen. Gültige Hostnamen müssen IEC-1131-3-konform sein.

- **2.** Konfigurieren Sie die Modulparameter.
- **3.** Konfigurieren Sie zusätzlich zur IP-Adresse, Subnet-Maske und Gateway-Adresse einen Hostnamen für das Modul, einen Domänennamen und die Adressen des primären/sekundären DNS-Servers.

Im DNS-Server muss der Hostname der IP-Adresse des Moduls entsprechen.

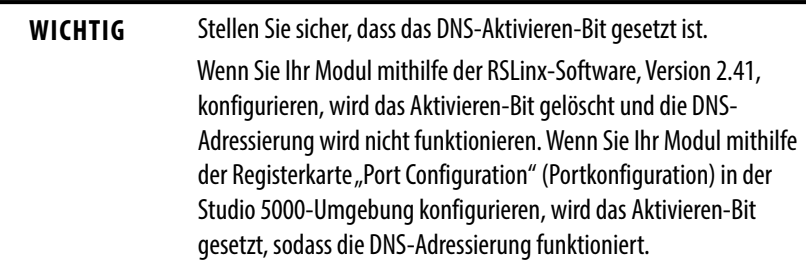

**4.** Fügen Sie in der Studio 5000-Umgebung das Modul dem E/A-Konfigurationsbaum hinzu.

Siehe [Hinzufügen eines E/A-Moduls auf Seite 37](#page-36-1).

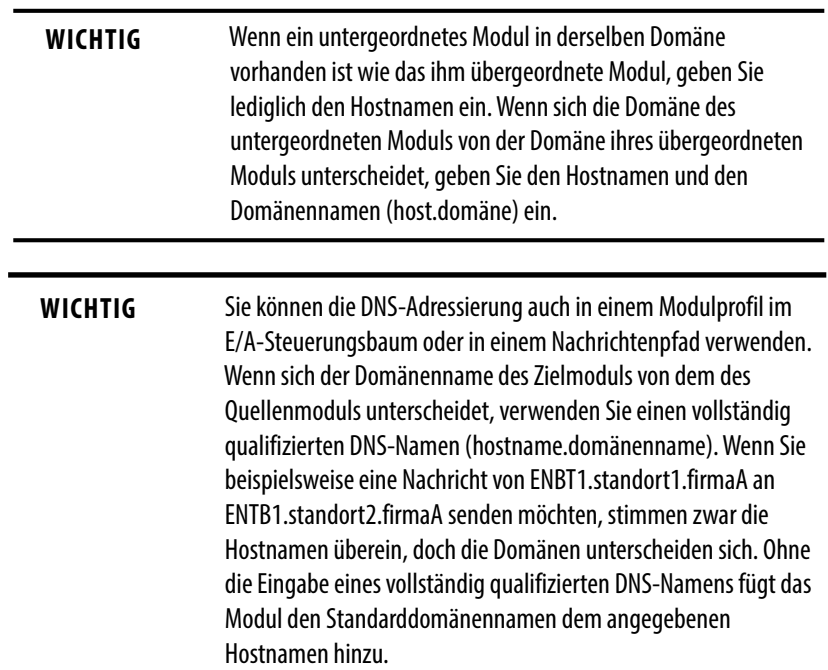

## <span id="page-29-0"></span>**Verwenden von EtherNet/IP-Kommunikationsmodulen in einer Logix5000-Steuerungsanwendung**

Wenn Sie ein EtherNet/IP-Kommunikationsmodul installiert und seine IP-Adresse festgelegt haben, müssen Sie das Modul dem Controller Organizer (Steuerungsorganisator) in einem Projekt der Studio 5000-Umgebung hinzufügen. Dabei wird die E/A-Steuerung eingerichtet.

Sie müssen dieses Projekt auf die Host-Steuerung herunterladen, bevor Sie den Betrieb aufnehmen können. Wenn die Steuerung den Betrieb aufnimmt, stellt sie eine Verbindung zum EtherNet/IP-Kommunikationsmodul her. Das Verhalten des Moduls wird dabei von der Modulkonfiguration bestimmt.

Weitere Informationen zum Herstellen der Verbindung einer Workstation zu einem EtherNet/IP-Netzwerk und zur entsprechenden Konfiguration der Workstation finden Sie im Abschnitt [Konfigurieren einer Workstation für den](#page-12-2)  [Betrieb in einem EtherNet/IP-Netzwerk auf Seite 13](#page-12-2).

Weitere Informationen zu Steuerungs-E/A finden Sie im Abschnitt Steuern von [E/A auf Seite 35](#page-34-3).

<span id="page-30-0"></span>**Elektronische Codierung** Durch elektronische Codierung wird die Wahrscheinlichkeit verringert, dass Sie das falsche Gerät in einem Steuerungssystem verwenden. Dabei wird das in Ihrem Projekt definierte Gerät mit den installierten Gerät verglichen. Schlägt die Codierung fehl, tritt ein Fehler auf. Diese Attribute werden verglichen.

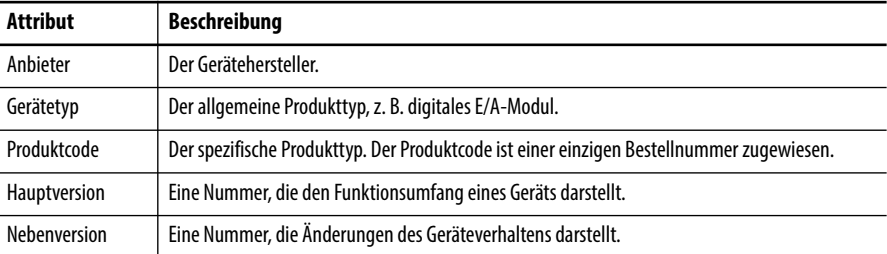

Die folgenden Optionen stehen für die elektronische Codierung zur Verfügung.

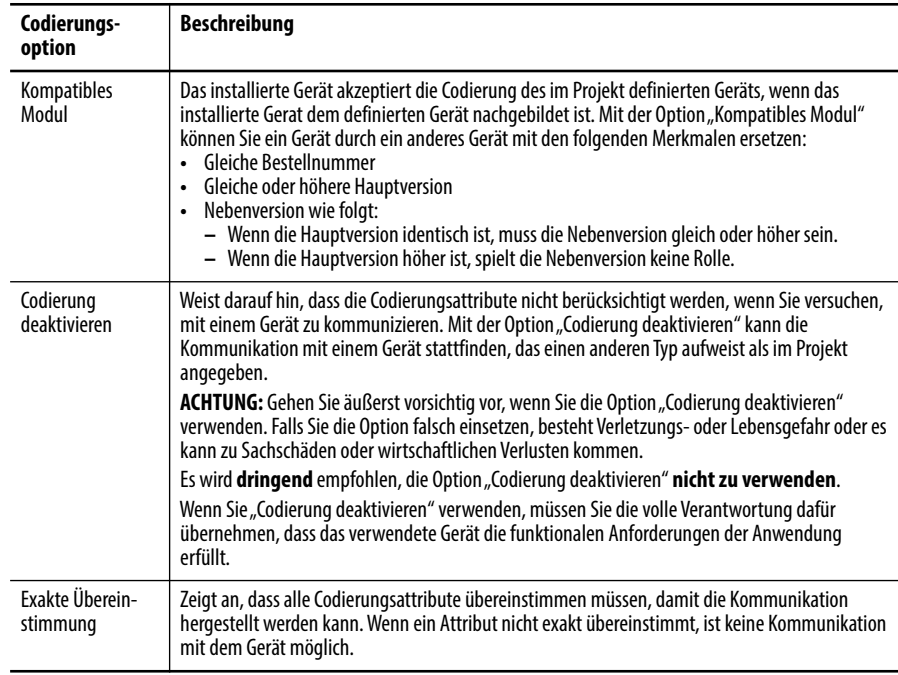

Wägen Sie die Auswirkungen der einzelnen Codierungsoptionen bei der Auswahl sorgfältig ab.

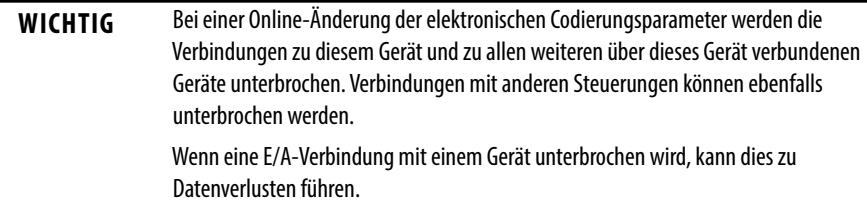

### <span id="page-30-1"></span>**Weitere Informationen**

Weitere ausführliche Informationen zur elektronischen Codierung finden Sie in der Publikation [LOGIX-AT001,](http://literature.rockwellautomation.com/idc/groups/literature/documents/at/logix-at001_-en-p.pdf) Electronic Keying in Logix5000 Control Systems Application Technique.

<span id="page-31-0"></span>**Device-Level-Ring-Netzwerk** Ein Device-Level-Ring-Netzwerk (DLR) ist ein Ring-Netzwerk mit einfacher Fehlertoleranz, das für die Verbindung von Automatisierungsgeräten ohne zusätzliche Switches vorgesehen ist. Die Ringtopologie bietet folgende Vorteile:

- **•** Medienredundanz
- **•** Schnelle Fehlererkennung und Neukonfiguration im Netzwerk
- **•** Stabilität eines Netzwerks mit einfacher Fehlertoleranz
- **•** Einfache Implementierung ohne zusätzliche Hardware-Anforderungen

WICHTIG In diesem Abschnitt wird ein DLR-Netzwerk zusammengefasst. Die Schritte zur Planung, Konfiguration und Überwachung von DLR-Netzwerken finden Sie im Anwendungshandbuch "EtherNet/IP Embedded Switch-Technologie", Publikation [ENET-AP005](http://literature.rockwellautomation.com/idc/groups/literature/documents/ap/enet-ap005_-en-p.pdf).

Ein DLR-Netzwerk kann bis zu 50 Netzknoten unterstützen. Ein DLR-Netzwerk unterstützt Kupferverbindungen (maximal 100 m), Lichtwellenleiter-Verbindungen (maximal 2 km) oder eine Mischung aus Kupfer und Lichtwellenleiter.

#### **Abbildung 2 – Beispiel für eine Device-Level-Ring-Topologie**

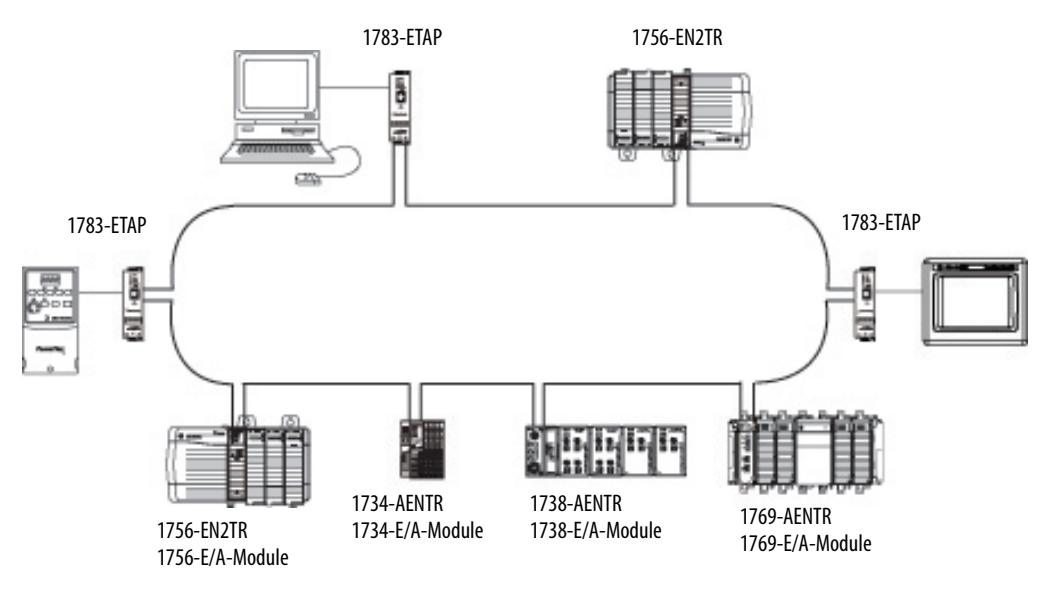

Überprüfen Sie die Gerätespezifikationen, um festzustellen, ob das Gerät das DLR-Netzwerk unterstützt und als Supervisor eingesetzt werden kann.

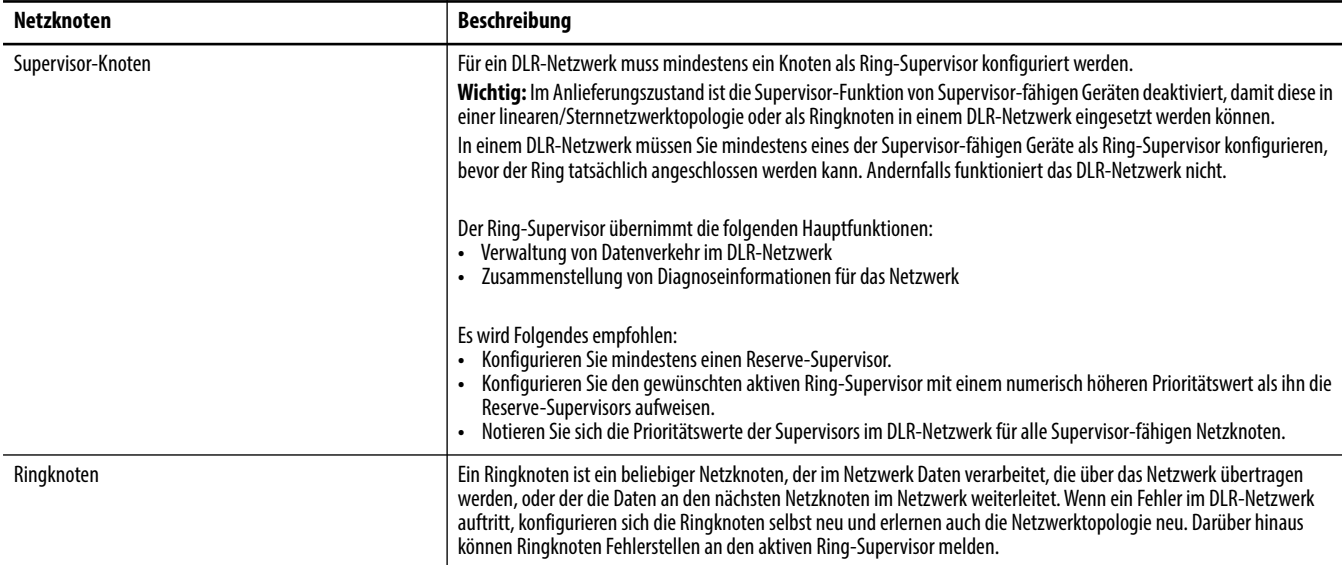

## Ein DLR-Netzwerk besteht aus den folgenden Netzknoten.

# **Notizen:**

# <span id="page-34-3"></span><span id="page-34-1"></span><span id="page-34-0"></span>**Steuern von E/A**

In diesem Kapitel ist beschrieben, wie eine Steuerung dezentrale E/A über ein EtherNet/IP-Netzwerk steuert. Über ein EtherNet/IP-Kommunikationsmodul wird die Steuerung mit dem Netzwerk verbunden.

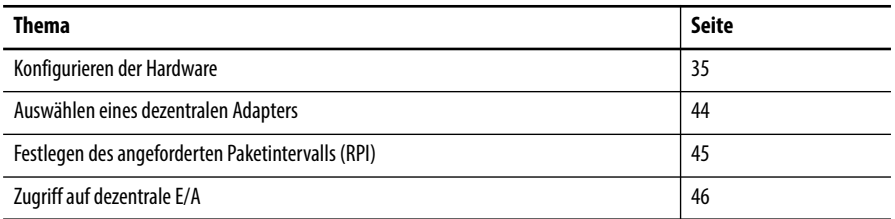

<span id="page-34-2"></span>Konfigurieren der Hardware In diesem Beispiel verwendet die Logix5000-Steuerung ein EtherNet/IP-Kommunikationsmodul, um eine Verbindung zum EtherNet/IP-Netzwerk herzustellen. Dezentrale (verteilte) E/A verwenden einen EtherNet/IP-Adapter, um eine Verbindung zum EtherNet/IP-Netzwerk herzustellen.

**Abbildung 3 – Dezentrale E/A über ein EtherNet/IP-Netzwerk**

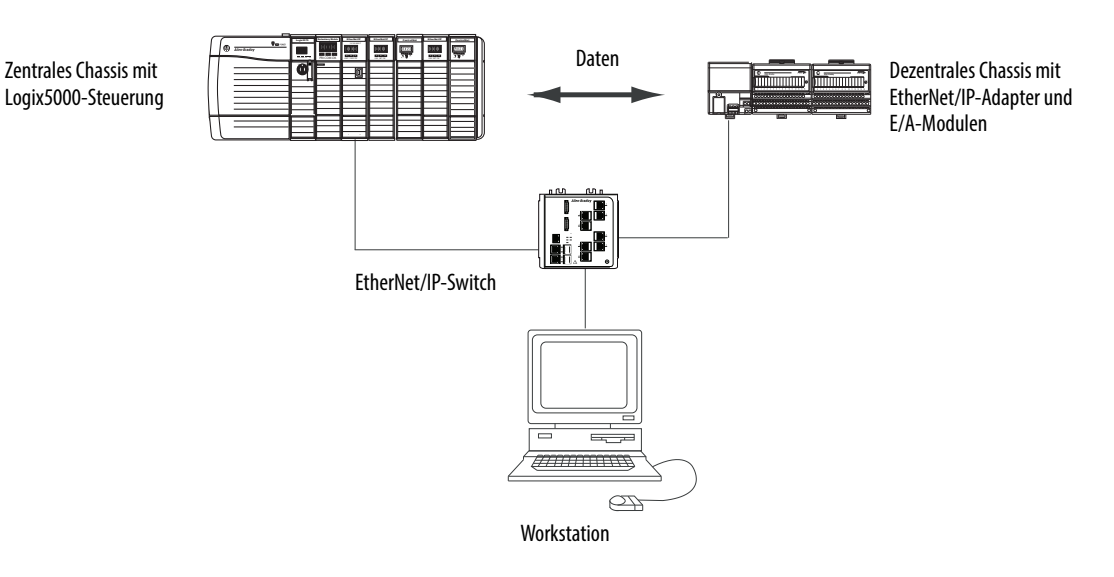

Eine Logix5000-Steuerung stellt direkte oder Rack-optimierte Verbindungen her, um mit E/A-Modulen zu kommunizieren. Digitale E/A-Module unterstützen beide Verbindungstypen, allerdings unterstützen Analog-E/A-Module nur direkte Verbindungen.

Sie müssen die folgenden Aufgaben ausführen, bevor Ihre Steuerung über ein EtherNet/IP-Netzwerk mit dezentralen E/A-Modulen kommunizieren kann:

- **•** Legen Sie die IP-Adressen für jedes EtherNet/IP-Kommunikationsmodul fest.
- **•** Schließen Sie alle Drähte und Kabel an.
- **•** Konfigurieren Sie einen Kommunikationstreiber (z. B. AB-ETHIP-1) für die Programmierworkstation.

<span id="page-35-0"></span>**Hinzufügen dezentraler E/A** Wenn Sie mit dezentralen E/A-Modulen kommunizieren möchten, fügen Sie die folgenden Komponenten dem Ordner "I/O Configuration" (E/A-Konfiguration) der Steuerung hinzu:

- **•** Zentrales EtherNet/IP-Kommunikationsmodul
- **•** Dezentraler Adapter
- **•** E/A-Module, die sich im gleichen Chassis befinden wie der dezentrale Adapter

Ordnen Sie innerhalb des Ordners die Module in einer Hierarchie an (Baum/Zweig, übergeordnete/untergeordnete Elemente).

Die folgende Abbildung zeigt ein System, das ein Modul 1756-EN2TR als zentrales Kommunikationsmodul, einen dezentralen Adapter 1794-AENT und dezentrale FLEX™ I/O-Module verwendet.

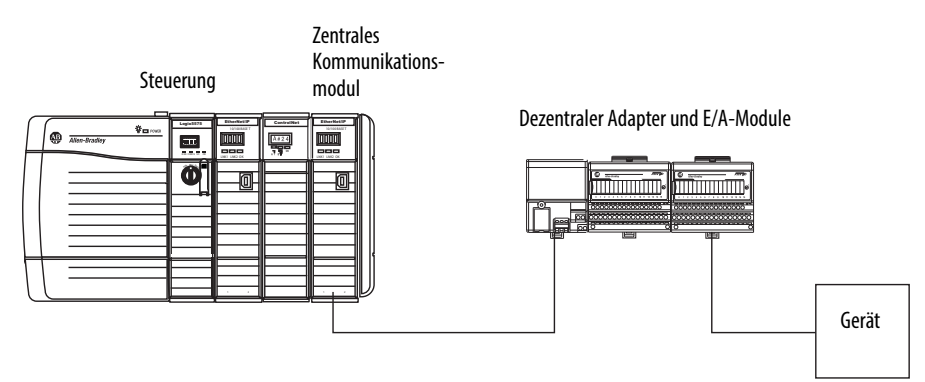
Gehen Sie wie folgt vor, um die E/A-Konfiguration für ein typisches dezentrales E/A-Netzwerk zu erstellen.

- **1.** Fügen Sie das zentrale Kommunikationsmodul (also die Bridge) hinzu.
- **2.** Fügen Sie den dezentralen Adapter für das dezentrale E/A-Chassis oder die DIN-Schiene hinzu.
- **3.** Fügen Sie das E/A-Modul hinzu.

In der folgenden Abbildung sehen Sie die E/A-Konfiguration der Consumer-Steuerung nachdem dezentrale E/A-Module hinzugefügt wurden.

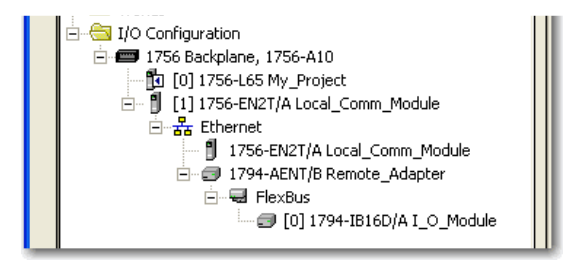

**WICHTIG** E/A werden auf demselben Subnetz gesteuert und können nicht über einen Router verarbeitet werden.

## **Hinzufügen eines E/A-Moduls**

Gehen Sie wie folgt vor, um dem Ordner "I/O Configuration" (E/A-Konfiguration) ein Modul hinzuzufügen.

**1.** Klicken Sie im Controller Organizer (Steuerungsorganisator) mit der rechten Maustaste auf das dezentrale Kommunikationsmodul und wählen Sie "New Module" (Neues Modul) aus.

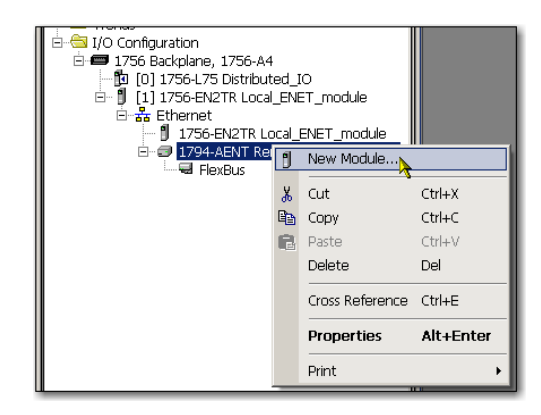

Das Dialogfeld "Select Module" (Modul auswählen) wird angezeigt.

**2.** Wählen Sie das Modul aus, das Sie hinzufügen möchten, und klicken Sie auf " $OK$ ".

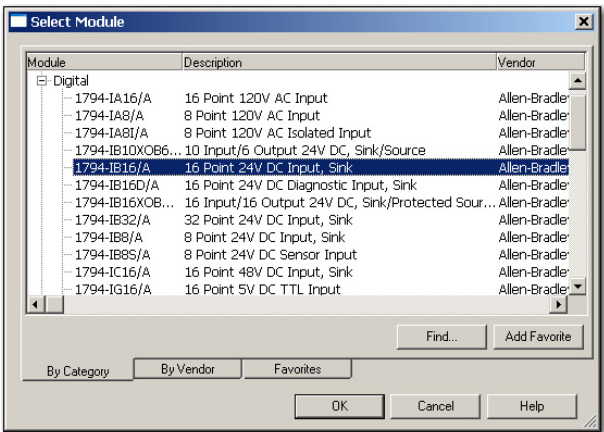

Abhängig vom Typ des E/A-Moduls wird möglicherweise das Dialogfeld "Select Major Revision" (Hauptversion auswählen) angezeigt. Wenn das Dialogfeld angezeigt wird, wählen Sie die Hauptversion des Moduls aus und klicken Sie auf "OK".

Das Dialogfeld "Module Properties" (Moduleigenschaften) wird angezeigt.

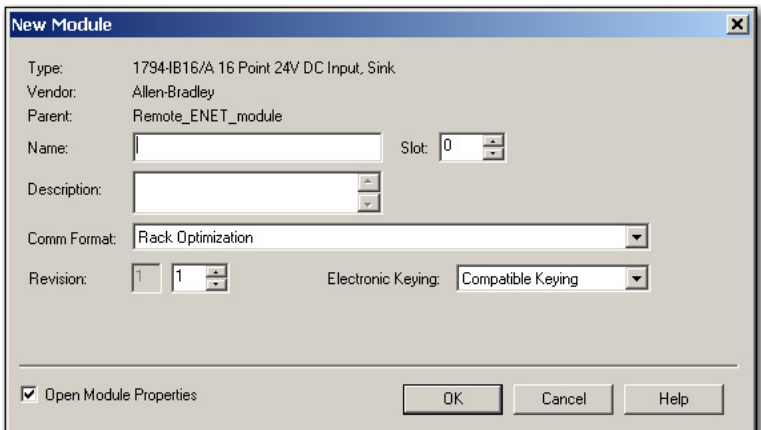

- **3.** Geben Sie in das Feld "Name" den Namen Ihres E/A-Moduls ein.
- 4. Geben Sie in das Feld "Slot" (Steckplatz) die Nummer des Steckplatzes ein, in den Ihr E/A-Modul eingesetzt wird.
- 5. Wählen Sie im Pulldown-Menü "Comm Format" (Kommunikationsformat) ein Kommunikationsformat aus.

Weitere Informationen zur Auswahl von Kommunikationsformaten finden Sie im Abschnitt.

- 6. Klicken Sie auf "OK", um den übrigen Teil des Dialogfelds "Module Properties" (Moduleigenschaften) anzuzeigen.
- **7.** Konfigurieren Sie das Modul nach Bedarf.

Modulspezifische Konfigurationsdaten erhalten Sie, wenn Sie auf die Schaltfläche "Help" (Hilfe) klicken.

8. Klicken Sie auf "Finish" (Fertig stellen).

## **Auswählen eines Kommunikationsformats**

Wenn Sie ein E/A-Modul konfigurieren, müssen Sie ein Kommunikationsformat auswählen. Der Typ des Kommunikationsformats bestimmt die Datenstruktur für die Tags des Moduls. Eine Reihe von E/A-Modulen unterstützt unterschiedliche Formate. Jedes Format verwendet eine andere Datenstruktur.

Das Kommunikationsformat bestimmt die folgenden Parameter:

- **•** Direkte oder Rack-optimierte Verbindung
- **•** Verwaltungsrechte

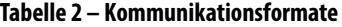

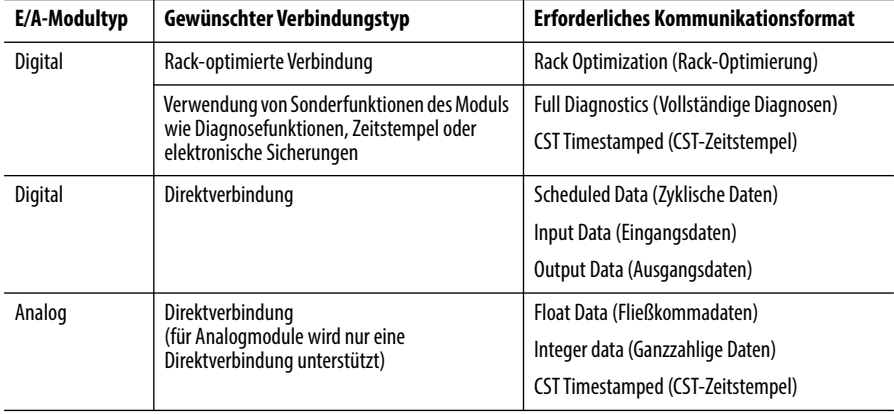

Spezielle Kommunikationsformate für die jeweiligen E/A-Module finden Sie in der Online-Hilfe der Studio 5000-Umgebung.

## **Auswählen einer direkten oder Rack-optimierten Verbindung**

Die Logix5000-Steuerung verwendet Verbindungen, um E/A-Daten zu übertragen. Bei diesen Verbindungen kann es sich um direkte Verbindungen oder Rack-optimierte Verbindungen handeln. Die verfügbaren Verbindungstypen sind modulabhängig.

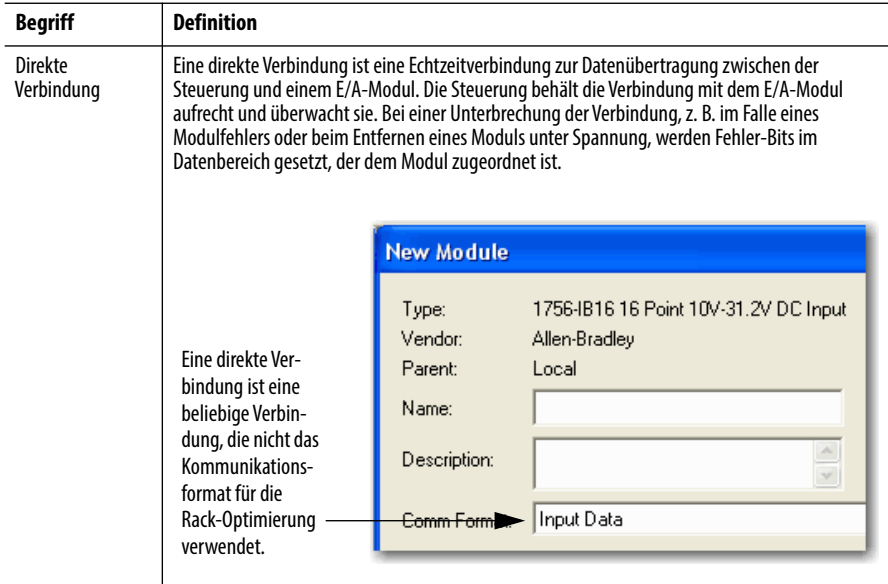

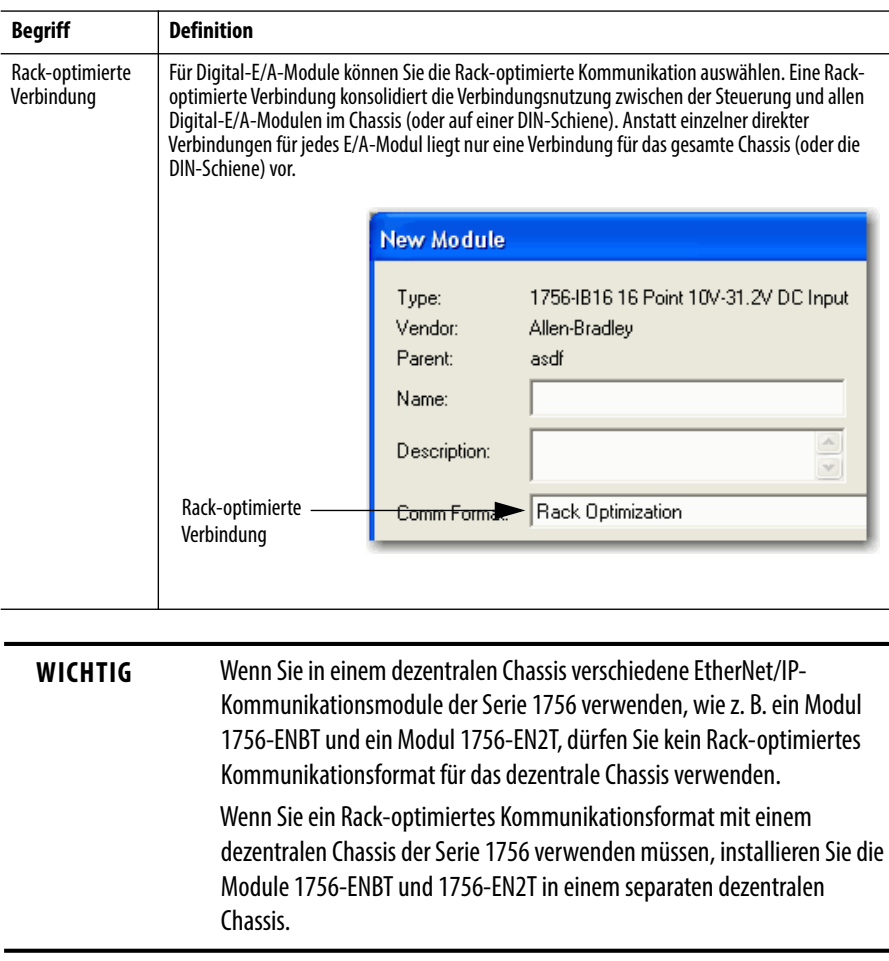

### *Direkte Verbindungen für E/A-Module*

Gehen Sie in diesem Beispiel davon aus, dass jedes dezentrale E/A-Modul für eine direkte Verbindung zur Steuerung konfiguriert ist.

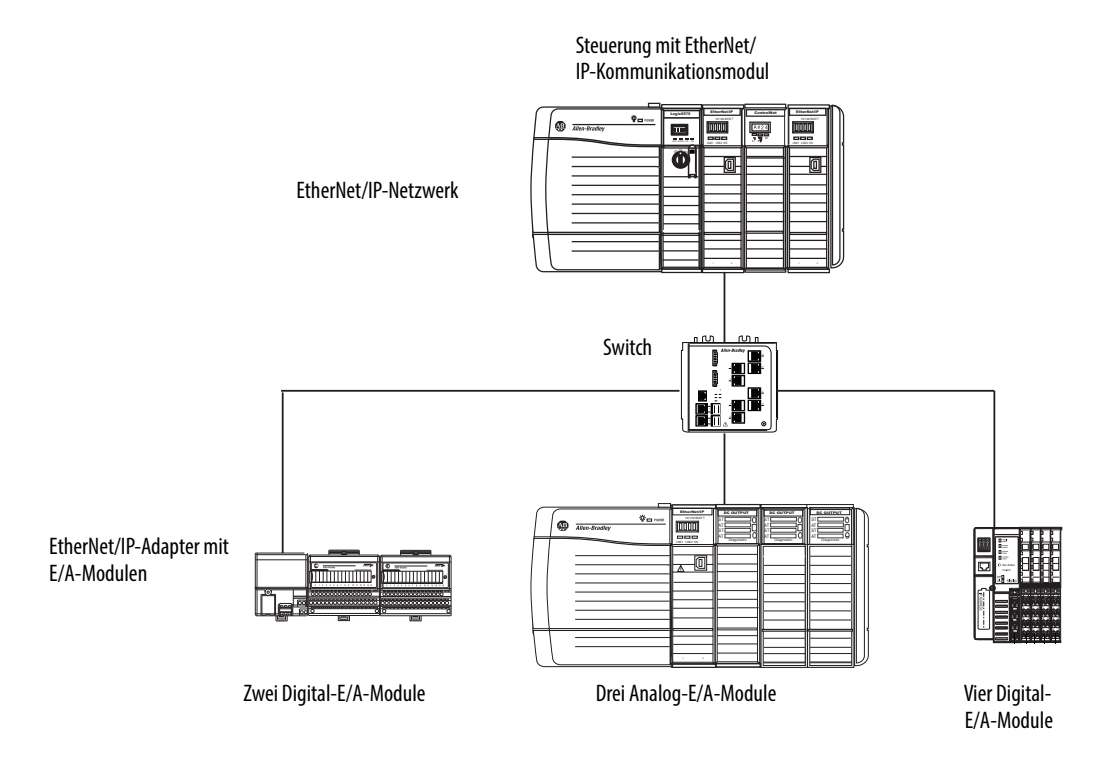

**Tabelle 3 – Beispiel – Systemverbindungen**

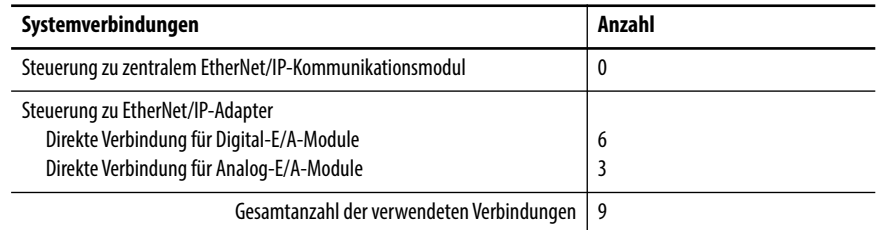

Wenn Sie mit vielen Modulen arbeiten, können möglicherweise keine direkten Verbindungen zu den einzelnen Modulen hergestellt werden, weil die vom Modul unterstützte Anzahl der Verbindungen und Pakete pro Sekunde bereits aufgebraucht ist.

Informationen zur sparsamen Nutzung von Verbindung und zum Netzwerkverkehr finden Sie im Abschnitt [Rack-optimierte Verbindungen für E/A-Module](#page-41-0)  [auf Seite 42](#page-41-0).

### <span id="page-41-0"></span>*Rack-optimierte Verbindungen für E/A-Module*

Gehen Sie in diesem Beispiel davon aus, dass jedes Digital-E/A-Modul für eine Rack-optimierte Verbindung zur Steuerung konfiguriert ist. Analogmodule müssen für direkte Verbindungen konfiguriert werden.

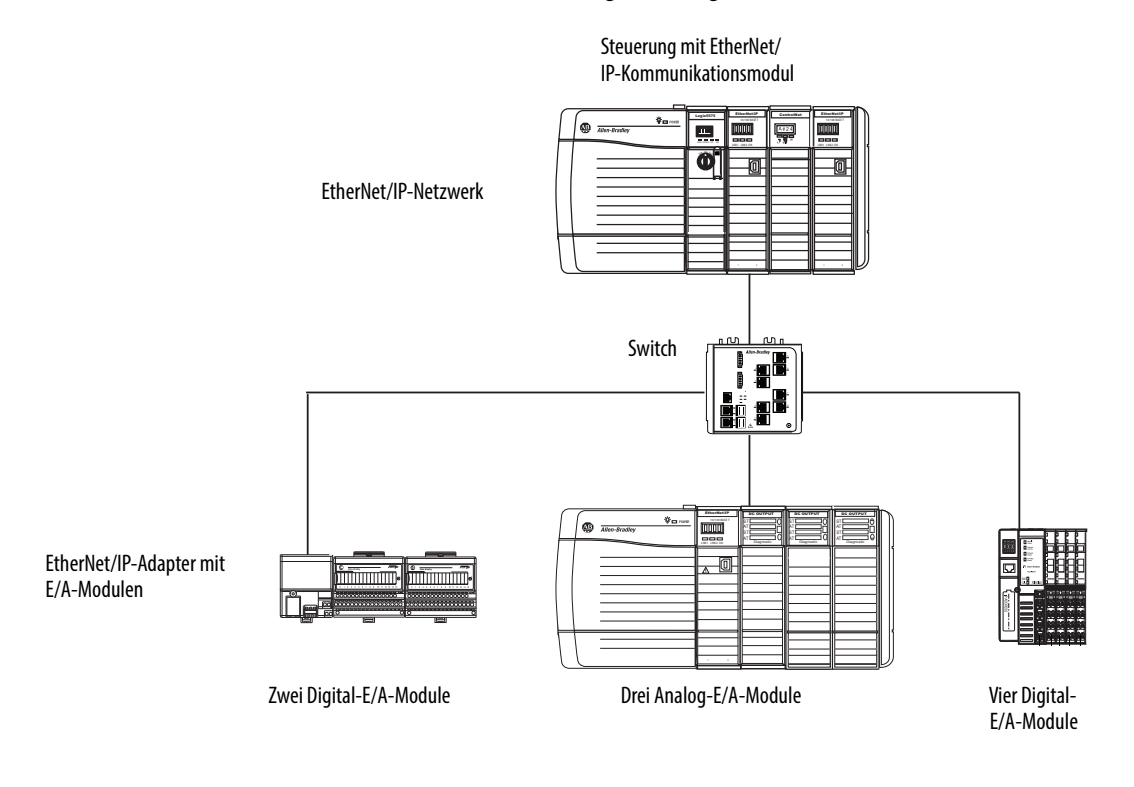

#### **Beispiel – Systemverbindungen**

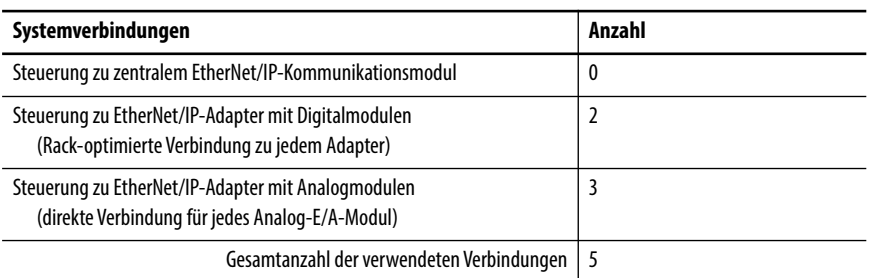

Die Rack-optimierte Verbindung sorgt für eine sparsame Belegung der Verbindungen, kann jedoch die Status- und Diagnoseinformationen, die von den E/A-Modulen zur Verfügung gestellt werden, begrenzen.

Verwenden Sie zur Optimierung der Anzahl verfügbarer Verbindungen eine Rack-optimierte Verbindung zwischen beliebigen Digital-E/A-Modulen, die dies zulassen, und dem dezentralen Adapter, der die dezentralen E/A-Module über das Kommunikationsmodul mit der Steuerung verbindet.

## **Verwaltungsrechte**

In einem Logix5000-System übertragen Module Daten im Multicasting-Verfahren. Daher können mehrere Module dieselben Daten zur selben Zeit von einem einzigen Modul empfangen. Wenn Sie ein Kommunikationsformat auswählen, müssen Sie sich entscheiden, ob Sie eine Steuerung mit Verwaltungsrechten oder eine reine Listen-Only-Beziehung für das Modul einrichten möchten.

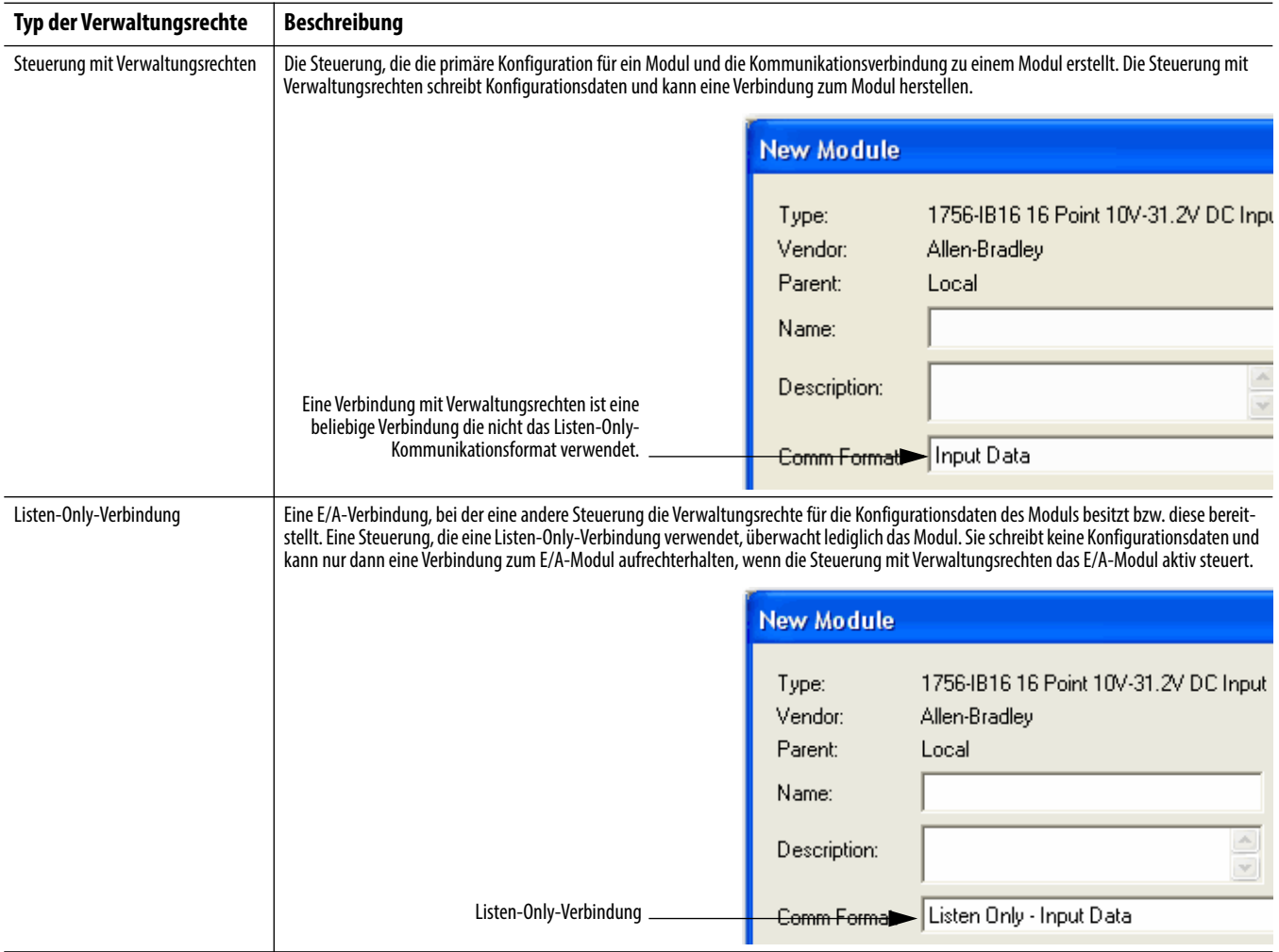

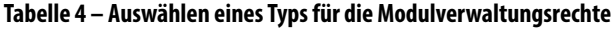

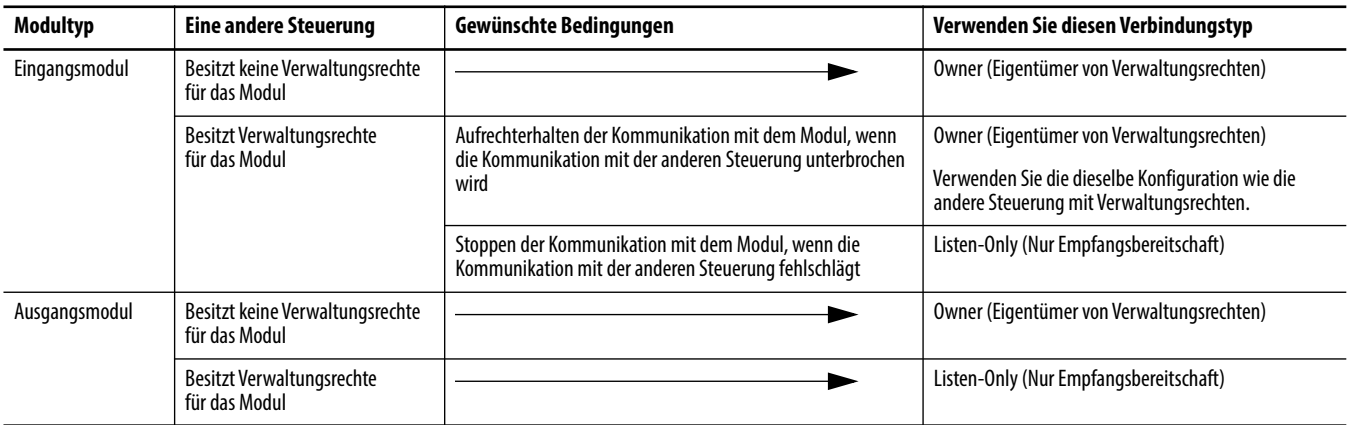

## **Tabelle 5 – Ein- und Ausgangsmodule – Unterschiede bei den Verwaltungsrechten**

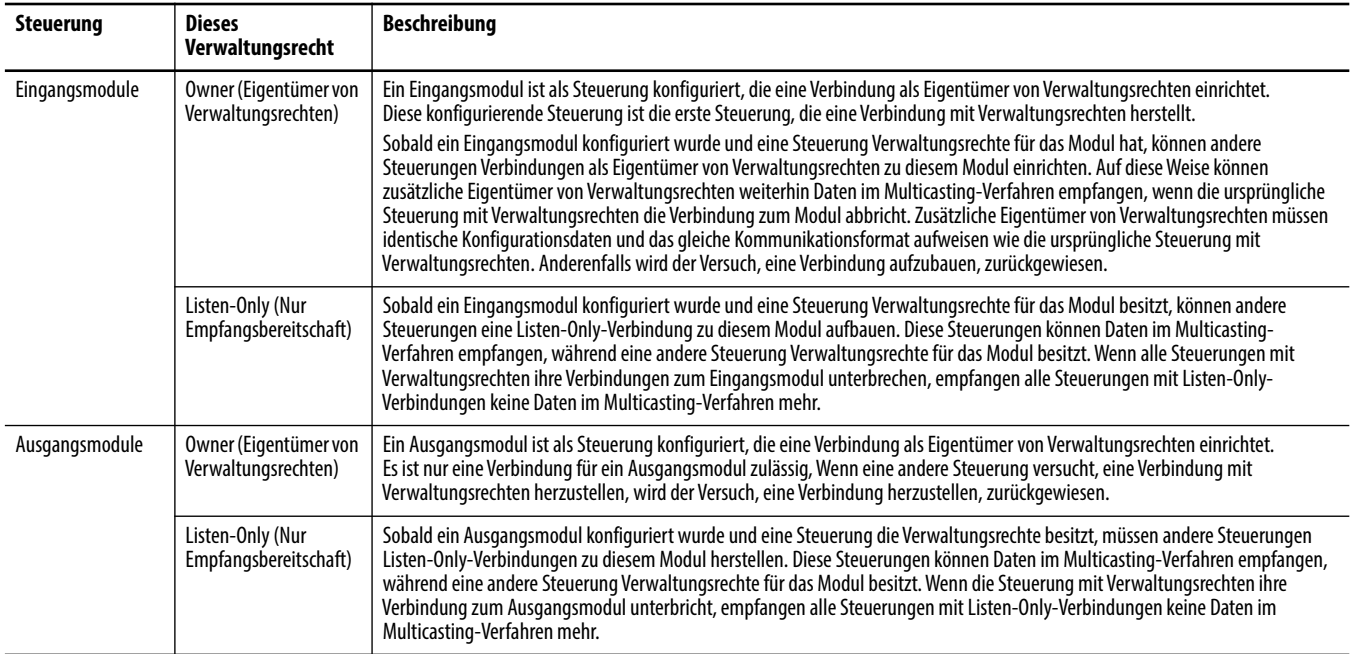

# **Auswählen eines dezentralen Adapters**

Der Typ der dezentralen E/A-Module, auf die Sie zugreifen müssen, bestimmt, welcher Adapter verwendet werden muss.

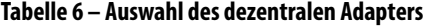

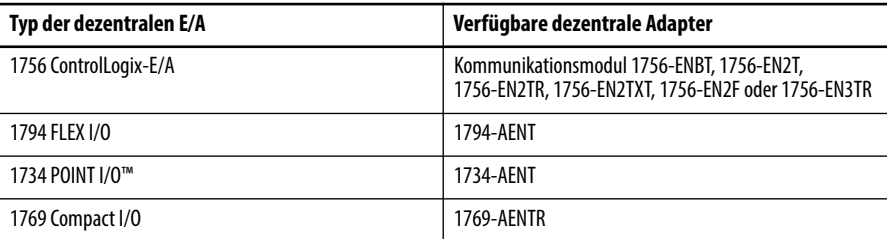

## **Festlegen des angeforderten Paketintervalls (RPI)**

Wenn Sie ein E/A-Modul konfigurieren, definieren Sie das angeforderte Paketintervall (RPI) für das Modul. Nur datenerzeugende Module benötigen ein angefordertes Paketintervall. Ein zentrales EtherNet/IP-Kommunikationsmodul benötigt beispielsweise kein RPI, weil es keine Daten für das System produziert. Stattdessen übernimmt es ausschließlich die Funktion einer Bridge.

Gehen Sie zum Festlegen eines RPI wie folgt vor:

- **1.** Stellen Sie sicher, dass das Modul installiert, gestartet und über eine serielle Verbindung oder eine andere Netzwerkverbindung an der Steuerung angeschlossen ist.
- **2.** Klicken Sie im Controller Organizer (Steuerungsorganisator) mit der rechten Maustaste auf das EtherNet/IP-Kommunikationsmodul und wählen Sie "Properties" (Eigenschaften) aus.

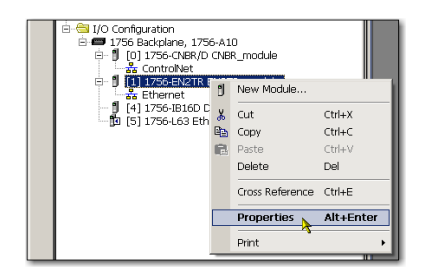

Das Dialogfeld "Module Properties" (Moduleigenschaften) wird angezeigt.

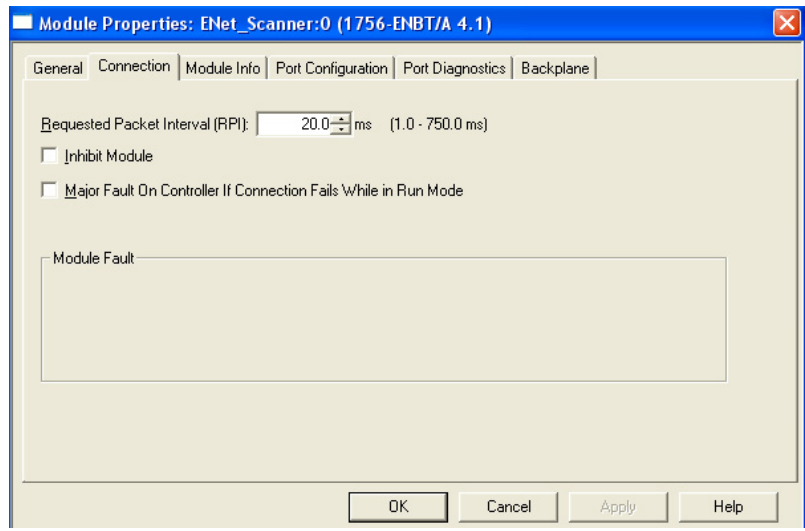

3. Klicken Sie auf die Registerkarte "Connection" (Verbindung).

4. Geben Sie über das Menü "Requested Packet Interval (RPI)" (Angefordertes Paketintervall) die Rate ein, mit der Daten über eine Verbindung aktualisiert werden sollen.

Legen Sie für das RPI nur die Rate fest, die für die Anwendung erforderlich ist.

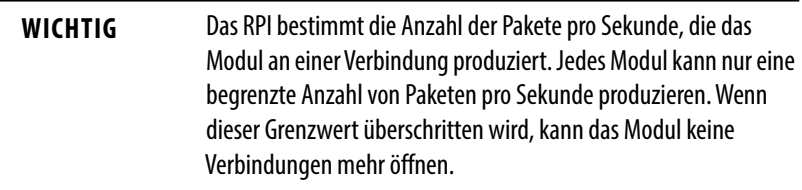

**5.** Klicken Sie auf "OK".

Im Gegensatz zu EtherNet/IP-Kommunikationsmodulen werden E/A-Werte in Logix5000-Steuerungen in einem Intervall aktualisiert, das über den E/A-Konfigurationsordner des Projekts festgelegt wird. Die Werte werden asynchron zur Ausführung der Logik aktualisiert. Die Steuerung aktualisiert einen Wert unabhängig von der Ausführung der Logik in dem angegebenen Intervall.

Zugriff auf dezentrale E/A E/A-Informationen werden als Struktur mit mehreren Feldern angezeigt, die von den jeweiligen Leistungsmerkmalen des E/A-Moduls abhängen. Der Name der Struktur basiert auf der Position des E/A-Moduls im System. Jedes E/A-Tag wird automatisch erstellt, wenn Sie das E/A-Modul über die Programmiersoftware konfigurieren.

Jeder Tag-Name weist folgendes Format auf:

Position:Steckplatznummer:Typ.Membername.Untermembername.Bit

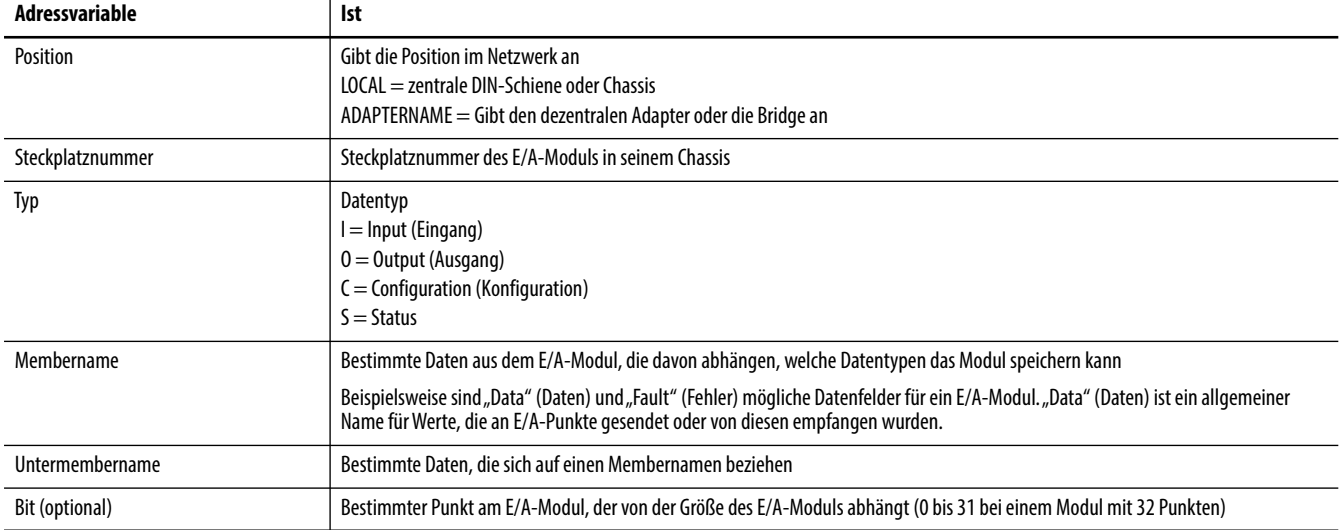

## **BEISPIEL**

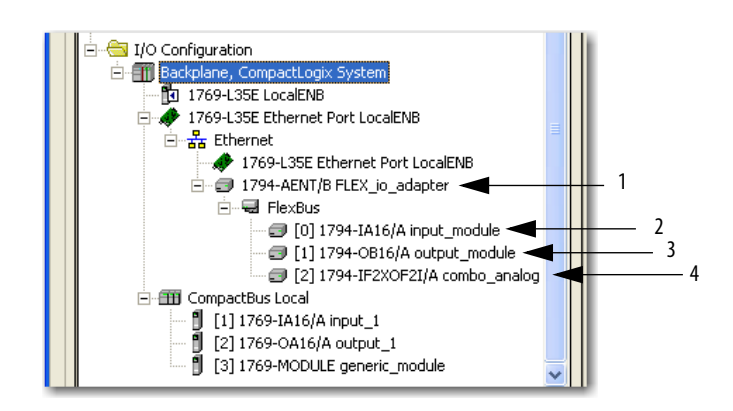

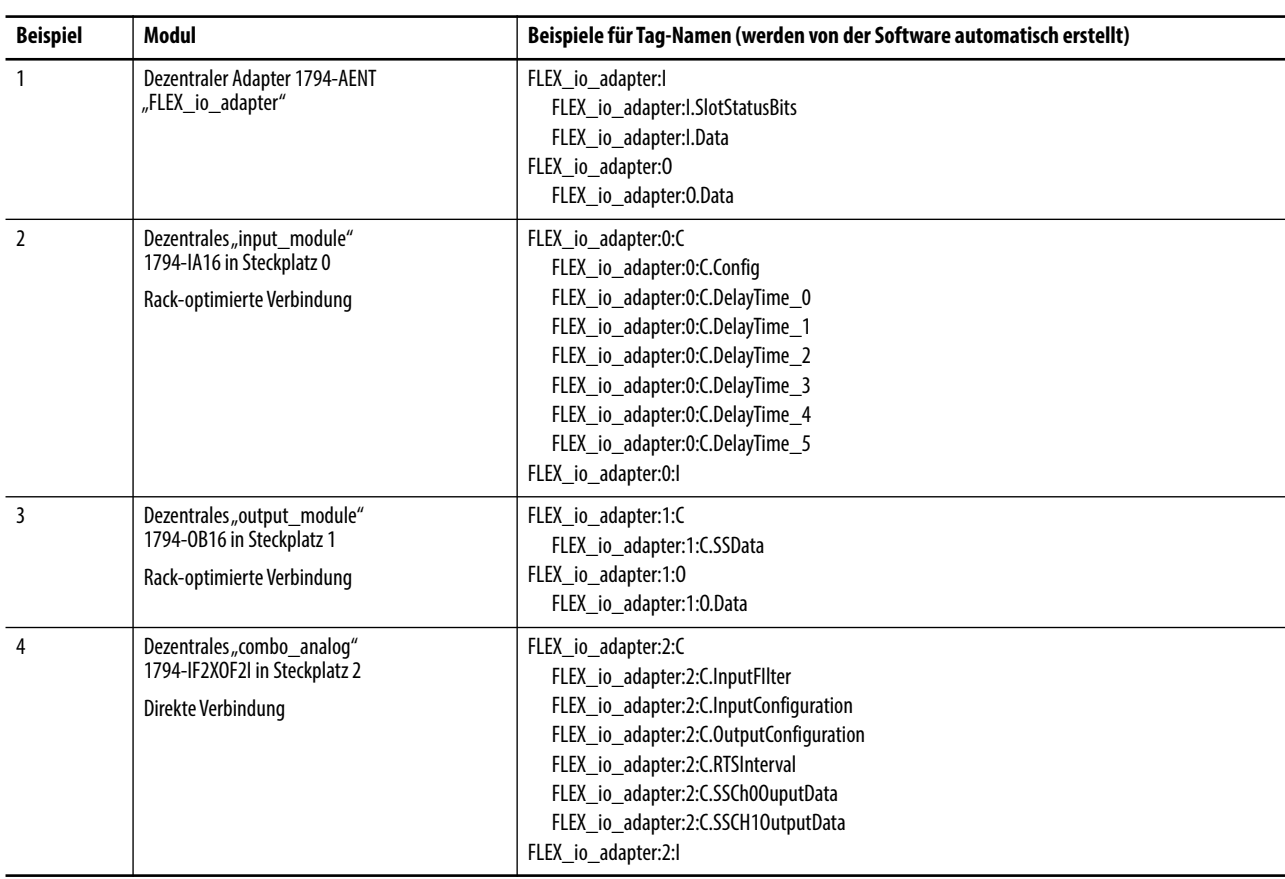

Mithilfe der Rack-Optimierung für ein E/A-Modul werden Tags als Aliases für die Tags des Adaptermoduls erstellt. Mit dieser Logik wird das Tag des Geräts als Alias für das Tag des Adaptermoduls angezeigt. In diesem Beispiel wird der Tag-Name des Adapters in spitzen Klammern angegeben.

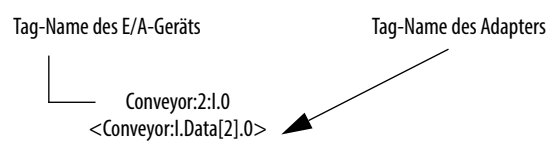

# **Notizen:**

# **Sperren von und Datenübertragung zwischen Steuerungen**

In diesem Kapitel wird beschrieben, wie Sie Daten durch Sperren von Steuerungen (produzierende und konsumierende Tags) und durch Übertragen von Nachrichten zwischen Steuerungen über ein EtherNet/IP-Netzwerk gemeinsam nutzen.

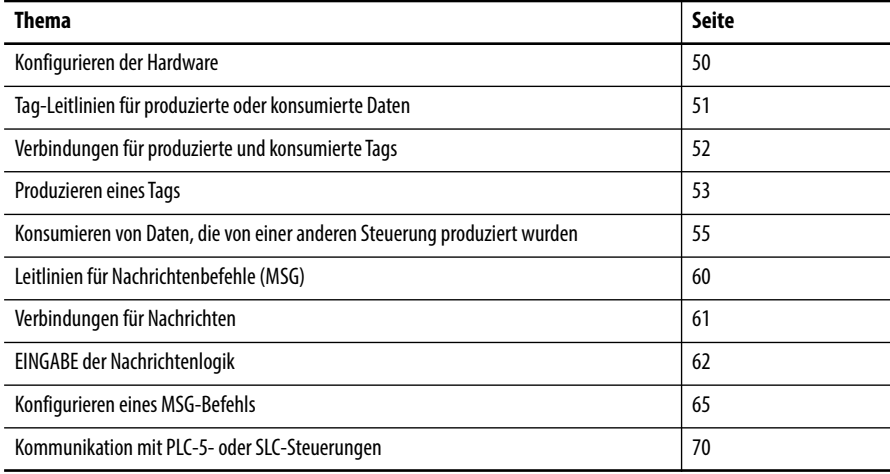

### **Tabelle 7 – Kommunikationsmethoden**

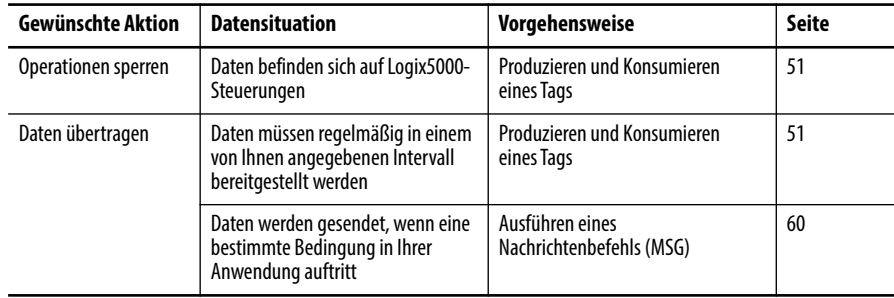

<span id="page-49-0"></span>Konfigurieren der Hardware In diesem Beispiel produziert die Steuerung im lokalen Chassis ein Tag, das die Logix5000-Steuerung im dezentralen Chassis konsumiert. Die Vor-Ort-Steuerung kann auch einen MSG-Befehl an die dezentrale Steuerung senden.

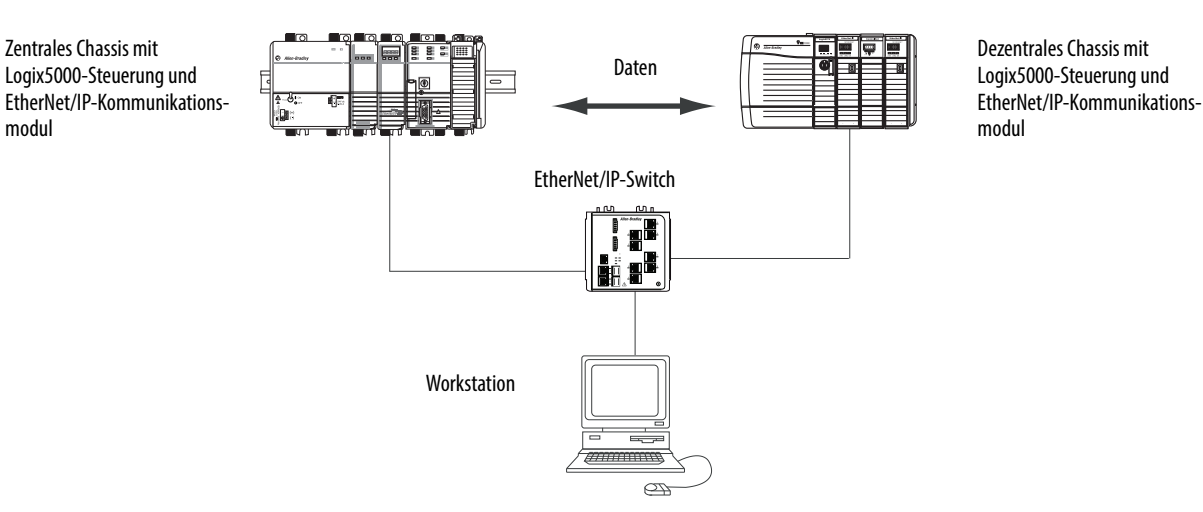

### **Abbildung 4 – Gemeinsame Datennutzung und Übertragung von Nachrichten**

Sie müssen die folgenden Aufgaben ausführen, bevor Logix5000-Steuerungen Tags über ein EtherNet/IP-Netzwerk gemeinsam nutzen können:

- **•** Legen Sie die IP-Adressen und andere Netzwerkparameter für jedes EtherNet/IP-Kommunikationsmodul fest.
- **•** Schließen Sie alle Drähte und Kabel an.
- **•** Konfigurieren Sie einen Kommunikationstreiber (z. B. AB-ETHIP-1) für die Programmier-Workstation.

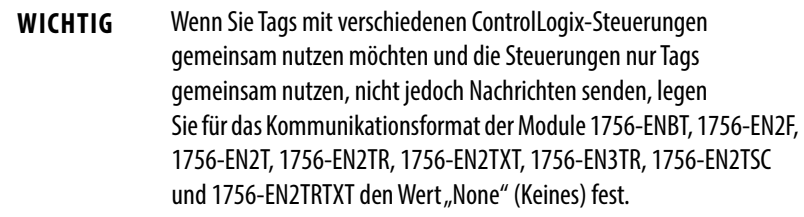

# <span id="page-50-0"></span>**Tag-Leitlinien für produzierte oder konsumierte Daten**

Befolgen Sie zur ordnungsgemäßen Anordnung der Tags für produzierte oder konsumierte Daten (gemeinsam genutzte Daten) die folgenden Leitlinien.

**Tabelle 8 – Leitlinien für die Anordnung von Tags**

| Leitlinie                                                                                                    | <b>Details</b>                                                                                                    |  |
|----------------------------------------------------------------------------------------------------|----------------------------------------------------------------------------------------------------|--|
| Erstellen Sie Tags im<br>Steuerungsbereich.                                                                   | Sie können nur Steuerungsbereichs-Tags gemeinsam nutzen.                                                                                                    |  |
| Verwenden Sie einen dieser<br>Datentypen:<br>DINT<br>RFAI<br>DINT- oder RFAI-Datenfeld<br><b>User Defined</b> | Erstellen Sie zur gemeinsamen Nutzung anderer Datentypen einen<br>$\bullet$<br>benutzerdefinierten Datentyp, der die erforderlichen Daten enthält.<br>Verwenden Sie dieselben Datentypen für das produzierte Tag und das<br>$\bullet$<br>entsprechende konsumierte Tag bzw. die konsumierten Tags.                 |  |
| Begrenzen Sie die Größe des Tags<br>auf $\leq$ 500 Byte.                                                      | Wenn Sie mehr als 500 Byte übertragen, erstellen Sie Logik zur Übertragung der<br>Daten in Paketen.                                                                                                    |  |
| Kombinieren Sie Daten, die dieselbe<br>Steuerung als Ziel haben.                                              | Bei einer Größe von < 125 DINT-Wörtern bleibt die Gesamtzahl der Bytes<br>unter 500. Dadurch lässt sich die Gesamtzahl der Pakete für Transaktionen<br>reduzieren.                                                                                                    |  |
|                                                                                                    | Gehen Sie wie folgt vor, wenn mehrere Tags für dieselbe Steuerung produziert<br>werden <sup>.</sup>                                                                                                    |  |
|                                                                                                    | Gruppieren Sie die Daten unter mindestens einem benutzerdefinierten<br>٠<br>Datentyp. Bei dieser Methode werden weniger Verbindungen verwendet als<br>beim separaten Erstellen jedes einzelnen Tags.                                                                                                    |  |
|                                                                                                    | • Gruppieren Sie die Daten abhängig von ähnlichen<br>Aktualisierungsintervallen. Um die Netzwerkbandbreite weniger zu<br>belasten, verwenden Sie für weniger kritische Daten ein größeres RPI.<br>Beispielsweise könnten Sie ein Tag für kritische Daten und ein anderes für<br>weniger kritische Daten erstellen. |  |

## **Terminologie**

Eine Logix5000-Steuerung kann im System gemeinsam verwendete Tags produzieren (übertragen) und konsumieren (empfangen).

#### **Tabelle 9 – Tag-Definitionen**

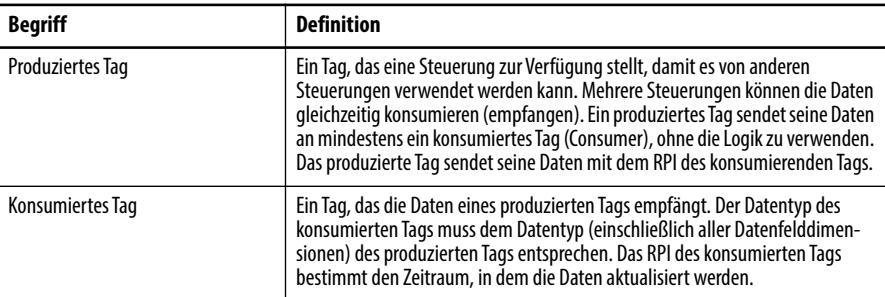

Damit produzierte oder konsumierte Tags gemeinsam verwendet werden können, müssen zwei Steuerungen am selben EtherNet/IP-Subnetz angeschlossen sein. Zwei Steuerungen können produzierte und konsumierte Tags nicht über zwei Netzwerke überbrücken.

# <span id="page-51-0"></span>**Verbindungen für produzierte und konsumierte Tags**

Logix-Steuerungen können vom System gemeinsam genutzte Tags produzieren (übertragen) und konsumieren (empfangen), wenn diese über das EtherNet/IP-Kommunikationsmodul gesendet und empfangen werden. Alle produzierten und konsumierten Tags benötigen jeweils Verbindungen.

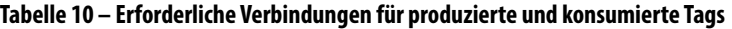

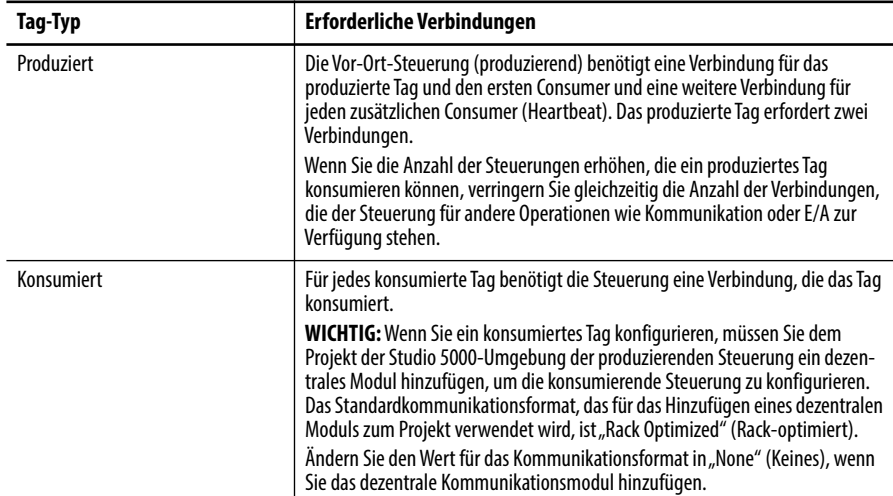

Alle EtherNet/IP-Kommunikationsmodule unterstützten bis zu 32 produzierte Multicasting-Verbindungen. Da jedes Tag, das ein EtherNet/IP-Kommunikationsmodul durchläuft, eine Einzelverbindung verwendet, begrenzt die Zahl der verfügbaren Verbindungen die Gesamtzahl der Tags, die produziert oder konsumiert werden können. Wenn das Kommunikationsmodul alle seine Verbindungen für E/A und andere Kommunikationsmodule verwendet, stehen keine Verbindungen für produzierte und konsumierte Tags zur Verfügung.

**WICHTIG** Abhängig davon, ob eine Logix5000-Steuerung Tags produziert oder konsumiert, verwendet sie ihre Verbindungen unterschiedlich.

| Tag-Typ          | Gerät                                                  | Anzahl der verwendeten<br>Verbindungen |
|------------------|--------------------------------------------------------|----------------------------------------|
| Produziertes Tag | Logix5000-Steuerung                                    | Anzahl_der_Consumer + 1                |
|                  | EtherNet/IP-Kommunikationsmodul                        |                                        |
| Konsumiertes Tag | Logix5000-Steuerung<br>EtherNet/IP-Kommunikationsmodul |                                        |

**Tabelle 11 – Anzahl der Verbindungen für produzierte und konsumierte Tags**

Diese Abbildung zeigt eine Logix5000-Steuerung, die ein einzelnes Tag produziert, das von einer anderen Logix5000-Steuerung konsumiert wird. In diesem Beispiel verwendet die produzierende Steuerung zwei Verbindungen und alle anderen Logix-Module/-Steuerungen verwenden jeweils nur eine Verbindung.

#### **Abbildung 5 – Logix5000-Steuerung in einem lokalen Chassis, die ein einzelnes Tag für eine Logix5000-Steuerung in einem dezentralen Chassis produziert**

Vor-Ort-Steuerung (Producer-Steuerung) – CompactLogix-Steuerung der Serie 1768 Verwendete Verbindungen = 2 (1 + Anzahl der Consumer)

Dezentrale Steuerung (Consumer-Steuerung) – ControlLogix-Steuerung Verwendete Verbindungen = 1

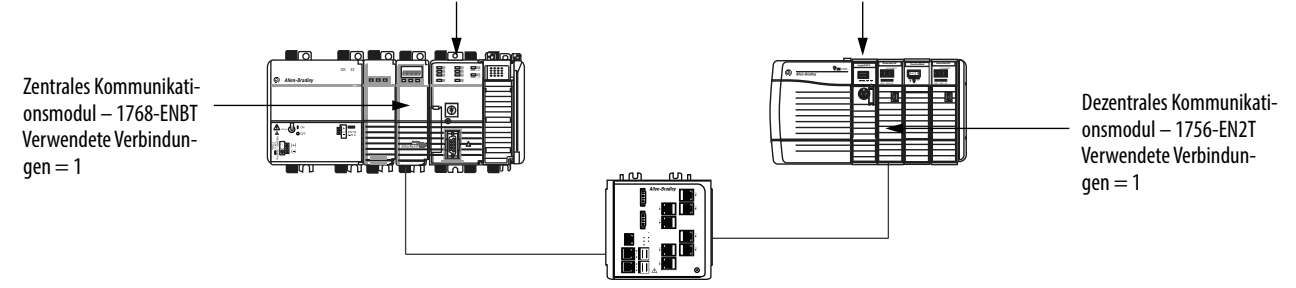

Eine Logix5000-Steuerung, die ihre Grenzwerte ausschöpft und 125 Tags produziert, von denen jedes nur einen Consumer aufweist, würde alle 250 verfügbaren Verbindungen verwenden. In diesem Beispiel würden die EtherNet-Module, die zum Kommunizieren der Tags verwendet werden, nur 125 Verbindungen verwenden. Das Beispiel zeigt also, dass es auch anders geht.

Weitere Informationen zur Verwendung von Verbindungen über ein EtherNet/ IP-Netzwerk finden Sie in der Publikation [ENET-RM002](http://literature.rockwellautomation.com/idc/groups/literature/documents/rm/enet-rm002_-en-p.pdf), Ethernet Design Considerations Reference Manual.

<span id="page-52-0"></span>**Produzieren eines Tags** Wenn Sie ein Tag produzieren möchten, konfigurieren Sie das produzierte Tag im Studio 5000 Logix Designer-Projekt für die Vor-Ort-Steuerung (Producer). Sie müssen die Consumer-Steuerungen im Ordner "I/O Configuration" (E/A-Konfiguration) der Producer-Steuerung nicht konfigurieren.

## **Konfigurieren des produzierten Tags**

Gehen Sie zum Konfigurieren des produzierten Tags wie folgt vor:

**1.** Klicken Sie im Controller Organizer (Steuerungsorganisator) mit der rechten Maustaste auf den Ordner Controller Tags (Steuerungs-Tags) und wählen Sie Edit Tags (Tags bearbeiten) aus.

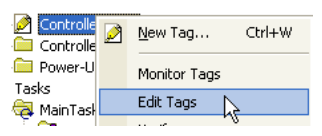

Das Dialogfeld "Controller Tags" (Steuerungs-Tags) wird angezeigt.

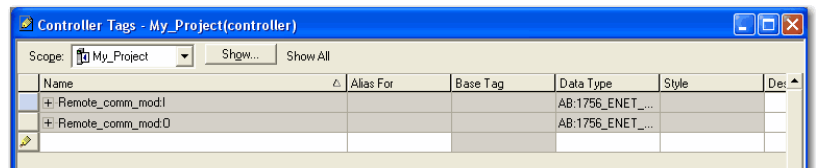

Sie können nur Steuerungsbereichs-Tags produzieren.

2. Klicken Sie im Fenster "Controller Tags" (Steuerungs-Tags) mit der rechten Maustaste auf das Tag, das Sie produzieren möchten, und wählen Sie Edit Tag Properties (Tag-Eigenschaften bearbeiten) aus.

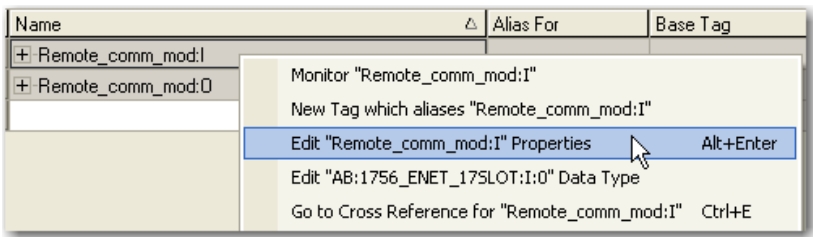

Das Dialogfeld "Tag Properties" (Tag-Eigenschaften) wird angezeigt.

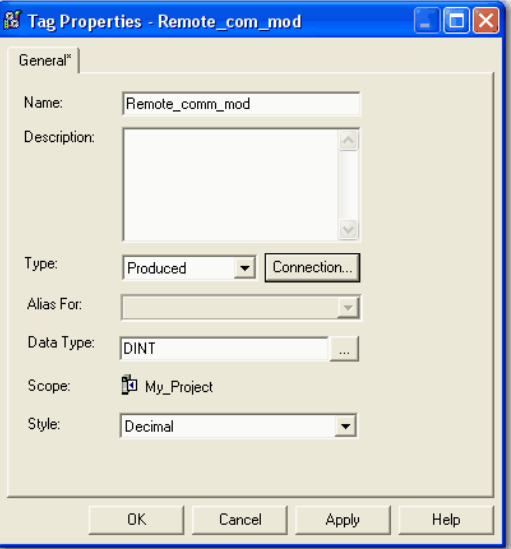

- 3. Wählen Sie im Pulldown-Menü "Type" (Typ) die Option Produced (Produziert) aus.
- **4.** Klicken Sie auf Connection (Verbindung).

Das Dialogfeld "Produced Tag Connection" (Verbindung für produzierte Tags) wird angezeigt.

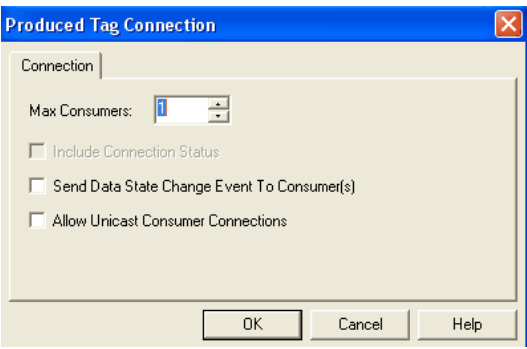

- 5. Geben Sie in das Feld "Max Consumers" (Max. Consumer) die maximale Anzahl von Steuerungen ein, die das Tag konsumieren (empfangen).
- **6.** Klicken Sie auf "OK".

# <span id="page-54-0"></span>**Konsumieren von Daten, die von einer anderen Steuerung produziert wurden**

Wenn ein produziertes Tag konsumiert werden soll, geben Sie die Producer-Steuerung und das produzierte Tag im Studio 5000 Logix Designer-Projekt für die dezentrale Logix5000-Steuerung (Consumer) an.

## **Hinzufügen der Producer-Steuerung zur E/A-Konfiguration des Consumers**

Fügen Sie die Producer-Steuerung dem Ordner "I/O Configuration" (E/A-Konfiguration) der dezentralen Steuerung hinzu. Ordnen Sie in diesem Ordner die Steuerungen und Kommunikationsmodule in einer Baum-Zweig-Hierarchie mit über- und untergeordneten Elementen an.

#### **Abbildung 6 – Logix5000-Steuerung in einem lokalen Chassis, die ein einzelnes Tag für eine Logix5000-Steuerung in einem dezentralen Chassis konsumiert**

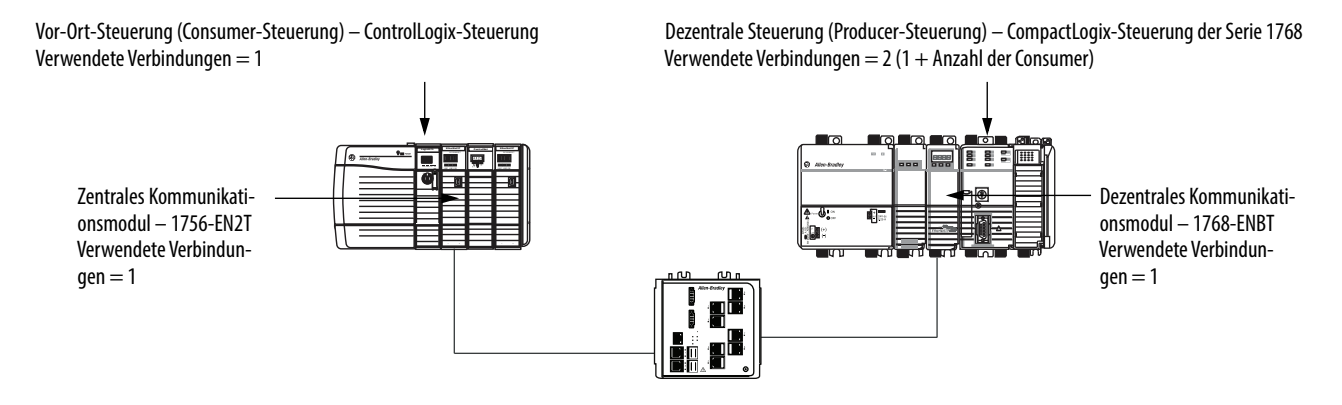

Gehen Sie zum Hinzufügen einer Producer-Steuerung zur E/A der Consumer-Steuerung wie folgt vor:

- **1.** Fügen Sie das zentrale Kommunikationsmodul für die Consumer-Steuerung hinzu.
- **2.** Fügen Sie das dezentrale Kommunikationsmodul für die Producer-Steuerung hinzu.
- **3.** Fügen Sie die Producer-Steuerung hinzu.

In der folgenden Abbildung sehen Sie die E/A-Konfiguration der Consumer-Steuerung nachdem die Module hinzugefügt wurden.

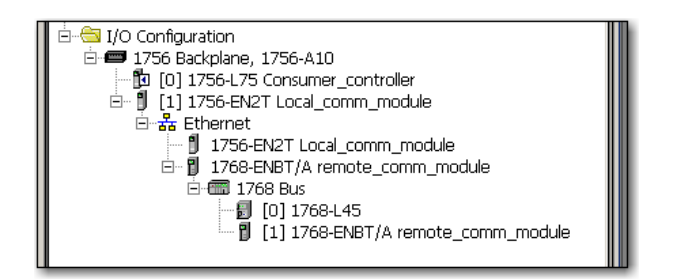

Gehen Sie wie folgt vor, um dem Ordner "I/O Configuration" (E/A-Konfiguration) eine Producer-Steuerung hinzuzufügen.

**1.** Klicken Sie im Controller Organizer (Steuerungsorganisator) mit der rechten Maustaste auf die dezentrale Backplane und wählen Sie "New Module" (Neues Modul) aus.

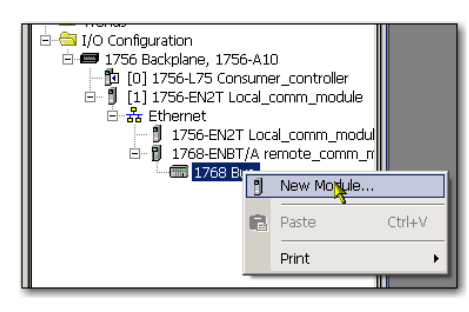

Das Dialogfeld "Select Module Type" (Modultyp auswählen) wird angezeigt.

**2.** Klicken Sie auf die Registerkarte "By Category" (Nach Kategorie) und wählen Sie Ihre Producer-Steuerung aus.

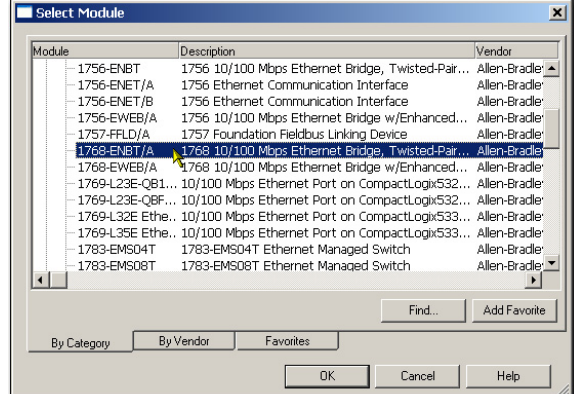

3. Klicken Sie auf "OK".

Abhängig vom Steuerungstyp wird möglicherweise das Dialogfeld "Select Major Revision" (Hauptversion auswählen) angezeigt. Wenn das Dialogfeld angezeigt wird, wählen Sie die Hauptversion des Moduls aus und klicken Sie auf "OK".

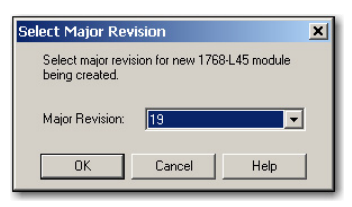

Das Dialogfeld "New Module" (Neues Modul) wird angezeigt.

- **4.** Konfigurieren Sie das neue Modul.
	- Geben Sie in das Feld "Name" den Namen Ihres Moduls ein.
	- Geben Sie in das Feld "Slot" (Steckplatz) die Steckplatznummer ein.
	- Wählen Sie im Pulldown-Menü "Electronic Keying" (Elektronische Codierung) die Codierungsebene für Ihre Anwendung aus.

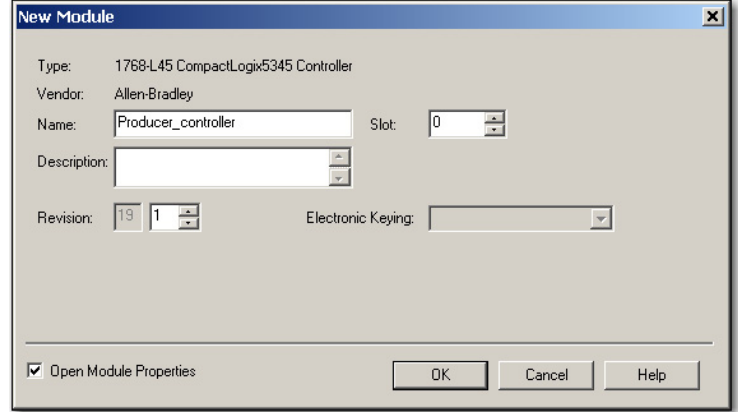

**5.** Klicken Sie auf "OK".

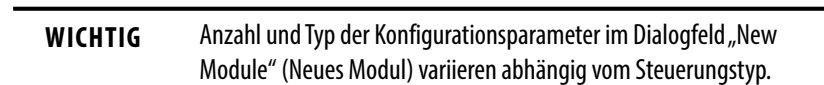

## **Erstellen des konsumierten Tags**

Gehen Sie zum Erstellen des konsumierten Tags wie folgt vor:

**1.** Klicken Sie im Projekt der Consumer-Steuerung in der Studio 5000- Umgebung mit der rechten Maustaste auf den Ordner Controller Tags (Steuerungs-Tags) und wählen Sie Edit Tags (Tags bearbeiten) aus.

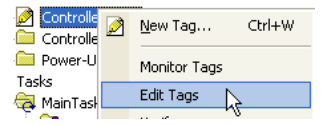

Das Dialogfeld "Controller Tags" (Steuerungs-Tags) wird angezeigt.

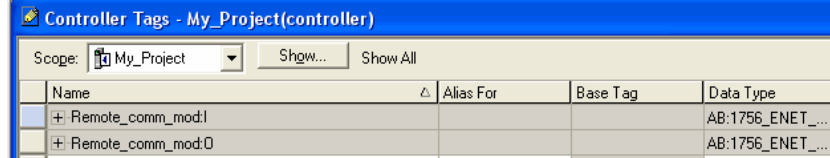

Nur Steuerungsbereichs-Tags können Daten konsumieren.

2. Klicken Sie im Fenster "Controller Tags" (Steuerungs-Tags) mit der rechten Maustaste auf das Tag, das die Daten konsumieren wird, und wählen Sie Edit Tag Properties (Tag-Eigenschaften bearbeiten) aus.

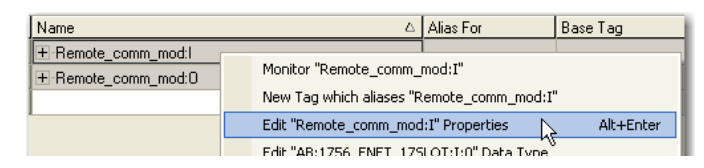

Das Dialogfeld "Tag Properties" (Tag-Eigenschaften) wird angezeigt.

- 3. Wählen Sie im Pulldown-Menü "Type" (Typ) die Option "Consumed" (Konsumiert) aus.
- 4. Geben Sie in das Feld "Data Type" (Datentyp) einen Datentyp ein, der mit dem Typ übereinstimmt, der dem produzierten Tag zugeordnet ist.
- **5.** Klicken Sie auf Connection (Verbindung).

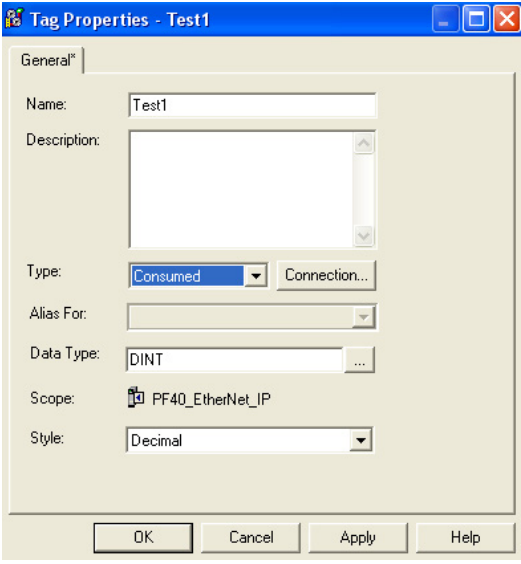

Das Dialogfeld "Consumed Tag Connection" (Verbindung für konsumierte Tags) wird angezeigt.

6. Wählen Sie im Pulldown-Menü "Producer" die Steuerung aus, die die Daten produziert.

- 7. Geben Sie in das Feld "Remote Data" (Dezentrale Daten) den Tag-Namen oder die Instanznummer der produzierten Daten ein.
- 8. Geben Sie in das Feld "RPI" das angefordertes Paketintervall (RPI) für die Verbindung ein.

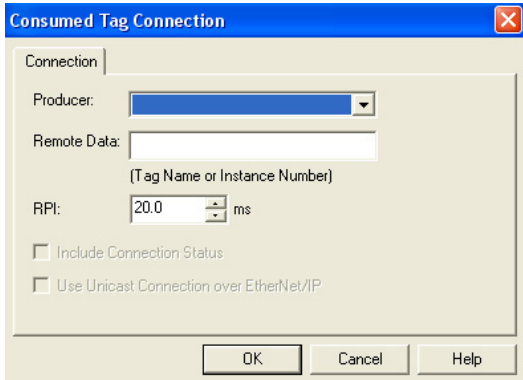

Legen Sie für das RPI nur die Rate fest, die für die Anwendung erforderlich ist.

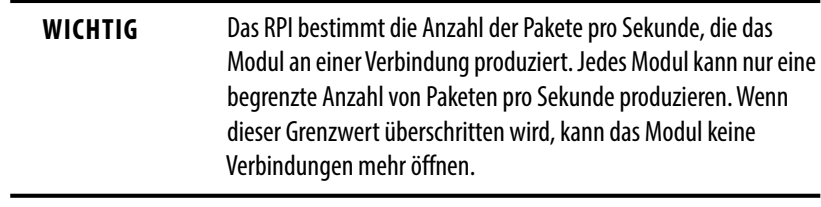

Weitere Informationen zum RPI und dazu, wie es sich auf das tatsächliche Paketintervall (API) auswirkt, finden Sie in der Publikation [ENET-RM001,](http://literature.rockwellautomation.com/idc/groups/literature/documents/rm/enet-rm002_-en-p.pdf) Ethernet Design Considerations Reference Manual.

9. Klicken Sie auf "OK".

# <span id="page-59-0"></span>**Leitlinien für Nachrichtenbefehle (MSG)**

## Beachten Sie die folgenden Leitlinien.

## **Tabelle 12 – Leitlinien für MSG-Befehle**

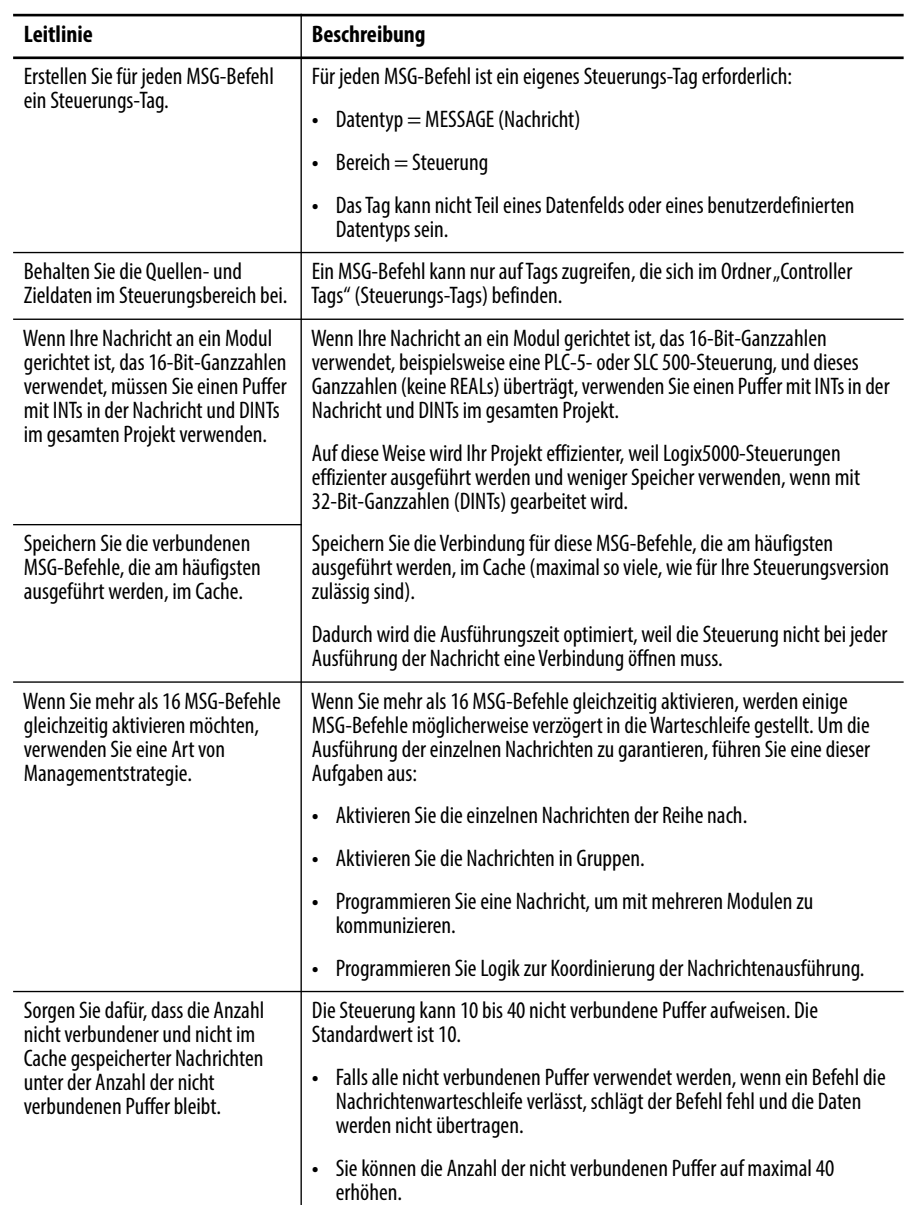

Weitere Informationen zur Programmierung von MSG-Befehlen finden Sie in der Publikation [1756-RM003](http://literature.rockwellautomation.com/idc/groups/literature/documents/rm/1756-rm003_-en-p.pdf), Logix5000-Steuerungen – Allgemeine Befehle, Referenzhandbuch.

Die Benutzerhandbücher der einzelnen Systeme für Logix5000-Steuerungen enthalten auch MSG-Beispiele für bestimmte Steuerungsplattformen.

# <span id="page-60-0"></span>**Verbindungen für Nachrichten**

Nachrichten übertragen Daten an andere Module wie z. B. an andere Steuerungen oder Bedienerschnittstellen. Jede Nachricht verwendet eine Verbindung, ganz gleich, wie viele Module sich im Nachrichtenpfad befinden. Um so wenige Verbindungen wie möglich zu verwenden, können Sie eine Nachricht so konfigurieren, dass sie Daten von mehreren Modulen liest oder auf mehrere Module schreibt.

Diese Nachrichten mit Verbindung können nach der Übertragung der Nachricht die Verbindung geöffnet lassen (im Cache speichern) oder schließen.

**Tabelle 13 – Message Connections (Nachrichtenverbindungen)**

| Nachrichtentyp                                 | Verwendete Kommunikationsmethode | <b>Verwendete</b><br>Verbindung |
|------------------------------------------------|----------------------------------|---------------------------------|
| CIP-Datentafel lesen oder schreiben            | <b>CIP</b>                       | Ja                              |
| PLC-2, PLC-3, PLC-5 oder SLC (alle Typen)      | <b>CIP</b>                       | Keine                           |
|                                                | CIP mit Quellen-ID               | Keine                           |
|                                                | $DH+$                            | Ja                              |
| CIP-generisch                                  | <b>CIP</b>                       | Ihre Wahl <sup>(1)</sup>        |
| Blocktransfer-Lesebefehl<br>oder-Schreibbefehl |                                  | Ja                              |

(1) Sie können CIP-generische Nachrichten verbinden, doch für die meisten Anwendungen wird empfohlen, die CIP-generischen Nachrichten unverbunden zu lassen.

## **Speichern von Nachrichtenverbindungen im Cache**

Bestimmen Sie anhand der Ausführungsrate der Nachricht, ob eine Verbindung im Cache gespeichert wird oder nicht.

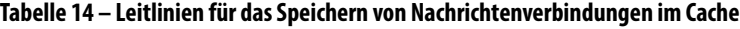

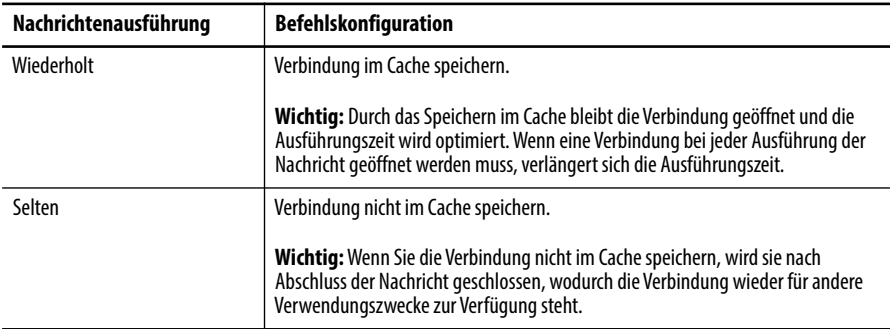

# **Kommunizieren mit dem Socket-Objekt über einen MSG-Befehl**

Einige EtherNet/IP-Geräte unterstützen die Verwendung eines CIP Generic-MSG-Befehl, um Socket-Services anzufordern. Weitere Informationen finden Sie in der Publikation [ENET-AT002,](http://literature.rockwellautomation.com/idc/groups/literature/documents/at/enet-at002_-en-p.pdf) EtherNet/IP Socket Interface Application Technique.

# <span id="page-61-0"></span>**EINGABE der Nachrichtenlogik**

Wenn Sie Daten von einem EtherNet/IP-Kommunikationsmodul über eine Nachricht senden möchten, müssen Sie einen MSG-Befehl in der Logik der Vor-Ort-Steuerung programmieren. Wenn das Zielmodul im Ordner "I/O Configuration" (E/A-Konfiguration) der Steuerung konfiguriert ist, durchsuchen Sie den Ordner und wählen Sie das Modul aus oder geben Sie den Nachrichtenpfad manuell in den MSG-Befehl ein.

## **Hinzufügen des EtherNet/IP-Kommunikationsmoduls zur E/A-Konfiguration der Vor-Ort-Steuerung**

Wählen Sie über die Schaltfläche "Browse" (Durchsuchen) das Zielgerät eines MSG-Befehls aus und fügen Sie dieses dezentrale Gerät dem Ordner "I/O Configuration" (E/A-Konfiguration) der Vor-Ort-Steuerung hinzu. Ordnen Sie innerhalb des Ordners "I/O Configuration" (E/A-Konfiguration) die zentralen und dezentralen Geräte in einer Baum-Zweig-Hierarchie mit übergeordneten und untergeordneten Elementen an.

#### **Abbildung 7 – Logix5000-Steuerung in einem lokalen Chassis, die eine Nachricht an eine Logix5000-Steuerung in einem dezentralen Chassis sendet**

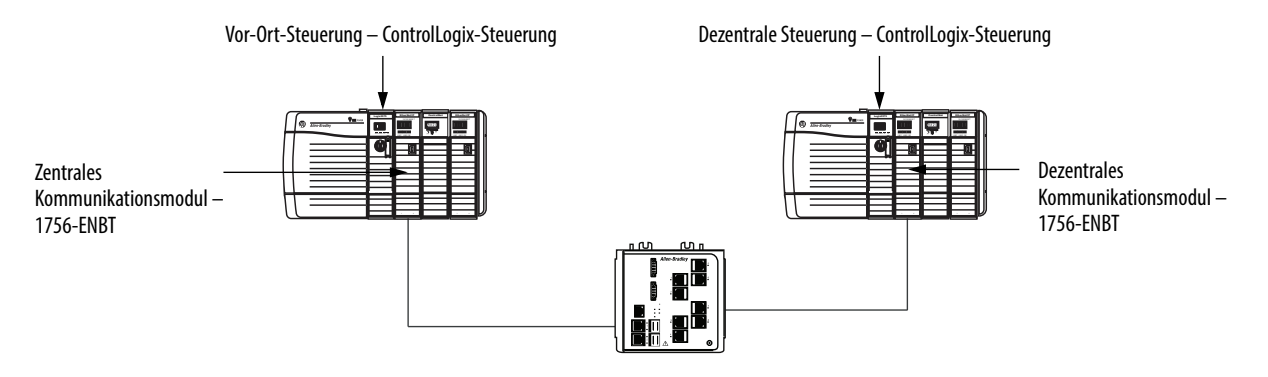

Gehen Sie wie folgt vor, um eine typische zentrale/dezentrale MSG-Struktur zu erhalten.

- **1.** Fügen Sie das zentrale Kommunikationsmodul für die Vor-Ort-Steuerung hinzu.
- **2.** Fügen Sie das dezentrale Kommunikationsmodul für die dezentrale Steuerung hinzu.
- **3.** Fügen Sie die dezentrale Steuerung hinzu.

Die folgende Abbildung zeigt die E/A-Konfiguration der Vor-Ort-Steuerung, nachdem ein zentrales EtherNet/IP-Kommunikationsmodul hinzugefügt wurde.

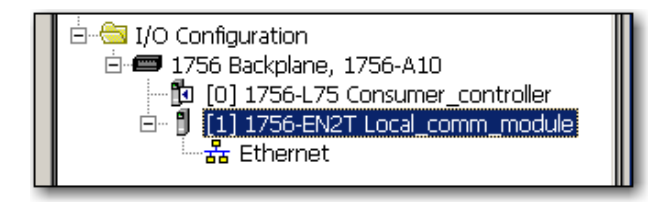

Wählen Sie ein Kommunikationsformat für ein Kommunikationsmodul basierend auf den Modulen in seinem dezentralen Chassis aus.

**Tabelle 15 – Kommunikationsformate für Module**

| Bedingungen                                                                                                    | Verwenden Sie dieses Kommunikationsformat                       |
|----------------------------------------------------------------------------------------------------|-----------------------------------------------------------------|
| Das dezentrale Chassis enthält nur Analogmodule,<br>Diagnose-Digitalmodule, Ausgangsmodule mit Sicherung<br>oder Kommunikationsmodule                                                          | None (Keines)                                                   |
| Das dezentrale Chassis enthält nur standardmäßige<br>Digitaleingangs- und -ausgangsmodule (keine<br>Diagnosemodule oder Ausgangsmodule mit Sicherung)                                          | <b>Rack Optimization</b><br>(Rack-Optimierung)                  |
| Sie möchten Informationen von E/A-Modulen und Chassis-<br>Steckplätzen aus einem Rack-optimierten dezentralen<br>Chassis empfangen, für das eine andere Steuerung<br>Verwaltungsrechte besitzt | Listen-Only Rack Optimization<br>(Listen-Only-Rack-Optimierung) |

Gehen Sie wie folgt vor, um dem Ordner "I/O Configuration" (E/A-Konfiguration) ein Modul hinzuzufügen.

**1.** Klicken Sie in der Studio 5000-Umgebung mit der rechten Maustaste auf die Ebene, auf der Sie das neue Modul hinzufügen möchten, und wählen Sie "New Module" (Neues Modul) aus.

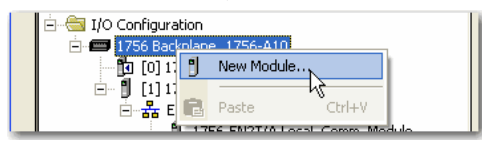

Das Dialogfeld "Select Module Type" (Modultyp auswählen) wird angezeigt.

- 2. Klicken Sie auf die Registerkarte "By Category" (Nach Kategorie) und wählen Sie Ihr EtherNet/IP-Kommunikationsmodul aus.
- 3. Klicken Sie auf "OK".

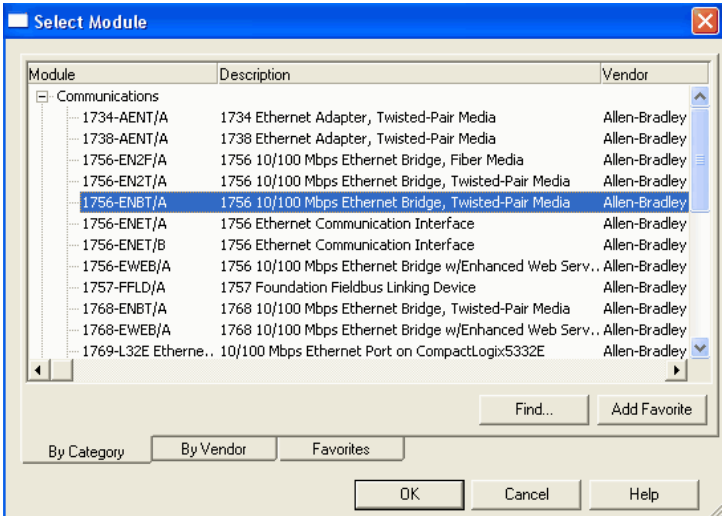

Abhängig vom EtherNet/IP-Kommunikationsmodul wird möglicherweise das Dialogfeld "Select Major Revision" (Hauptversion auswählen) angezeigt. Wenn das Dialogfeld angezeigt wird, wählen Sie die Hauptversion des Moduls aus und klicken Sie auf "OK".

Das Dialogfeld "New Module" (Neues Modul) wird angezeigt.

- **4.** Konfigurieren Sie das neue Modul.
	- Geben Sie in das Feld "Name" den Namen Ihres Moduls ein.
	- **•** Geben Sie in das Feld "IP Address" (IP-Adresse) die IP-Adresse des Moduls ein.
	- **•** Geben Sie in das Feld "Slot" (Steckplatz) die Steckplatznummer ein.
	- Klicken Sie auf "Change" (Ändern), um diese Parameter zu konfigurieren:
	- **–**Modulversion
	- **–**Elektronische Codierung
	- **–**Kommunikationsformat
- 5. Klicken Sie auf "OK".

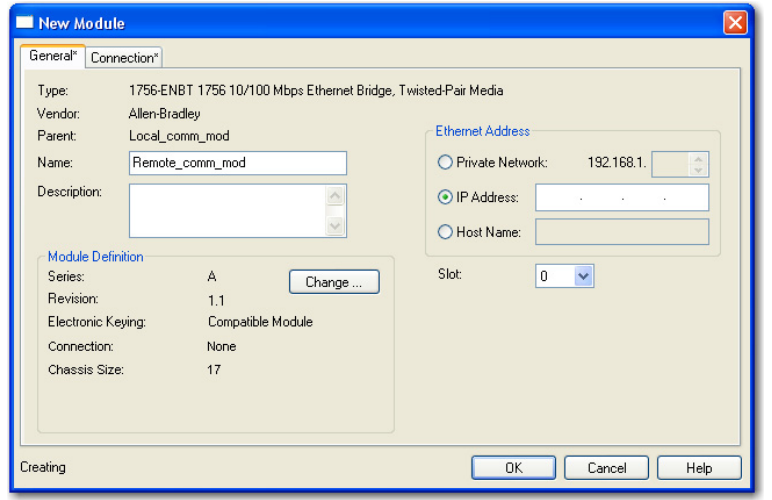

**WICHTIG** Anzahl und Typ der Konfigurationsparameter im Dialogfeld "New Module" (Neues Modul) variieren abhängig vom Typ des EtherNet/IP-Kommunikationsmoduls.

## **Eingeben einer Nachricht**

Gehen Sie zum Eingeben einer Nachricht wie folgt vor:

- **1.** Verwenden Sie zum Eingeben eines MSG-Befehls Kontaktplanlogik.
- **2.** Klicken Sie auf die Schaltfläche .... ], um den MSG-Befehl zu konfigurieren.

### **BEISPIEL** Geben Sie einen MSG-Befehl ein

Wenn *count\_send* = 1 und *count\_msg.EN* = 0 (MSG-Befehl ist noch nicht aktiviert), führen Sie einen MSG-Befehl aus, der Daten an eine andere Steuerung sendet.

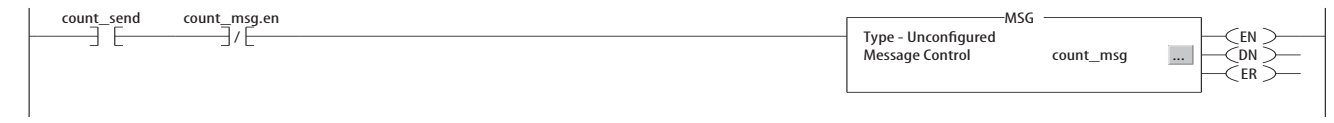

# <span id="page-64-0"></span>**Konfigurieren eines MSG-Befehls**

Gehen Sie zum Konfigurieren eines MSG-Befehls wie folgt vor:

**1.** Klicken Sie auf die Schaltfläche Emil im Feld "MSG" (Nachricht).

Das Dialogfeld "Message Configuration" (Nachrichtenkonfiguration) wird angezeigt.

2. Klicken Sie auf die Registerkarte "Configuration" (Konfiguration) und geben Sie den Typ des MSG-Befehls an.

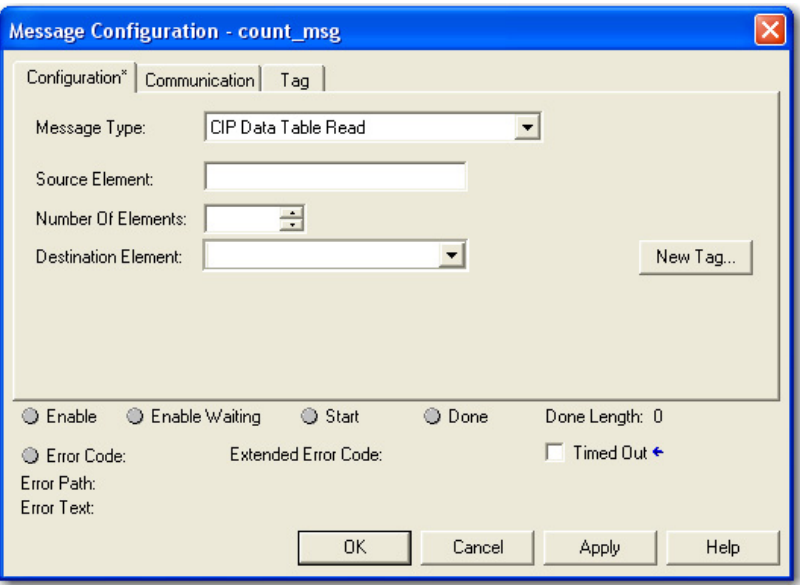

*Konfigurieren eines MSG-Befehls für eine Logix5000-Steuerung*

| <b>Gewünschte Aktion</b>     | <b>Für Element</b>                          | Folgenden Wert eingeben oder auswählen                                                 |
|------------------------------|---------------------------------------------|----------------------------------------------------------------------------------------|
| Lesen (Empfangen) der Daten  | Message Type (Nachrichtentyp)               | CIP Data Table Read (Lesen der CIP-Datentafel)                                         |
|                              | Source Element (Quellenelement)             | Erstes Element des Tags, das Daten in der anderen Steuerung enthält                    |
|                              | Number of Flements<br>(Anzahl der Elemente) | Anzahl der zu übertragenden Elemente                                                   |
|                              | Destination Tag (Ziel-Tag)                  | Erstes Element des Tags (Steuerungsbereich) in dieser Steuerung für die Daten          |
| Schreiben (Senden) der Daten | Message Type (Nachrichtentyp)               | CIP Data Table Write (Schreiben der CIP-Datentafel)                                    |
|                              | Source Tag (Quellen-Tag)                    | Erstes Element des Tags (Steuerungsbereich) in dieser Steuerung, das die Daten enthält |
|                              | Number of Flements<br>(Anzahl der Elemente) | Anzahl der zu übertragenden Elemente                                                   |
|                              | <b>Destination Element (Zielelement)</b>    | Erstes Element des Tags für die Daten in der anderen Steuerung                         |

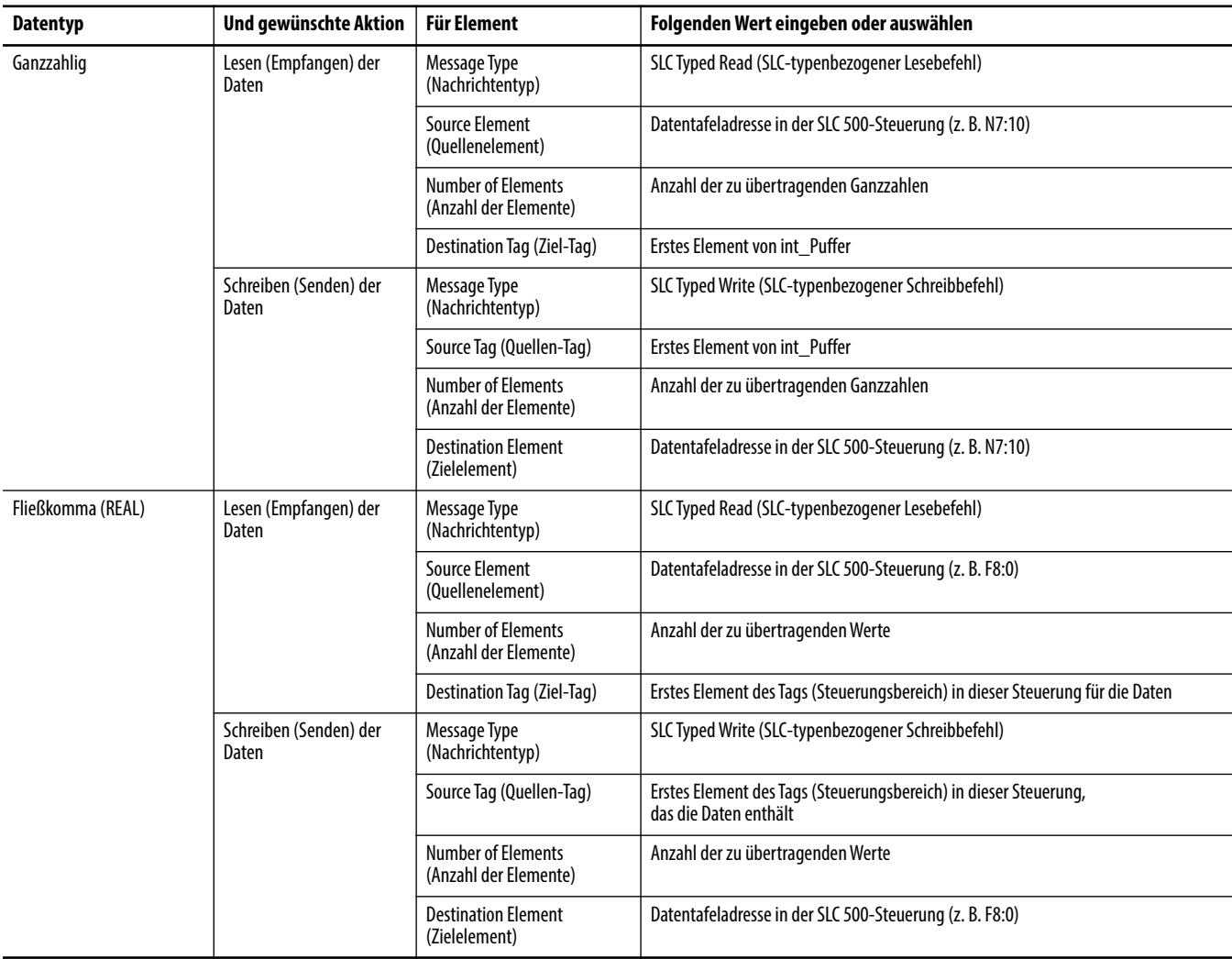

## *Konfigurieren eines MSG-Befehls für eine SLC 500-Steuerung*

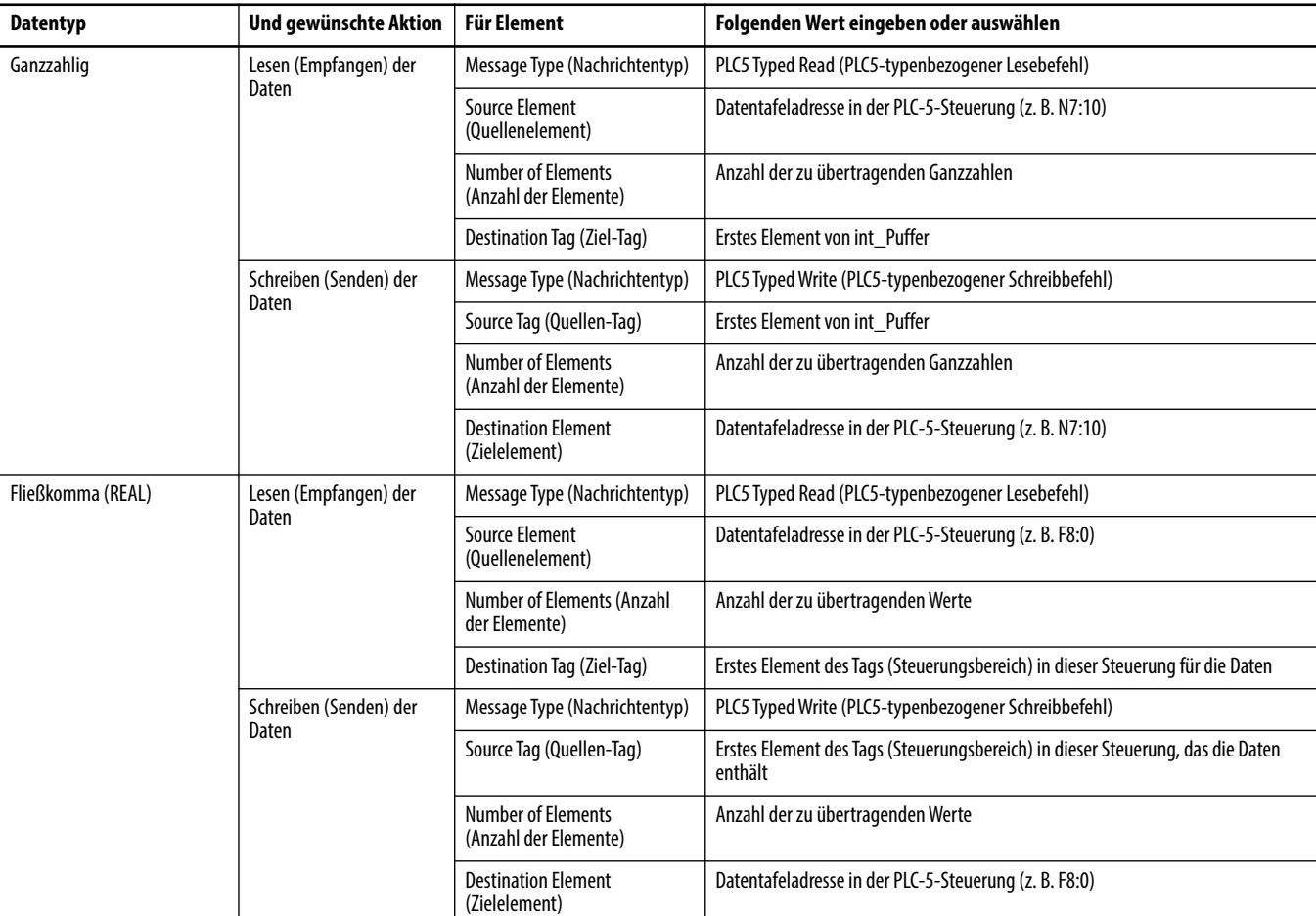

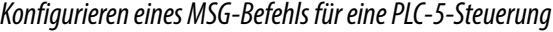

- 3. Klicken Sie auf die Registerkarte "Communication" (Kommunikation).
- 4. Geben Sie in das Feld "Path" (Pfad) den Kommunikationspfad ein.

Bei einer Nachricht an eine ControlLogix-Steuerung wird dieses Dialogfeld "Message Configuration" (Nachrichtenkonfiguration) der Studio 5000-Umgebung angezeigt.

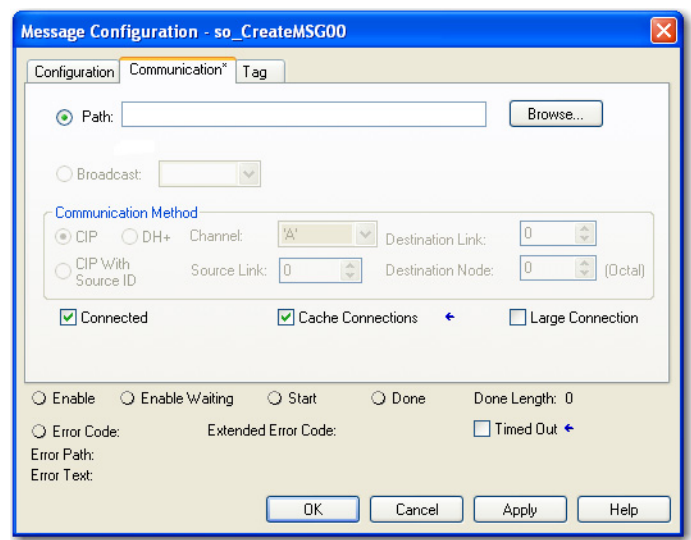

Wählen Sie das Kontrollkästchen "Large Connection" (Große Verbindung) aus, um eine große Verbindung mit 4000 Byte zu nutzen, oder entfernen Sie das Kontrollkästchen, um die Standard-Verbindungsgröße von 500 Byte zu nutzen.

Eine große Verbindung ist nur bei verbundenen MSG-Befehlen verfügbar. Weitere Informationen zur Verwendung der verbundenen oder im Cache gespeicherten Verbindungsoptionen finden Sie in der Publikation [1756-](http://literature.rockwellautomation.com/idc/groups/literature/documents/pm/1756-pm012_-en-p.pdf) [PM012,](http://literature.rockwellautomation.com/idc/groups/literature/documents/pm/1756-pm012_-en-p.pdf) Logix5000 Controllers Messages Programming Manual.

Bei einer Nachricht an einen SLC 500- oder PLC-5-Prozessor wird dieses Dialogfeld "Message Configuration" (Nachrichtenkonfiguration) von RSLogix angezeigt.

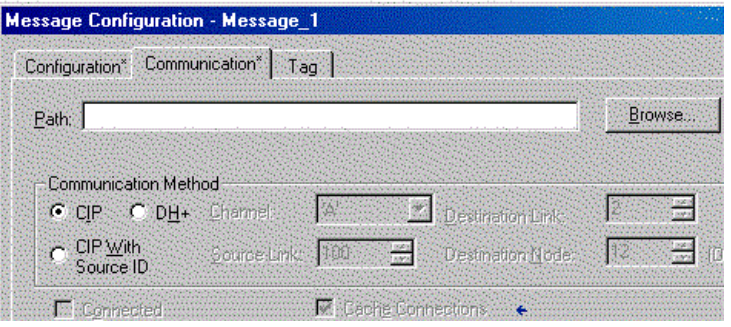

**5.** Wenn das Zielmodul im Ordner "I/O Configuration" (E/A-Konfiguration) konfiguriert ist, klicken Sie auf "Browse" (Durchsuchen), um das Modul auszuwählen, oder geben Sie den Pfad zum Zielmodul manuell ein.

Ein manuell eingegebener Pfad beginnt mit dem Namen des zentralen EtherNet/IP-Kommunikationsmoduls, dem Port, über den die Nachricht das Modul verlässt (2 für EtherNet/IP) und der IP-Adresse des nächsten Moduls im Pfad, bei dem es sich um das Zielmodul handeln könnte.

**BEISPIEL** Kommunikationspfad von einer Logix5000-Steuerung zu einer Logix5000-Steuerung über ein EtherNet/IP-Netzwerk

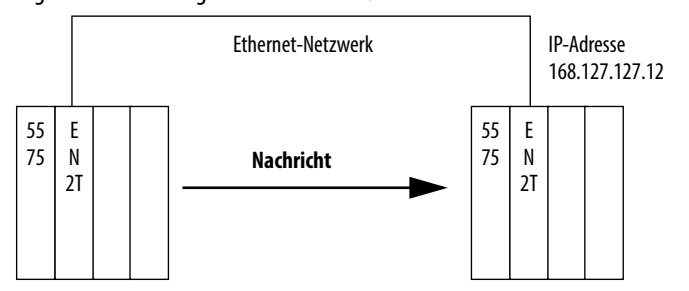

Washer, 2, 168.127.127.12, 1, 0

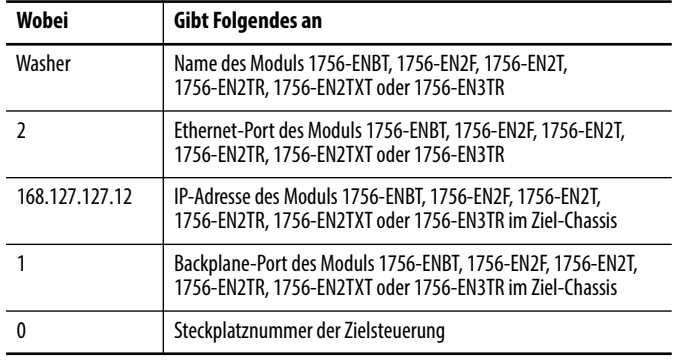

# <span id="page-69-0"></span>**Kommunikation mit PLC-5- oder SLC-Steuerungen**

Wenn die Nachricht an einen PLC-5- oder SLC 500-Prozessor gerichtet ist und dieser Ganzzahlen liest oder schreibt (keine REALs), verwenden Sie in der Nachricht einen Puffer mit INTs. Beachten Sie folgende Überlegungen:

- **•** Logix5000-Steuerungen werden effizienter ausgeführt und verwenden weniger Speicher, wenn mit 32-Bit-Ganzzahlen (DINTs) gearbeitet wird.
- **•** PLC-5- und SLC 500-Prozessoren erfordern 16-Bit-Ganzzahlen.
- **•** Nachrichten erfordern einen INT-Puffer.
- **•** Daten können bei Bedarf in den oder aus dem Puffer verschoben werden.

## **Konvertierung zwischen INTs und DINTs**

Wenn die Nachricht an ein Gerät gerichtet ist, das 16-Bit-Ganzzahlen verwendet, beispielsweise eine PLC-5- oder SLC 500-Steuerung, und diese Ganzzahlen (keine REALs) überträgt, verwenden Sie im gesamten Projekt einen Puffer mit INTs in der Nachricht und in den DINTs. Dadurch wird die Effizienz Ihres Projekts erhöht.

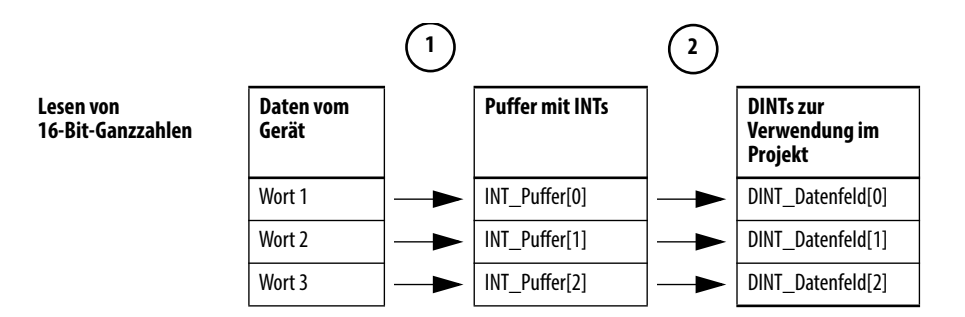

- **1.** Der Nachrichtenbefehl (MSG) liest 16-Bit-Ganzzahlen (INTs) aus dem Gerät und speichert sie in einem temporären Datenfeld mit INTs.
- **2.** Ein Dateiarithmetik-/Logikbefehl (File Arith/Logical, FAL) konvertiert die INTs in DINTs, damit sie von anderen Befehlen in Ihrem Projekt verwendet werden können.

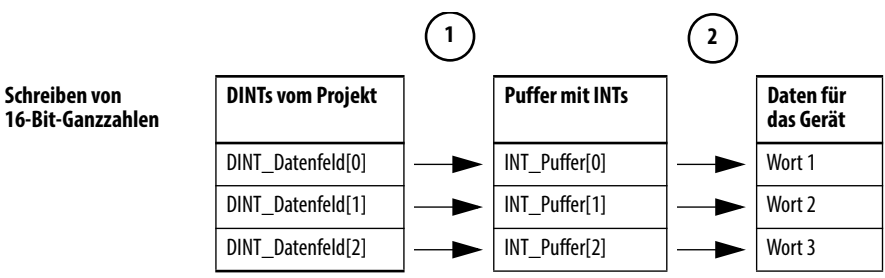

- **1.** Ein FAL-Befehl konvertiert die DINTs aus der Logix5000-Steuerung in INTs.
- **2.** Der MSG-Befehl schreibt die INTs aus dem temporären Datenfeld zum Gerät.

## **Zuordnen von Tags**

Eine Logix5000-Steuerung speichert Tag-Namen in der Steuerung, sodass andere Geräte Daten lesen oder schreiben können, ohne dafür die physischen Speicherpositionen kennen zu müssen. Viele Produkte verstehen ausschließlich PLC/ SLC-Datentafeln, sodass die Logix5000-Steuerung eine PLC/SLC-Zuordnungsfunktion zur Verfügung stellt, die Ihnen die Zuordnung von Logix-Tag-Namen zu Speicherpositionen ermöglicht.

- **•** Sie müssen nur die Dateinummern zuordnen, die in den Nachrichten verwendet werden. Die anderen Dateinummern müssen nicht zugeordnet werden.
- **•** Die Zuordnungstabelle wird in die Steuerung geladen und immer dann verwendet, wenn eine logische Adresse auf Daten zugreift.
- **•** Sie können nur auf Steuerungsbereichs-Tags (globale Daten) zugreifen.

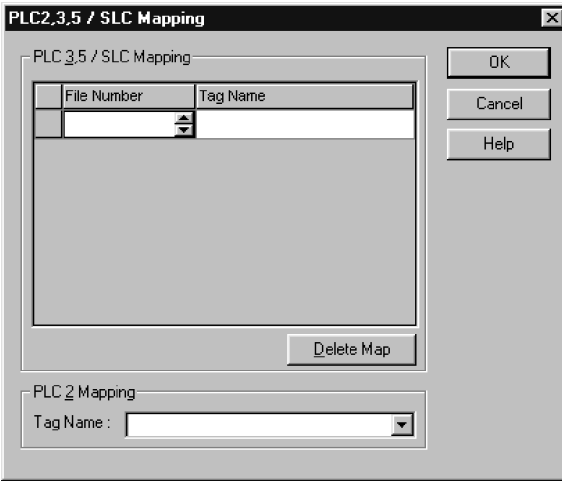

- **•** Für jede Datei, auf die in einem PLC-5- oder SLC-Befehl verwiesen wird, müssen Sie mit einer der folgenden Methoden einen Eintrag zuordnen:
	- **–** Eingeben der PLC/SLC-Dateinummer der logischen Adresse
	- **–** Eingeben oder Auswählen des Tags im Logix5000-Steuerungsbereich (global), das die Daten für die Dateinummer bereitstellt oder empfängt (Sie können mehrere Dateien demselben Tag zuordnen.)
- **•** Geben Sie für PLC-2-Befehle das Tag an, das die Daten bereitstellt oder empfängt.

Beachten Sie beim Zuordnen von Tags die folgenden Leitlinien:

- **•** Verwenden Sie nicht die Dateinummern 0, 1 und 2. Diese Dateien sind für Ausgangs-, Eingangs- und Statusdateien in einem PLC-5-Prozessor reserviert.
- **•** Verwenden Sie die PLC-5-Zuordnung nur für Tag-Datenfelder des Datentyps INT, DINT oder REAL. Wenn Sie versuchen, Elemente von Systemstrukturen zuzuordnen, kann dies unerwünschte Folgen haben.
- Verwenden Sie die PLC-Datei-ID "N" oder "B", wenn Sie auf Elemente in einem INT-Tag-Datenfeld zugreifen.

Dieses Beispiel veranschaulicht, wie Sie einen Puffer mit INTs verwenden.

**BEISPIEL** Lesen von Ganzzahlen von einer PLC-5-Steuerung.

**ACHTUNG:** Wenn die Bedingung aktiv wird, werden 16-Bit-Ganzzahlen (INTs) gelesen und in int\_Puffer gespeichert. Anschließend verschiebt der FAL-Befehl die Werte nach dint\_Datenfeld. Dadurch werden die Werte in 32-Bit-Ganzzahlen (DINTs) konvertiert, damit sie von anderen Befehlen in der ControlLogix-Steuerung verwendet werden können.

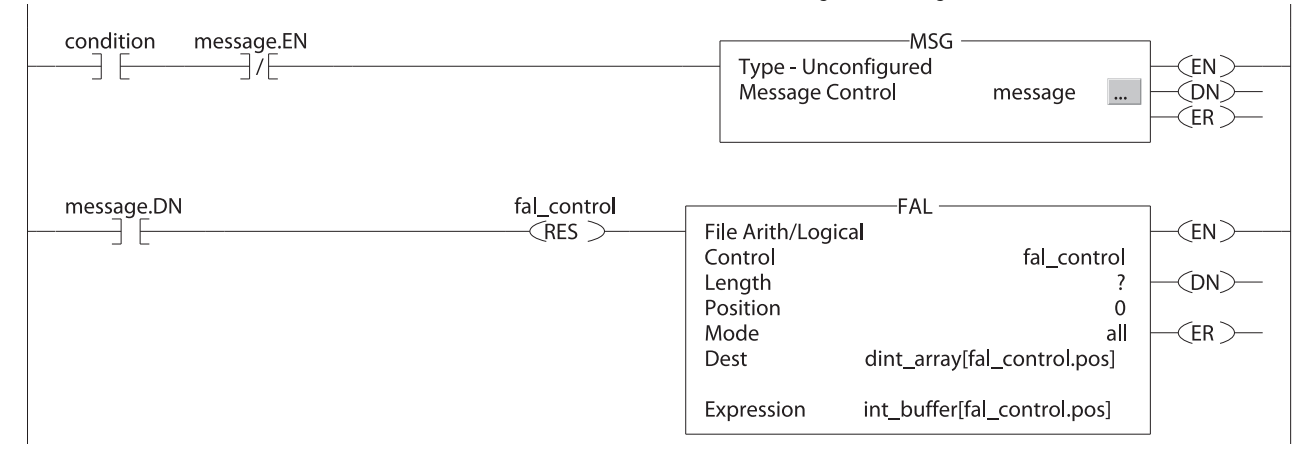

## **BEISPIEL** Schreiben von Ganzzahlen an eine PLC-5-Steuerung.

**ACHTUNG:** Wenn die *B*edingung aktiviert wird, werden die Werte in dint\_Datenfeld nach int\_Puffer verschoben. Dadurch werden die Werte in 16-Bit-Ganzzahlen konvertiert (INTs). Anschließend sendet der Nachrichtenbefehl int\_Puffer an die andere Steuerung.

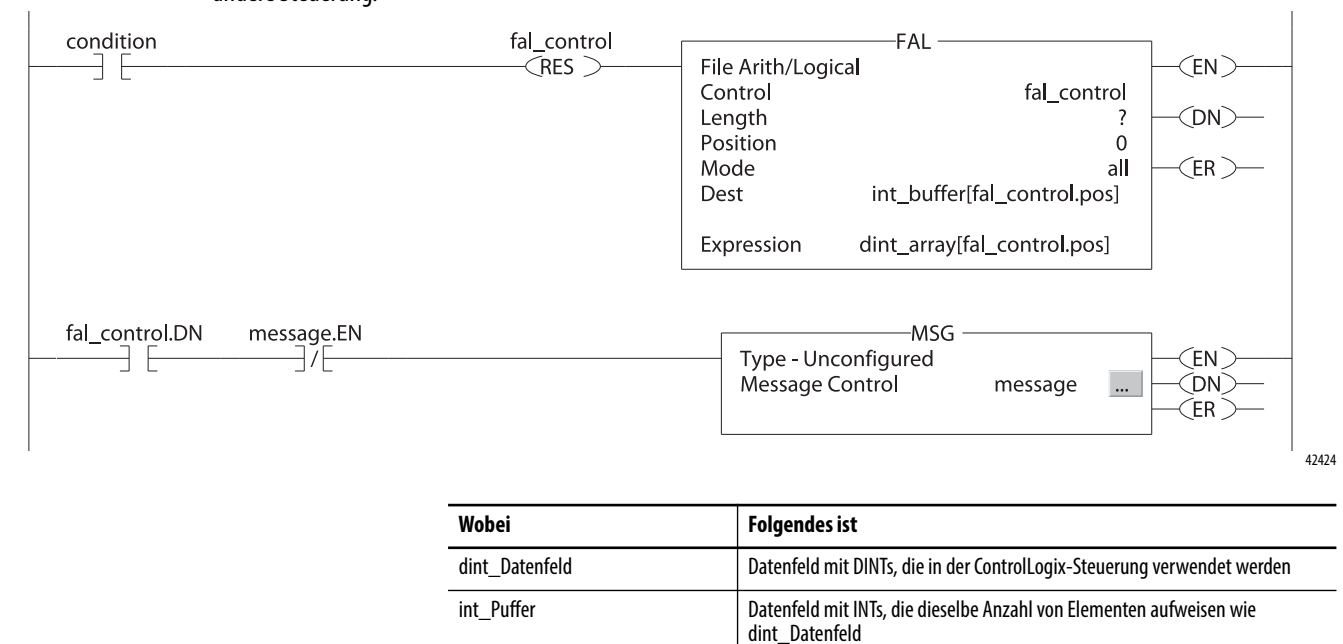
## **Empfangen von Nachrichtenbefehlen (MSGs) von PLC-5- oder SLC 500-Steuerungen**

Gehen Sie zum Empfangen von MSGs von PLC-5- oder SLC 500-Prozessoren wie folgt vor:

**1.** Wenn die sendende Steuerung ein PLC-5- oder SLC 500-Prozessor ist, wählen Sie im MSG-Befehl den Wert PLC5 aus.

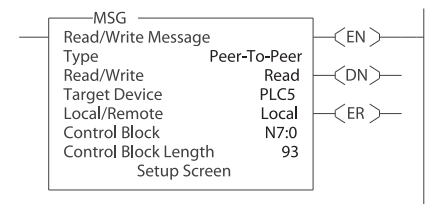

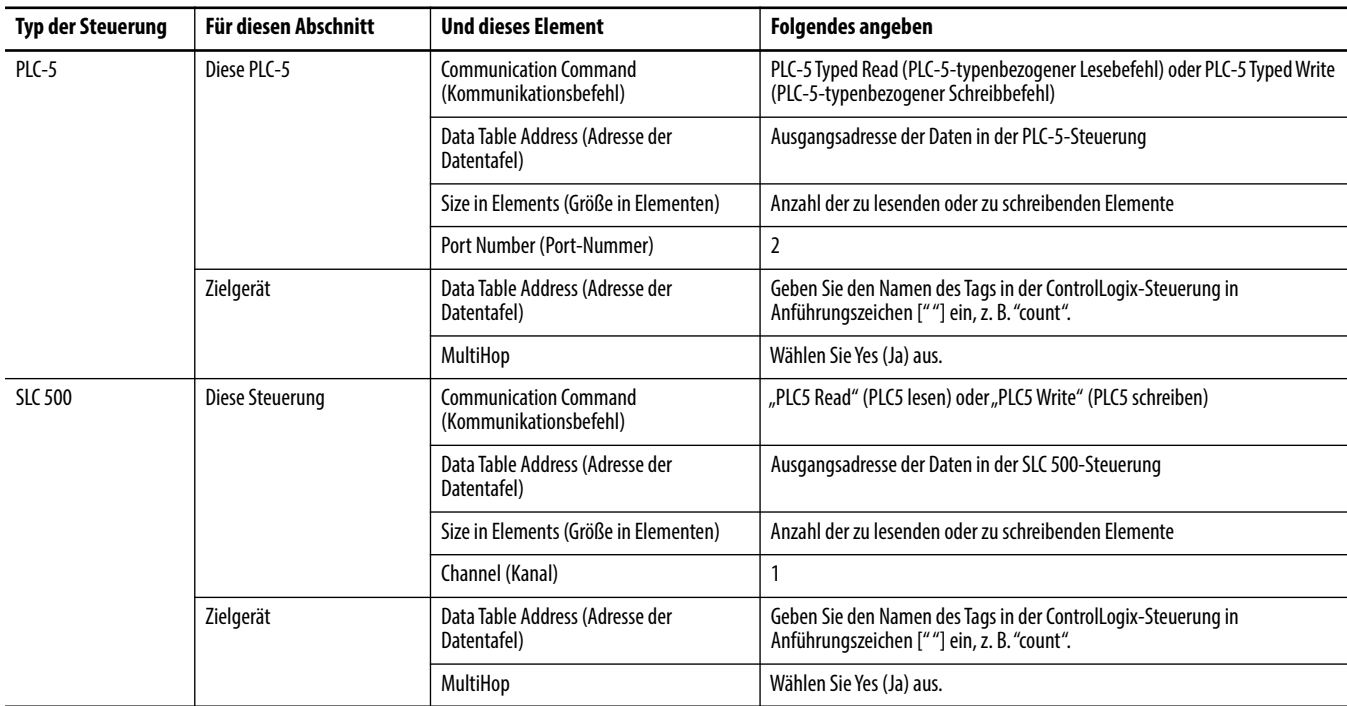

- **2.** Geben Sie auf der Registerkarte MultiHop Folgendes an:
	- **•** Die IP-Adresse des EtherNet/IP-Kommunikationsmoduls, das zentral an der Logix5000-Steuerung vorhanden ist
	- **•** Steckplatznummer der Logix5000-Steuerung

# **Notizen:**

# **Senden von E-Mail**

In diesem Kapitel ist beschrieben, wie Sie eine E-Mail über ein EtherNet/IP-Kommunikationsmodul versenden.

#### **WICHTIG** Das Modul 1756-EN2TSC unterstützt diese Funktion nicht.

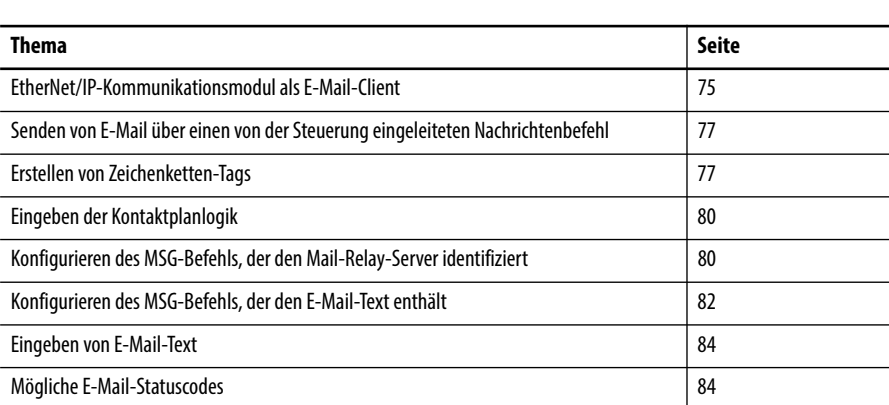

Für E-Mails kann ein dezentrales oder zentrales EtherNet/IP-Kommunikationsmodul der Steuerung verwendet werden.

# <span id="page-74-0"></span>**EtherNet/IP-Kommunikationsmodul als E-Mail-Client**

Das EtherNet/IP-Kommunikationsmodul ist ein E-Mail-Client, der zum Senden von E-Mail einen Mail-Relay-Server verwendet.

**WICHTIG** Das EtherNet/IP-Kommunikationsmodul kann eine E-Mail immer nur an einen Empfänger gleichzeitig senden. Es ist nicht möglich, E-Mail an eine Verteilerliste zu senden.

### **Tabelle 16 – Ethernet-E-Mail**

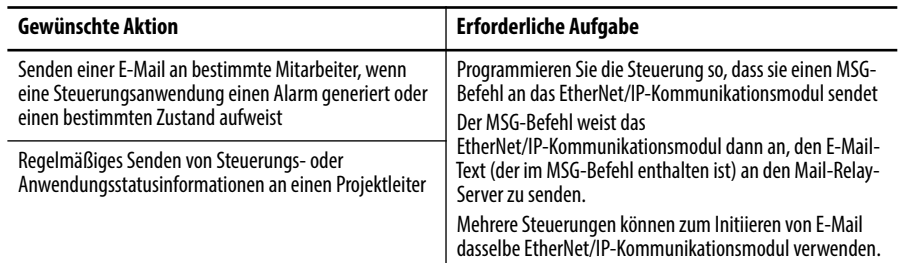

Das EtherNet/IP-Kommunikationsmodul sendet nur den Inhalt eines MSG-Befehls als E-Mail an einen Mail-Relay-Server. Die Zustellung der E-Mail hängt vom Mail-Relay-Server ab. Das EtherNet/IP-Kommunikationsmodul empfängt keine E-Mail.

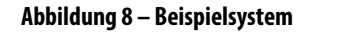

ControlLogix-Steuerung mit Modul 1756-ENBT, 1756-EN2F, 1756- EN2, 1756-EN2T, 1756-EN2TX oder 1756-EN3TR

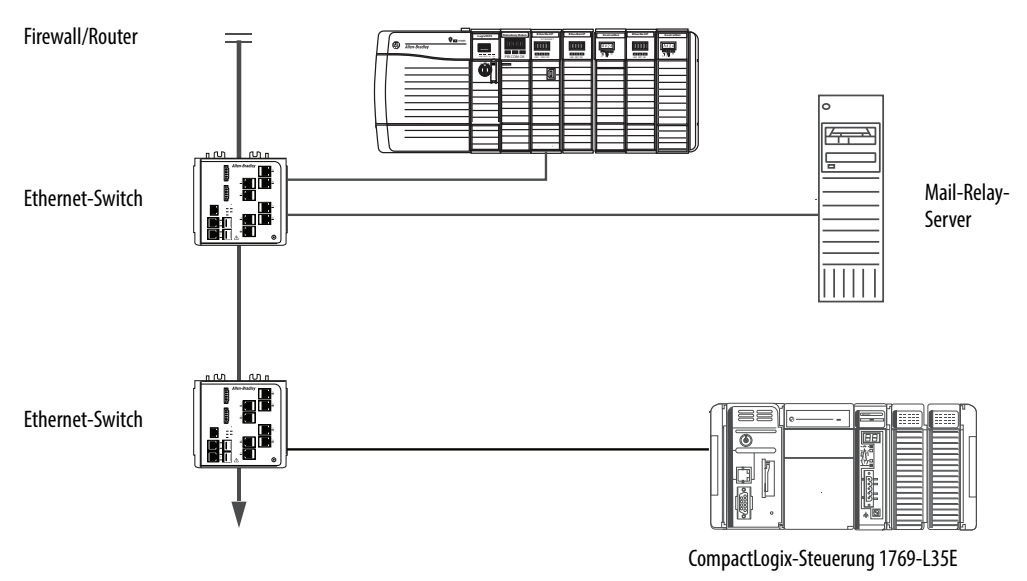

**Tabelle 17 – Merkmale des Beispielsystems**

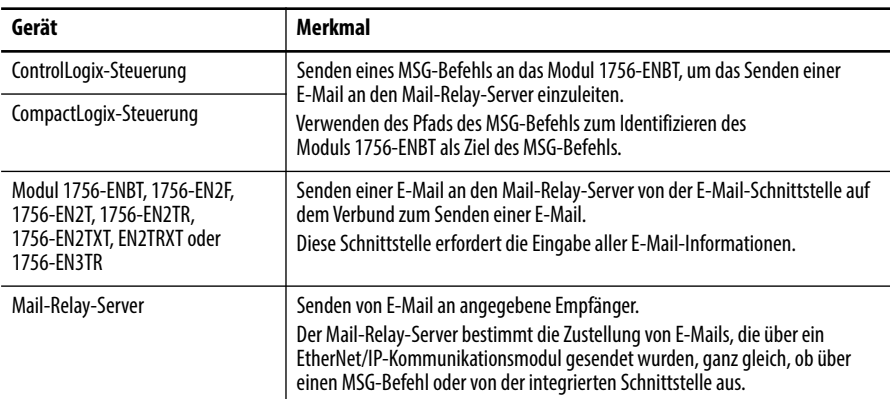

## <span id="page-76-0"></span>**Senden von E-Mail über einen von der Steuerung eingeleiteten Nachrichtenbefehl**

Eine Logix-Steuerung kann einen generischen CIP-Nachrichtenbefehl an das EtherNet/IP-Kommunikationsmodul senden, das das Modul anweist, eine E-Mail-Nachricht mithilfe des SMTP-Standardprotokolls an einen SMTP-Mail-Relay-Server zu senden. Dadurch werden die Steuerungsdaten und Anwendungsbedingungen automatisch an die entsprechenden Mitarbeiter übermittelt.

**WICHTIG** Achten Sie beim Schreiben der Kontaktplanlogik darauf, dass die MSG-Befehle nicht ständig ausgelöst werden, um E-Mail-Nachrichten zu senden.

Einige Mail-Relay-Server erfordern die Angabe eines Domänennamens während des ersten Handshakes der SMTP-Sitzung. Geben Sie für diese Mail-Relay-Server einen Domänennamen an, wenn Sie die Netzwerkeinstellungen des EtherNet/IP-Kommunikationsmoduls konfigurieren.

Weitere Informationen hierzu finden Sie im Abschnitt Konfigurieren eines [EtherNet/IP-Kommunikationsmoduls für den Betrieb im Netzwerk auf Seite 17.](#page-16-0)

## <span id="page-76-1"></span>**Erstellen von Zeichenketten-Tags**

Sie benötigen drei Steuerungsbereichs-Zeichenketten-Tags. Jedes Tag hat eine der folgenden Funktionen:

- **•** Identifizieren des Mail-Servers
- **•** Enthalten des E-Mail-Texts
- **•** Enthalten des Status der E-Mail-Übertragung

Der Standarddatentyp STRING (Zeichenkette) unterstützt bis zu 82 Zeichen. In den meisten Fällen ist dies ausreichend, sodass auch die Adresse des Mail-Servers in der Zeichenkette enthalten sein kann. Gehen Sie zum Erstellen des Tags "EmailConfigstring" vom Typ STRING beispielsweise wie folgt vor:

1. Klicken Sie im Dialogfeld "Controller Tags" (Steuerungs-Tags) in der Spalte "Value" (Wert) auf die Schaltfläche … .

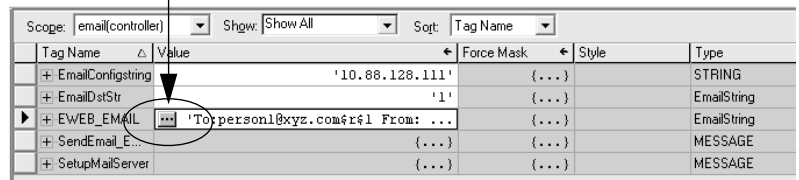

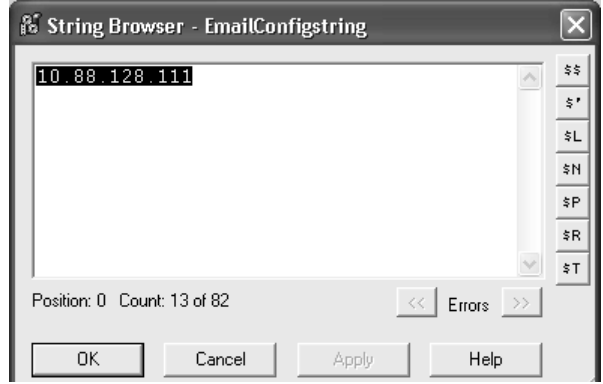

Das Dialogfeld "String Browser" (Zeichenkette suchen) wird angezeigt.

- **2.** Geben Sie die IP-Adresse oder den Hostnamen des Mail-Servers ein.
- 3. Klicken Sie auf "OK".

Die Tags für den E-Mail-Text und den Übertragungsstatus können bis zu 474 Zeichen enthalten. Für diese Tags müssen Sie einen benutzerdefinierten STRING-Datentyp erstellen. Der STRING-Standarddatentyp in der Studio 5000-Umgebung ist für die meisten E-Mail-Texte nicht groß genug.

Gehen Sie wie folgt vor, um einen benutzerdefinierten STRING-Datentyp zu erstellen.

1. Wechseln Sie in der Studio 5000-Umgebung im Ordner "Data Types" (Datentypen) zum Ordner "Strings" (Zeichenketten), klicken Sie mit der rechten Maustaste darauf und wählen Sie "New String Type" (Neuer Zeichenkettentyp) aus.

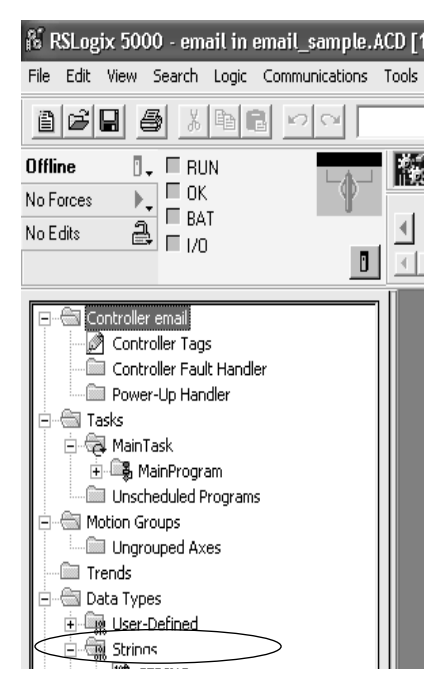

2. Erstellen Sie den Datentyp "EmailString" (E-Mail-Zeichenkette).

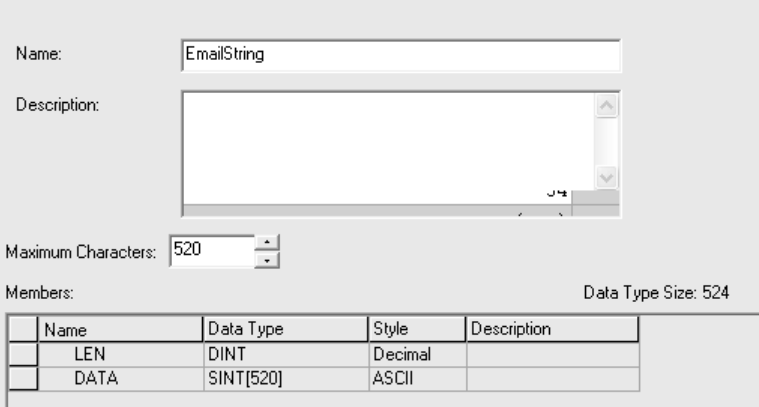

- **3.** Erstellen Sie ein Steuerungsbereichs-Tag, wie z. B. EWEB\_EMAIL, dieses neuen Datentyps, das den E-Mail-Text enthalten wird.
- 4. Erstellen Sie ein zweites Steuerungsbereichs-Tag, wie z. B. "EmailDstStr", dieses neuen Datentyps, das den Übertragungsstatus enthalten wird.

Bei beiden Tags handelt es sich um Tags vom Typ "EmailString" (E-Mail-Zeichenkette).

5. Klicken Sie im Dialogfeld "Controller Tags" (Steuerungs-Tags) in der Spalte "Value" (Wert) auf die Schaltfläche … .

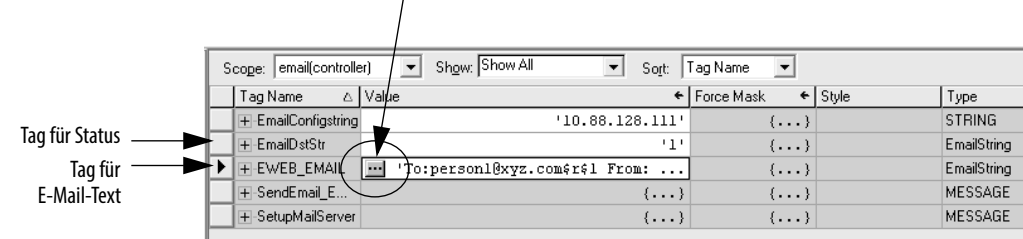

 $\sqrt{ }$ 

Das Dialogfeld "String Browser" (Zeichenkette suchen) wird angezeigt.

**6.** Geben Sie Ihre E-Mail ein.

Der Text der E-Mail muss nicht statisch sein. Sie können ein Steuerungsprojekt so programmieren, dass es bestimmte Daten erfasst, die in einer E-Mail gesendet werden sollen.

7. Klicken Sie auf "OK".

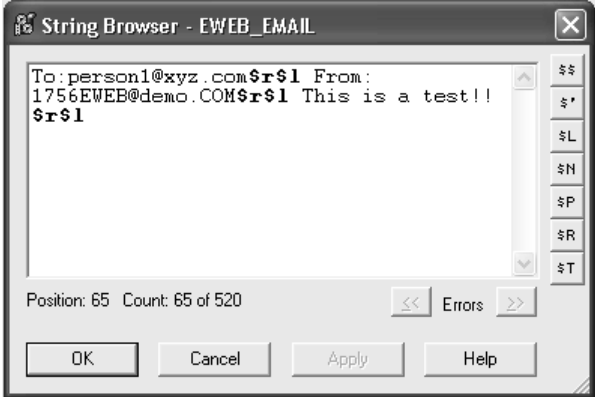

[Weitere Informationen zur Verwendung von Kontaktplanlogik zur Manipulation](http://literature.rockwellautomation.com/idc/groups/literature/documents/pm/1756-pm001_-en-e.pdf)  [von Zeichenkettendaten finden Sie in der Publikation](http://literature.rockwellautomation.com/idc/groups/literature/documents/pm/1756-pm001_-en-e.pdf) 1756-PM001, Logix5000 Controllers Common Procedures Programming Manual.

## <span id="page-79-0"></span>**Eingeben der Kontaktplanlogik**

Kontaktplanlogik erfordert zwei MSG-Befehle. Ein MSG-Befehl konfiguriert den Mail-Server und muss nur einmal ausgeführt werden. Der zweite MSG-Befehl triggert die E-Mail. Führen Sie diesen E-Mail-MSG-Befehl so oft wie erforderlich aus.

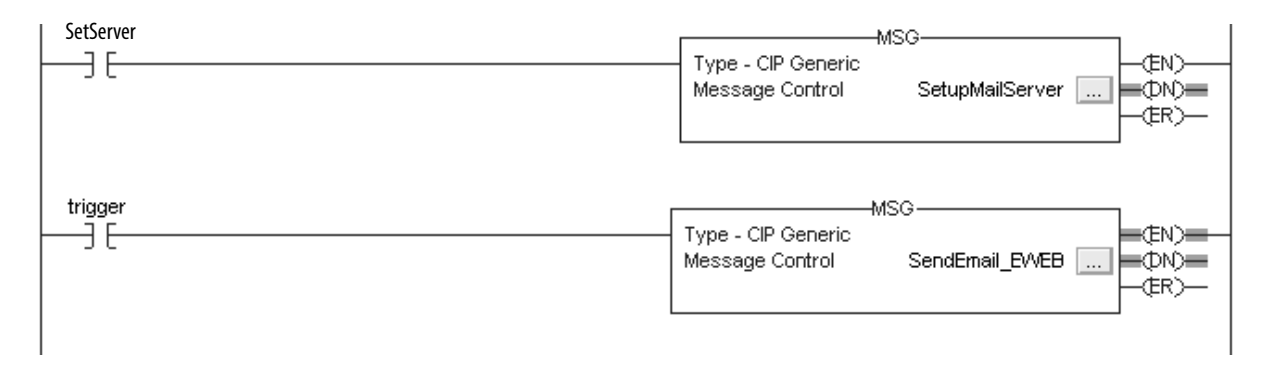

Der erste Strompfad konfiguriert den Mail-Server. Der zweite Strompfad sendet den E-Mail-Text.

## <span id="page-79-1"></span>**Konfigurieren des MSG-Befehls, der den Mail-Relay-Server identifiziert**

So konfigurieren Sie den MSG-Befehl, der den Mail-Relay-Server identifiziert.

1. Klicken Sie im MSG-Befehl auf die Registerkarte "Communication" (Kommunikation).

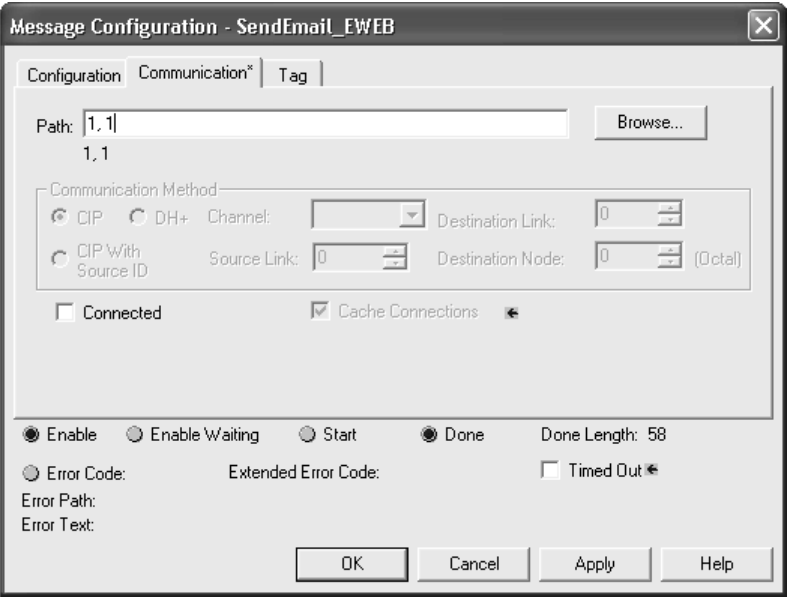

2. Geben Sie in das Feld "Path" (Pfad) den Pfad für den MSG-Befehl ein. Der Pfad beginnt mit dem Einleiten des MSG-Befehls durch die Steuerung.

Geben Sie die Nummer des Ports ein, von dem aus die Nachricht abgeht, und die Adresse des nächsten Moduls im Pfad.

Wenn sich beispielsweise das EtherNet/IP-Kommunikationsmodul im gleichen Chassis befindet wie die Steuerung und wenn das Modul in Steckplatz 2 eingesetzt ist, lautet der Pfad wie folgt: 1, 2.

[Weitere Informationen zum Konfigurieren des Pfads eines MSG-Befehls](http://literature.rockwellautomation.com/idc/groups/literature/documents/rm/1756-rm003_-en-p.pdf)  [finden Sie in der Publikation](http://literature.rockwellautomation.com/idc/groups/literature/documents/rm/1756-rm003_-en-p.pdf) 1756-RM003, Logix5000-Steuerungen -Allgemeine Befehle, Referenzhandbuch.

- 3. Klicken Sie auf die Registerkarte "Configuration" (Konfiguration).
- **4.** Konfigurieren Sie die MSG-Parameter zum Senden einer E-Mail.
	- Wählen Sie im Pulldown-Menü "Service Type" (Servicetyp) die Option "Attribute Single" (Attribut – Einzeln) aus.
	- Geben Sie in das Feld "Instance" (Instanz) den Wert "1" ein.
	- Geben Sie in das Feld "Class" (Klasse) den Wert "32f" ein.
	- Geben Sie in das Feld "Attribute" (Attribut) den Wert "5" ein.
	- **•** Wählen Sie im Pulldown-Menü "Source Element" (Quellenelement) das Tag aus, das Ihren E-Mail-Text enthält.
	- Geben Sie in das Feld "Source Length" (Länge der Quelle) die Anzahl der Zeichen in der E-Mail plus vier Zeichen ein.

In diesem Beispiel würden Sie "13" für die Anzahl der Zeichen plus 4, also insgesamt "17", eingeben.

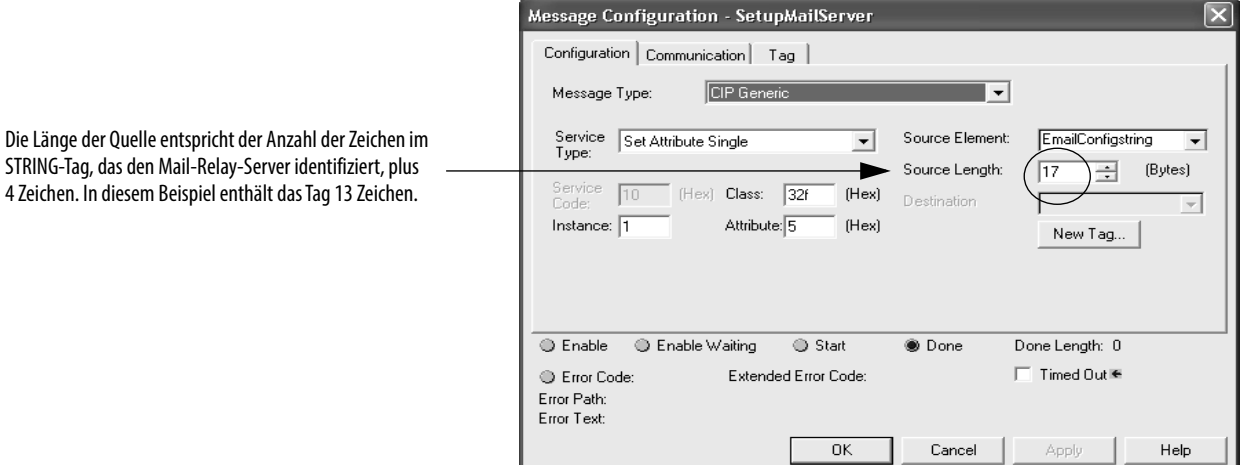

Wenn der MSG-Befehl, der den Mail-Relay-Server konfiguriert, erfolgreich ausgeführt wurde, speichert die Steuerung die Daten zum Mail-Relay-Server im nichtflüchtigen Speicher. Die Steuerung speichert diese Informationen auch nach dem Aus- und Einschalten der Versorgungsspannung, bis sie durch einen anderen MSG-Befehl geändert werden.

### <span id="page-81-0"></span>**Konfigurieren des MSG-Befehls, der den E-Mail-Text enthält**

Gehen Sie zum Konfigurieren des MSG-Befehls, der den E-Mail-Text enthält, wie folgt vor:

1. Klicken Sie auf die Registerkarte "Configuration" (Konfiguration).

Die Länge der Quelle entspricht der Anzahl der Zeichen im E-Mail-Tag plus 4 Zeichen.

In diesem Beispiel enthält der E-Mail-Text 65 Zeichen.

- **2.** Konfigurieren Sie die MSG-Parameter zum Senden einer E-Mail.
	- **•** Wählen Sie im Pulldown-Menü "Service Type" (Servicetyp) die Option "Custom" (Benutzerdefiniert) aus.
	- Geben Sie in das Feld "Service Code" (Servicecode) den Wert "4b" ein.
	- Geben Sie in das Feld "Instance" (Instanz) den Wert "1" ein.
	- Geben Sie in das Feld "Class" (Klasse) den Wert "32f" ein.
	- Geben Sie in das Feld "Attribute" (Attribut) den Wert "0" ein.
	- **•** Wählen Sie im Pulldown-Menü "Source Element" (Quellenelement) das Tag aus, das Ihren E-Mail-Text enthält.
	- Geben Sie in das Feld "Source Length" (Länge der Quelle) die Anzahl der Zeichen in der E-Mail plus vier Zeichen ein.

In diesem Beispiel würden Sie "65" für die Anzahl der Zeichen plus 4, also insgesamt "69", eingeben.

**Wählen Sie im Pulldown-Menü** "Destination" (Ziel) ein Tag aus, das den Status Ihrer E-Mail-Übertragung enthält.

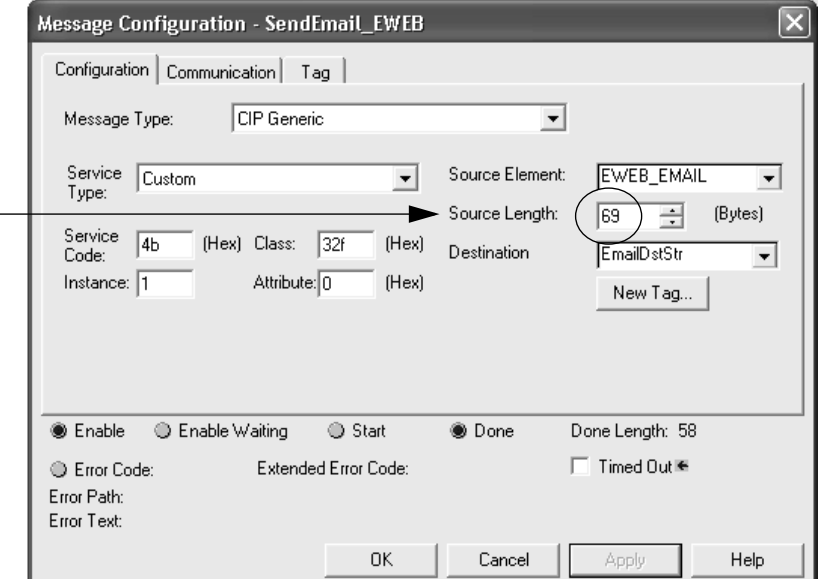

3. Klicken Sie auf die Registerkarte "Communication" (Kommunikation).

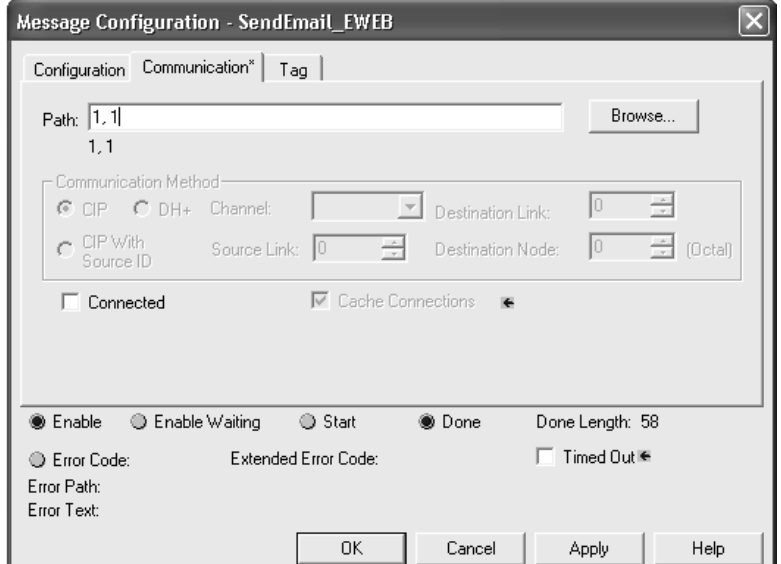

4. Geben Sie in das Feld "Path" (Pfad) den Pfad von der Steuerung zum EtherNet/IP-Kommunikationsmodul ein.

Der Pfad beginnt mit dem Einleiten des MSG-Befehls durch die Steuerung. Die zweite Zahl im Pfad steht für den Port, von dem aus die Nachricht abgeht, und für die Adresse des nächsten Moduls im Pfad.

Wenn sich beispielsweise das EtherNet/IP-Kommunikationsmodul im gleichen Chassis befindet wie die Steuerung und wenn das Modul in Steckplatz 2 eingesetzt ist, lautet der Pfad wie folgt: 1, 2.

**5.** Wenn alle Geräte im Pfad im E/A-Konfigurationsbaum der einleitenden Steuerung konfiguriert sind, klicken Sie auf die Schaltfläche "Browse" (Durchsuchen), um das Zielmodul auszuwählen.

Der Pfad wird von der Software automatisch eingefügt.

**6.** Klicken Sie auf "OK".

[Weitere Informationen zum Konfigurieren des Pfads eines MSG-Befehls finden](http://literature.rockwellautomation.com/idc/groups/literature/documents/rm/1756-rm003_-en-p.pdf)  [Sie in der Publikation 1](http://literature.rockwellautomation.com/idc/groups/literature/documents/rm/1756-rm003_-en-p.pdf)756-RM003, Logix5000-Steuerungen – Allgemeine Befehle, Referenzhandbuch.

<span id="page-83-0"></span>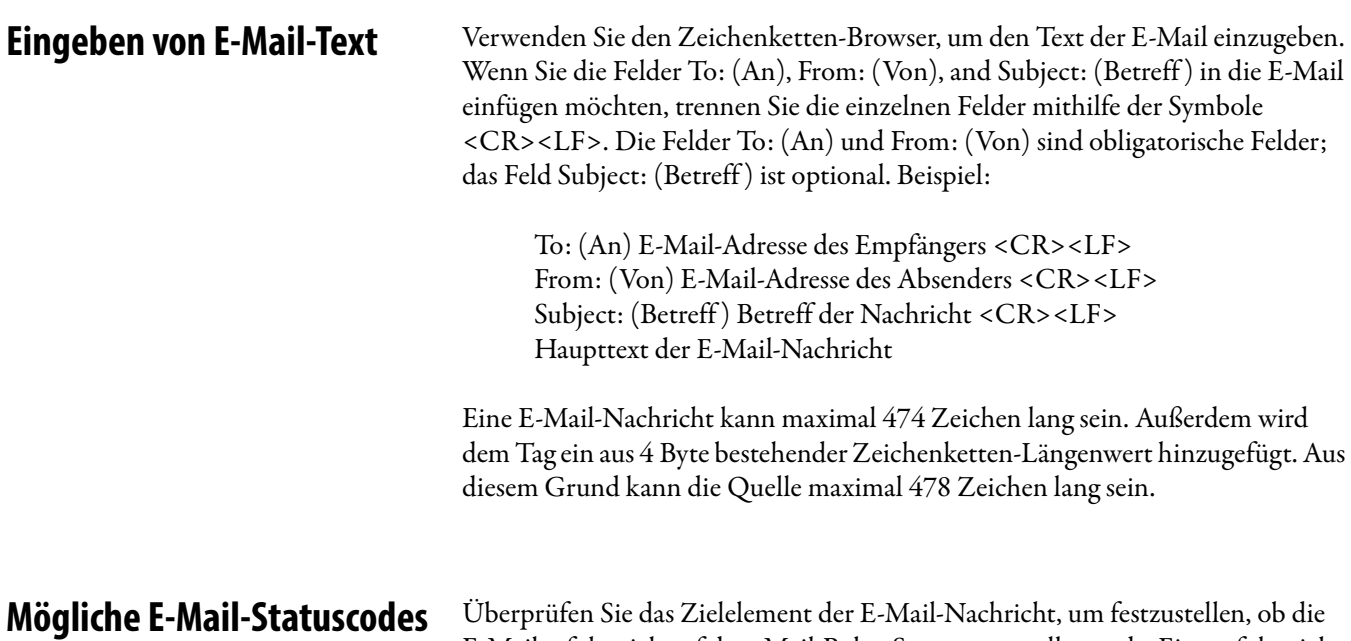

<span id="page-83-1"></span>E-Mail erfolgreich auf dem Mail-Relay-Server zugestellt wurde. Eine erfolgreiche Zustellung zeigt an, dass der Mail-Relay-Server die E-Mail-Nachricht in eine Warteschleife für die Zustellung gestellt hat. Sie bedeutet jedoch nicht, dass der vorgesehene Empfänger die E-Mail-Nachricht tatsächlich empfangen hat. Im Folgenden sind die möglichen Codes aufgeführt, die ein Zielelement enthalten kann.

| Fehler-<br>code<br>(Hex) | <b>Erweiterter</b><br><b>Fehlercode</b><br>(Hex) | <b>Beschreibung</b>                                                                                                    |  |
|--------------------------|--------------------------------------------------|----------------------------------------------------------------------------------------------------|--|
| 0x00                     | None (Keines)                                    | Erfolgreiche Zustellung an den Mail-Relay-Server.                                                                                                    |  |
| 0x02                     | None (Keines)                                    | Ressource nicht verfügbar. Das E-Mail-Objekt konnte keine Speicherressourcen<br>abrufen, um die SMTP-Sitzung einzuleiten.                                                                                                    |  |
| 0x08                     | None (Keines)                                    | Nicht unterstützte Serviceanforderung. Stellen Sie sicher, dass der Servicecode<br>"0x4B" und die Klasse "0x32F" lautet.                                                                                                    |  |
| 0x11                     | None (Keines)                                    | Antwortdaten zu groß. Die Zielzeichenfolge muss Platz für die Antwortnachricht<br>des SMTP-Servers reservieren. Die maximale Antwort kann 470 Byte umfassen.                                                                  |  |
| 0x13                     | None (Keines)                                    | Konfigurationsdatengröße zu kurz. Die Länge der Quelle ist kleiner als die<br>Zeichenkettengröße des Quellenelements plus 4 Byte. Die Länge der Quelle<br>muss gleich der Zeichenkettengröße des Quellenelements plus 4 sein. |  |
| 0x15                     | None (Keines)                                    | Konfigurationsdaten zu groß. Die Länge der Quelle ist größer als die<br>Zeichenkettengröße des Quellenelements plus 4 Byte. Die Länge der Quelle<br>muss gleich der Zeichenkettengröße des Quellenelements plus 4 sein.       |  |
| 0x19                     | None (Keines)                                    | Datenschreibfehler. Beim Versuch, die SMTP-Serveradresse (Attribut 4) in den<br>nichtflüchtigen Speicher zu schreiben, ist ein Fehler aufgetreten.                                                                            |  |
| 0xFF                     | 0x0100                                           | Der E-Mail-Server hat einen Fehler zurückgegeben. Suchen Sie den Grund dafür in<br>der Zielzeichenfolge. Die E-Mail-Nachricht wurde für die Zustellung nicht in die<br>Warteschleife gestellt.                                |  |
|                          | 0x0101                                           | SMTP-Mail-Server nicht konfiguriert. Attribut 5 wurde nicht mit einer<br>SMTP-Serveradresse gesendet.                                                                                                    |  |
|                          | 0x0102                                           | "To: (An)"-Adresse (Empfängeradresse) nicht angegeben. Attribut 1 wurde nicht<br>mit einer "To: (An)"-Adresse gesendet UND es ist keine "To: (An)"-Kopfzeile im<br>Haupttext der E-Mail vorhanden.                            |  |
|                          | 0x0103                                           | "From: (Von)"-Adresse (Absenderadresse) nicht angegeben. Attribut 2 wurde<br>nicht mit einer "From: (Von)"-Adresse gesendet UND es ist keine "From: (Von)"-<br>Kopfzeile im Haupttext der E-Mail vorhanden.                   |  |

**Tabelle 18 – Beschreibungen der E-Mail-Statuscodes**

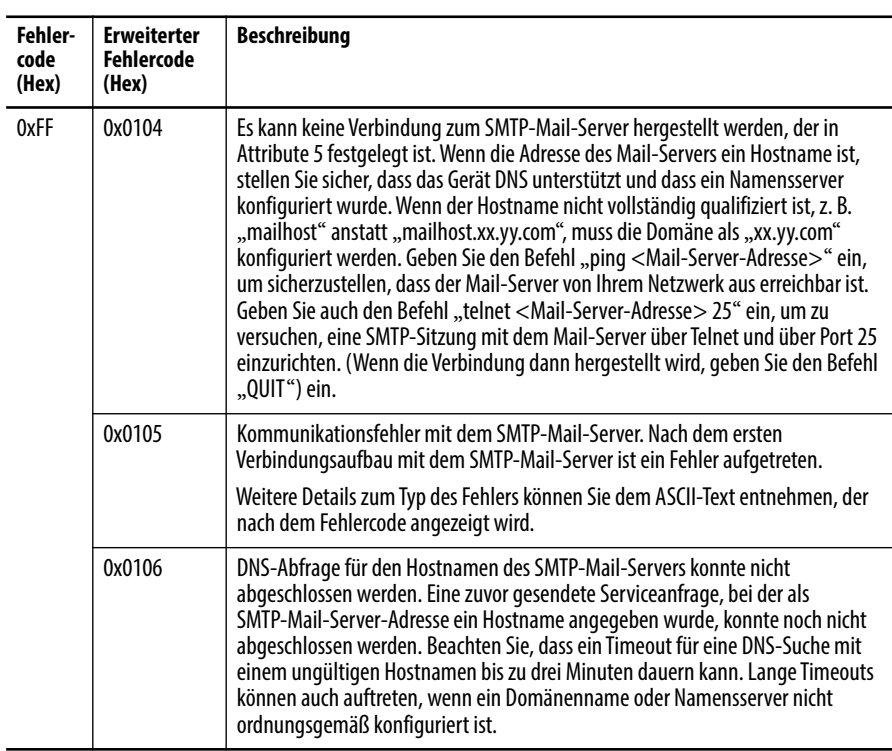

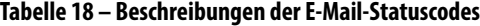

# **Notizen:**

# **Kommunikation mit PanelView-Terminals**

In diesem Kapitel wird beschrieben, wie eine Steuerung ein EtherNet/IP-Kommunikationsmodul zur Kommunikation mit PanelView- und PanelView Plus-Terminals über ein EtherNet/IP-Netzwerk verwendet.

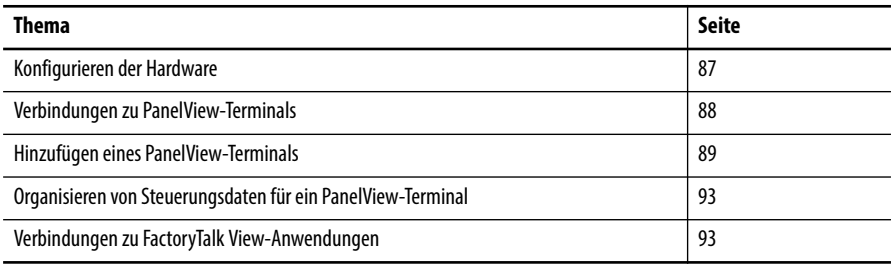

<span id="page-86-0"></span>Konfigurieren der Hardware In diesem Beispiel verwendet die Steuerung im zentralen Chassis Daten gemeinsam mit einer HMI-Anwendung im EtherNet/IP-Netzwerk. Bei dieser Anwendung könnten die folgenden Komponenten verwendet werden:

- **•** PanelView-Terminal
- **•** PanelView Plus-Terminal
- **•** Workstation, auf der die Software Factory Talk View ausgeführt wird
- **•** Workstation, auf der eine FactoryTalk Enterprise-Anwendung wie FactoryTalk View Machine Edition oder FactoryTalk View Supervisory Edition ausgeführt wird

#### **Abbildung 9 – Ethernet-Kommunikation mit PanelView-Terminal**

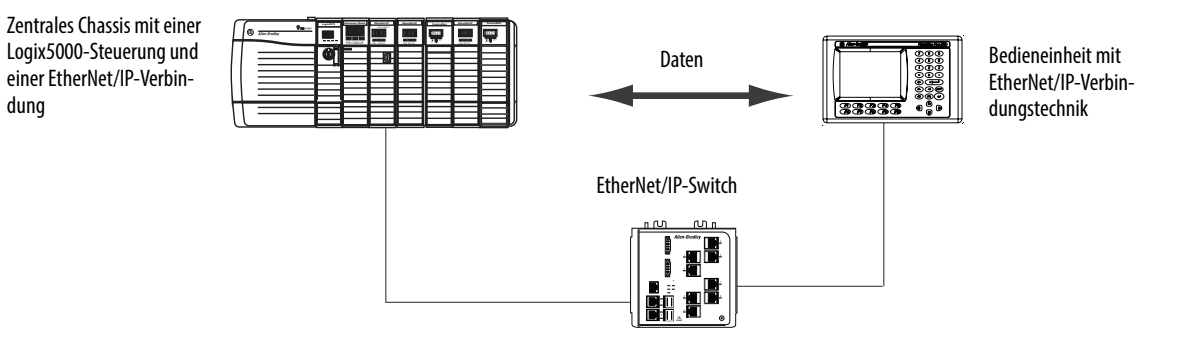

## **Logix5000-Steuerungskombinationen**

Ihr Steuerungstyp bestimmt, welches Kommunikationsmodul verwendet werden muss.

**Tabelle 19 – Auswählen eines Kommunikationsmoduls**

| Steuerungen                    | Kommunikationsmodule                                                                                                    |  |
|--------------------------------|----------------------------------------------------------------------------------------------------|--|
| ControlLogix                   | Kommunikationsmodule 1756-ENBT, 1756-EN2F, 1756-EN2T, 1756-EN2TR,<br>1756-EN2TXT, 1756-EN3TR, 1756-EWEB oder 1756-EN2TSC |  |
| CompactLogix der Serie 1769    | Ein integrierter EtherNet/IP-Port an der Steuerung.                                                                      |  |
| CompactLogix der Serie 1768    | EtherNet/IP-Kommunikationsmodule 1768-ENBT, 1756-EWEB                                                                    |  |
| PowerFlex 700S mit DriveLogix™ | EtherNet/IP-Kommunikationsmodul 1788-ENBT.                                                                               |  |

Sie müssen die folgenden Aufgaben ausführen, bevor Ihre Steuerung über ein EtherNet/IP-Netzwerk mit PanelView-Terminals kommunizieren kann:

- **•** Legen Sie die IP-Adressen für das EtherNet/IP-Kommunikationsmodul und die Bedieneinheit der Steuerung fest.
- **•** Schließen Sie alle Drähte und Kabel an.

## <span id="page-87-0"></span>**Verbindungen zu PanelView-Terminals**

Zum Herstellen der Kommunikation zwischen einem PanelView- oder PanelView Plus-Terminal sind Steuerungsverbindungen festzulegen.

**Tabelle 20 – PanelView-Terminal-Verbindungen**

|                                                                                                    | <b>Terminaltyp</b> |                       |
|----------------------------------------------------------------------------------------------------|--------------------|-----------------------|
| Kommunikationstyp                                                                                                    | <b>PanelView</b>   | <b>PanelView Plus</b> |
| Implizit (verbunden)                                                                                                    | Unterstützt        | Nicht unterstützt     |
| Logix-Steuerung kommuniziert mit dem PanelView-Terminal<br>wie ein E/A-Modul.<br>Sie müssen das PanelView-Terminal zum E/A-<br>Konfigurationsbaum für das Steuerungsprojekt hinzufügen.          |                    |                       |
| Explizit (nicht verbunden)                                                                                                    | Unterstützt        | Unterstützt           |
| Kommunikation wird in der Software PanelBuilder® oder<br>RSView <sup>®</sup> ME eingerichtet.<br>Die gesamte Kommunikation wird über das PanelView- oder<br>PanelView Plus-Terminal eingeleitet. |                    |                       |

Bei der impliziten Kommunikation (nur PanelView-Terminals) verwendet die Steuerung eine Verbindung für jedes Terminal. Berücksichtigen Sie diese Verbindungen, wenn Sie das System entwerfen. Logix5000-Steuerungen unterstützen die folgende Anzahl von Verbindungen:

- **•** Bis Firmwareversion 11 werden bis zu 16 bidirektionale implizite Puffer (Verbindungen) unterstützt.
- **•** Ab Firmwareversion 12 werden bis zu 32 bidirektionale implizite Puffer (Verbindungen) unterstützt.

Durch die größere Anzahl impliziter Puffer können wesentlich mehr PanelView-Terminals gleichzeitig über die implizite Kommunikation Daten von der Steuerung anfordern.

Bei der expliziten Kommunikation unterstützt die Steuerung 40 abgehende und 3 eingehende Puffer. Diese Anzahl eingehender Puffer begrenzt die Anzahl der Terminals, die gleichzeitig über die explizite Kommunikation Daten von einer Steuerung anfordern können. Dies bedeutet, dass ein System zwar mehrere Terminals aufweisen kann, jedoch nur drei Terminals zur gleichen Zeit explizit Daten von einer Logix-Steuerung anfordern können.

Gehen Sie zum Hinzufügen eines PanelView-Terminals wie folgt vor:

**1.** Klicken Sie im Controller Organizer (Steuerungsorganisator) mit der rechten Maustaste auf "I/O Configuration" (E/A-Konfiguration) und wählen Sie "New Module" (Neues Modul) aus.

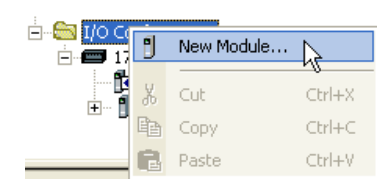

## <span id="page-88-0"></span>**Hinzufügen eines PanelView-Terminals**

Das Dialogfeld "Select Module" (Modul auswählen) wird angezeigt.

- 2. Klicken Sie auf die Registerkarte "By Category" (Nach Kategorie).
- **3.** Wählen Sie Ihr EtherNet/IP-Kommunikationsmodul aus und klicken Sie auf "OK".

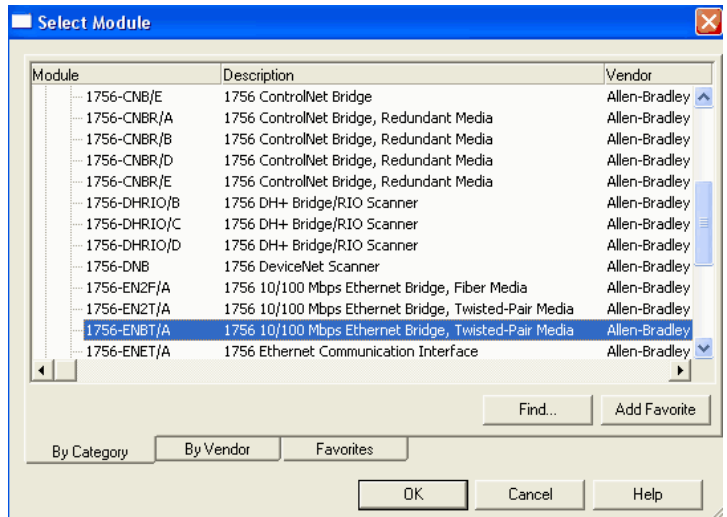

Abhängig vom EtherNet/IP-Kommunikationsmodul wird möglicherweise das Dialogfeld "Select Major Revision" (Hauptversion auswählen) angezeigt. Wenn das Dialogfeld angezeigt wird, wählen Sie die Hauptversion des Moduls aus und klicken Sie auf "OK".

Das Dialogfeld "New Module" wird angezeigt.

- **4.** Konfigurieren Sie das neue Modul.
	- Geben Sie in das Feld "Name" den Namen Ihres Moduls ein.
	- **•** Geben Sie in das Feld "IP Address" (IP-Adresse) die IP-Adresse des Moduls ein.
	- Geben Sie in das Feld "Slot" (Steckplatz) die Steckplatznummer ein.
	- Klicken Sie auf "Change" (Ändern), um diese Parameter zu konfigurieren:
	- **–**Modulversion
	- **–**Elektronische Codierung
	- **–**Kommunikationsformat
- **5.** Klicken Sie auf "OK".

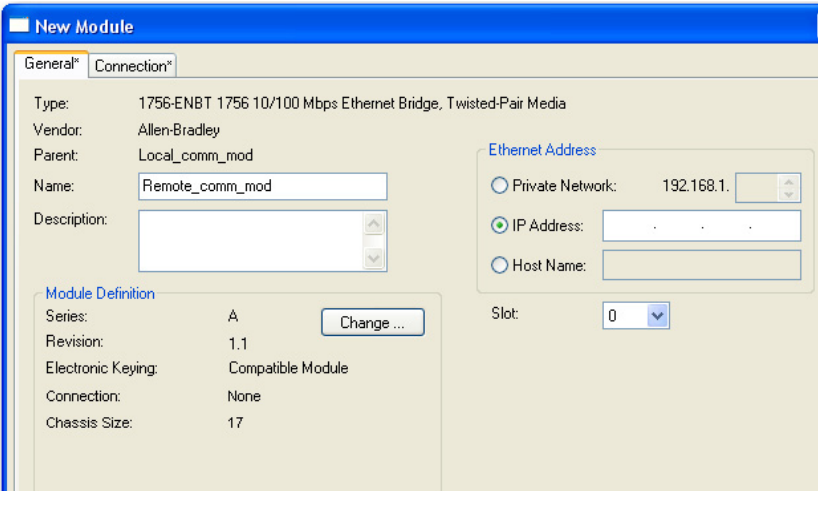

**WICHTIG** Anzahl und Typ der Konfigurationsparameter im Dialogfeld "New Module" (Neues Modul) variieren abhängig vom Typ des EtherNet/IP-Kommunikationsmoduls.

**6.** Klicken Sie im Controller Organizer (Steuerungsorganisator) mit der rechten Maustaste auf das eben hinzugefügte zentrale EtherNet/ IP-Kommunikationsmodul und wählen Sie "New Module" (Neues Modul) aus.

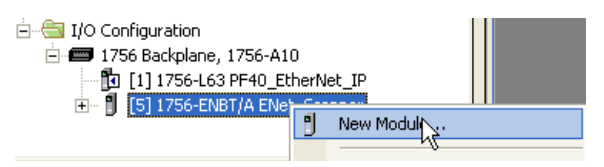

Das Dialogfeld "Select Module Type" (Modultyp auswählen) wird angezeigt.

- 7. Klicken Sie auf die Registerkarte "By Category" (Nach Kategorie).
- **8.** Wählen Sie das EtherNet/IP-PanelView-Terminal aus und klicken Sie auf "OK".

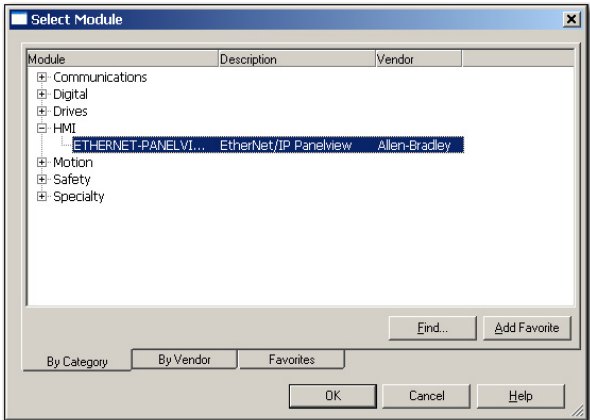

Das Dialogfeld "Module Properties" (Moduleigenschaften) wird angezeigt.

- **9.** Konfigurieren Sie das PanelView-Terminal.
	- Geben Sie in das Feld "Name" den Namen Ihres neuen Moduls ein.
	- Wählen Sie im Pulldown-Menü "Comm Format" (Kommunikationsformat) die Option "Data-DINT" (Daten-DINT) aus.
	- Wählen Sie im Pulldown-Menü "Electronic Keying" (Elektronische Codierung) die Option "Disable Keying" (Codierung deaktivieren) aus.
	- **•** Geben Sie in das Feld "IP Address" die IP-Adresse ein.
	- Geben Sie in die Felder "Input" (Eingang) und "Output" (Ausgang) die Verbindungsparameter ein.

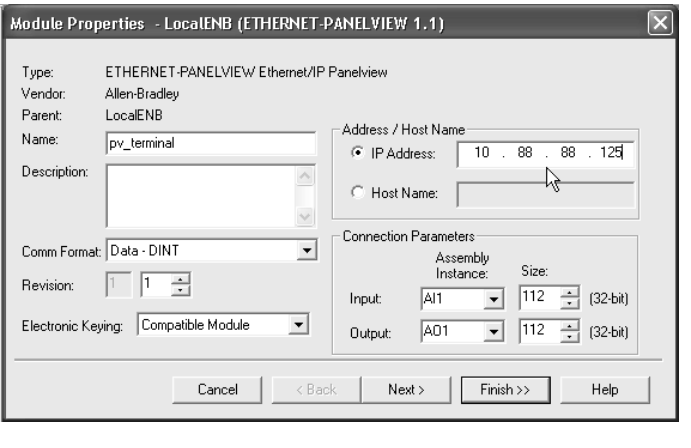

**WICHTIG** Sie können bis zu acht verschiedene Instanzen für jedes Terminal einrichten. Beispielsweise kann eine Steuerung alle acht Instanzen verwenden oder acht Steuerungen können jeweils eine Instanz verwenden.

10. Klicken Sie auf "Finish" (Fertig stellen).

## <span id="page-92-0"></span>**Organisieren von Steuerungsdaten für ein PanelView-Terminal**

Organisieren Sie die Daten für ein PanelView-Terminal abhängig davon, wie die Daten verwendet werden.

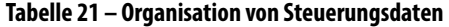

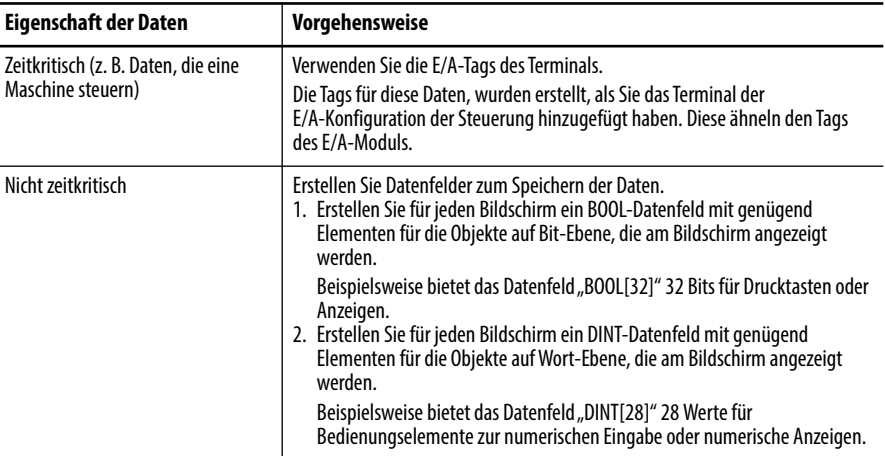

Verwenden Sie für den Zugriff auf die E/A-Tags des PanelView- oder PanelView Plus-Terminals das folgende Adressformat.

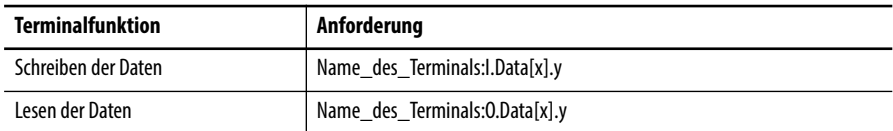

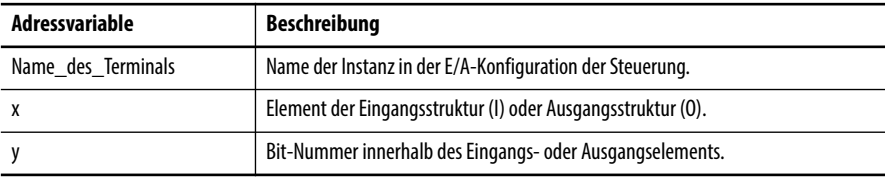

Konfigurieren Sie zum Einrichten der Kommunikation zu einer FactoryTalk View-Anwendung die RSLinx-Software so, dass sie Tags von der Steuerung erfasst. Eine FactoryTalk View- oder FactoryTalk View Enterprise-Anwendung verwendet die RSLinx-Software als Datenserver.

In der Standardeinstellung bietet die Software RSLinx Enterprise vier Leseverbindungen und eine Schreibverbindung für jede konfigurierte Steuerung. Sie können die Konfiguration der RSLinx-Software bei Bedarf ändern.

# <span id="page-92-1"></span>**Verbindungen zu FactoryTalk View-Anwendungen**

# **Notizen:**

# **Diagnose-Webseiten**

Einige EtherNet/IP-Kommunikationsmodule stellen Diagnose-Webseiten zur Verfügung

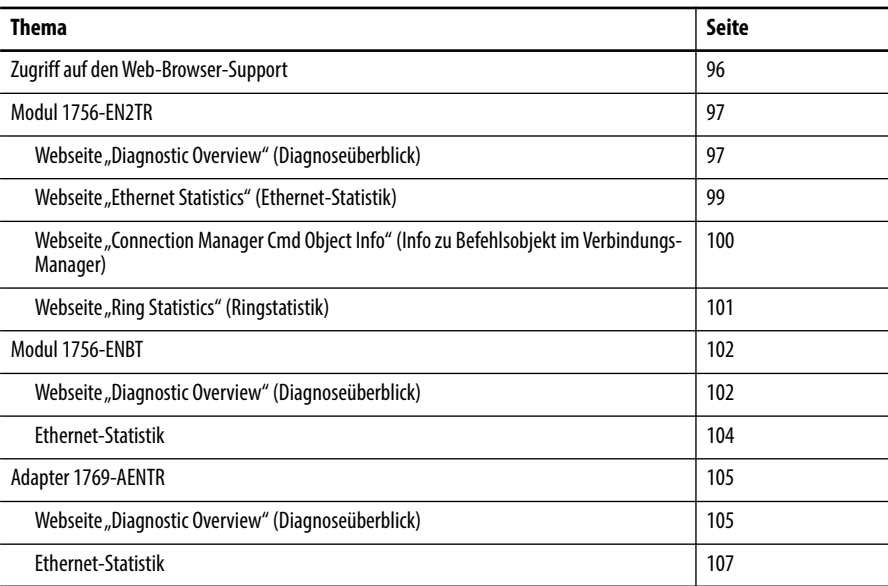

Anzahl und Typ der Diagnosefelder variieren abhängig von der Bestellnummer des Moduls. In diesem Kapitel sind die Diagnose-Webseiten dieser Module beschrieben:

- **•** EtherNet/IP-Kommunikationsmodul 1756-EN2TR
- **•** EtherNet/IP-Kommunikationsmodul 1756-ENBT

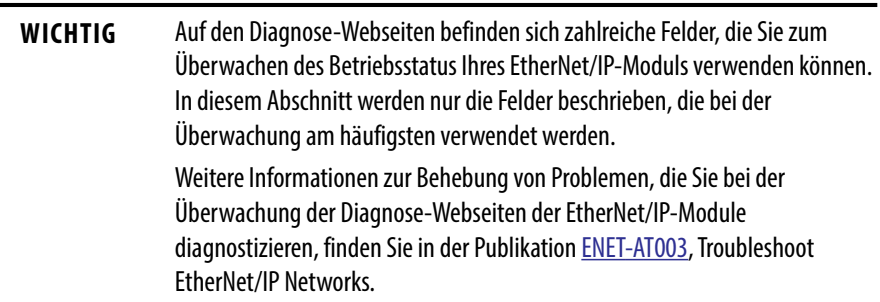

## <span id="page-95-0"></span>**Zugriff auf den Web-Browser-Support**

Für die Behebung der am ehesten bei Ihrem EtherNet/IP-Kommunikationsmodul auftretenden Probleme müssen Sie auf die Diagnoseseiten des Moduls zugreifen.

**WICHTIG** Anzahl und Typ der Diagnosefelder können abhängig von der Bestellnummer des Moduls, der Version der Studio 5000-Umgebung und der Firmwareversion des Moduls variieren.

Beispielsweise sind in diesem Kapitel die Diagnose-Webseiten für die folgenden Module beschrieben:

- **•** EtherNet/IP-Kommunikationsmodul 1756-EN2TR
- **•** EtherNet/IP-Kommunikationsmodul 1756-ENBT

Gehen Sie wie folgt vor, um auf die Diagnose-Webseiten für Ihr EtherNet/IP-Kommunikationsmodul zuzugreifen:

- **1.** Öffnen Sie Ihren Web-Browser.
- 2. Geben Sie in das Feld "Address" (Adresse) die IP-Adresse Ihres EtherNet/ IP-Kommunikationsmoduls ein und drücken Sie die Eingabetaste.

Die Startseite der Diagnose-Webseite wird angezeigt.

IP-Adresse des Ethernet/IP-Moduls

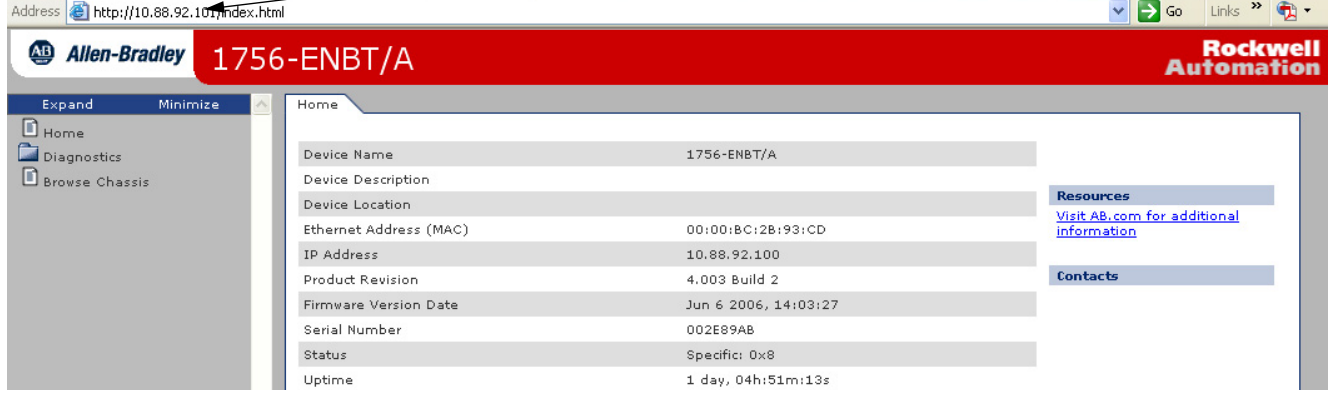

3. Öffnen Sie den Ordner "Diagnostics" (Diagnose) in der Navigationsleiste ganz links und klicken Sie auf den Link für die einzelnen Diagnose-Webseiten, die Sie überwachen müssen.

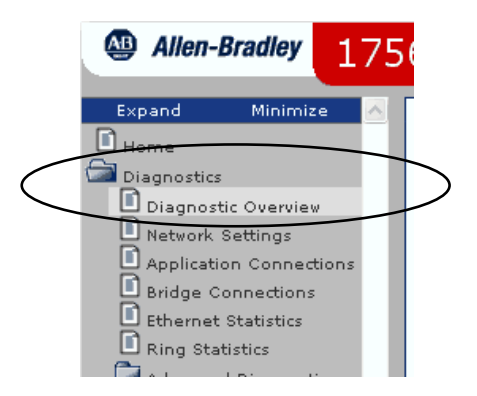

<span id="page-96-0"></span>**Modul 1756-EN2TR** Dies sind die am häufigsten verwendeten Diagnose-Webseiten für das Modul 1756-EN2TR:

- [Webseite "Diagnostic Overview" \(Diagnoseüberblick\)](#page-96-1)
- [Webseite "Ethernet Statistics" \(Ethernet-Statistik\)](#page-98-0)
- **[Webseite "Ring Statistics" \(Ringstatistik\)](#page-100-0)**

**WICHTIG** Das Modul 1756-EN2TR bietet die folgenden Diagnose-Webseiten für die Überwachung des Moduls: **•** Network Settings (Netzwerkeinstellungen) **•** Application Connections (Anwendungsverbindungen)

**•** Bridge Connections (Bridge-Verbindungen)

Die folgenden Webseiten, auf die in diesem Abschnitt nicht näher eingegangen wird, werden weniger häufig verwendet als die drei in diesem Abschnitt beschriebenen Seiten.

## <span id="page-96-1"></span>Webseite "Diagnostic Overview" (Diagnoseüberblick)

Die Webseite "Diagnostic Overview" (Diagnoseüberblick) bietet einen Überblick über die aktuelle Konfiguration und den allgemeinen Status des Moduls.

Die am häufigsten überwachten Felder sind in der Abbildung markiert und in der nachfolgenden Tabelle beschrieben.

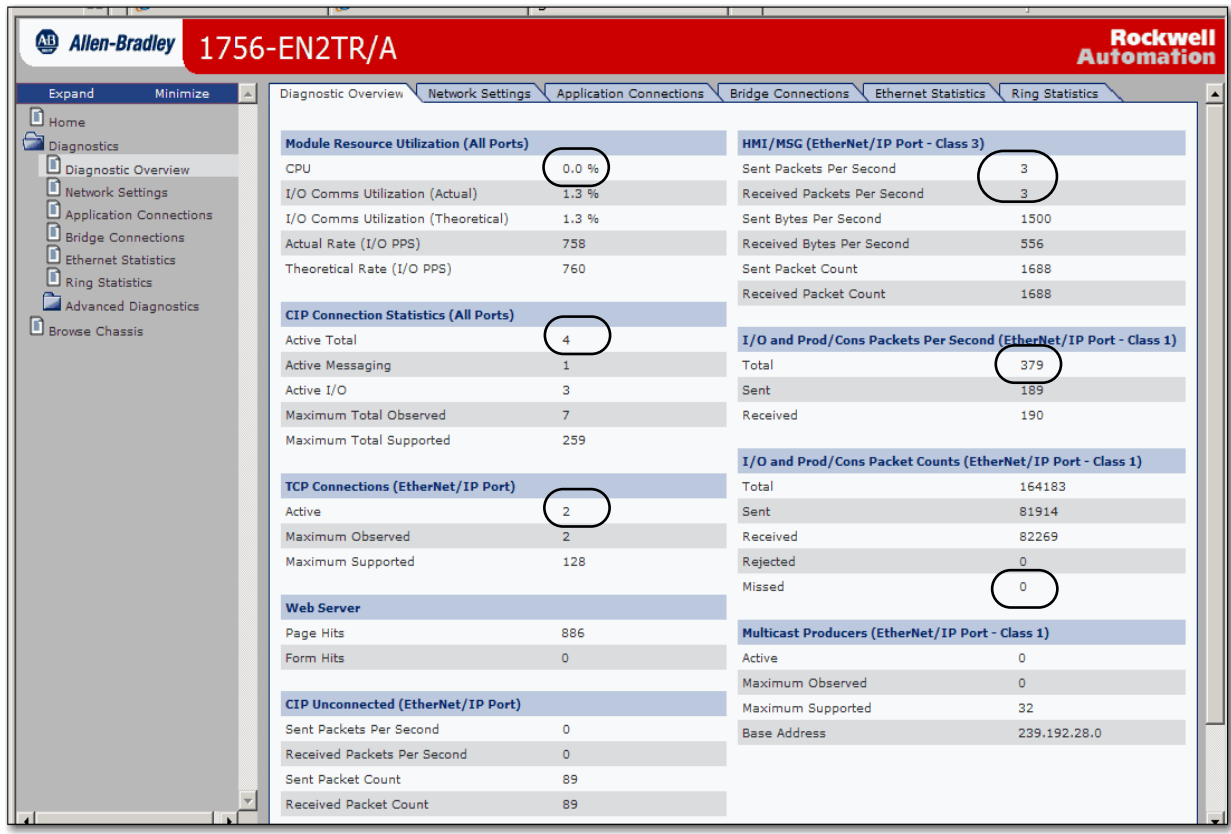

In dieser Tabelle sind die Felder beschrieben, die auf der Webseite "Diagnostics Overview" (Diagnoseüberblick) am häufigsten verwendet werden.

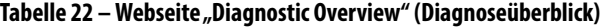

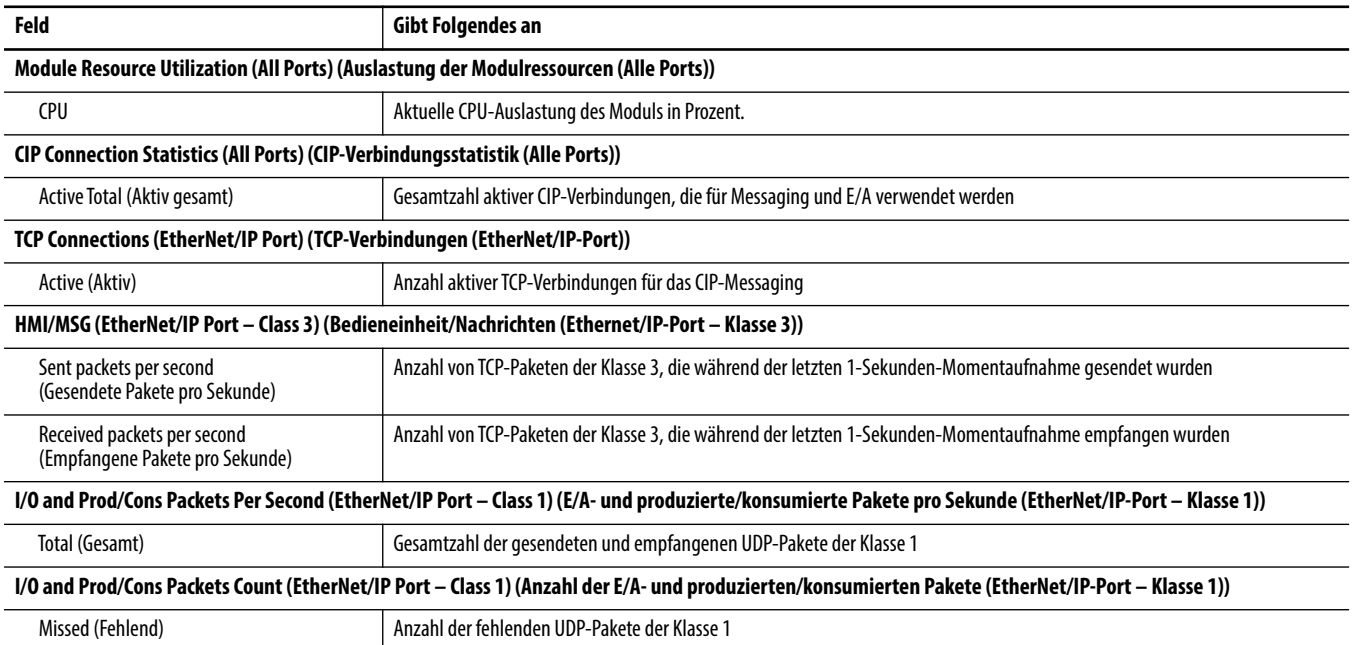

# <span id="page-98-0"></span>**Webseite "Ethernet Statistics" (Ethernet-Statistik)**

Die Webseite "Ethernet Statistics" (Ethernet-Statistik) bietet einen Überblick über den Status der Kommunikationsaktivität im Ethernet-Netzwerk.

Die am häufigsten überwachten Felder sind in der Abbildung markiert und in der nachfolgenden Tabelle beschrieben.

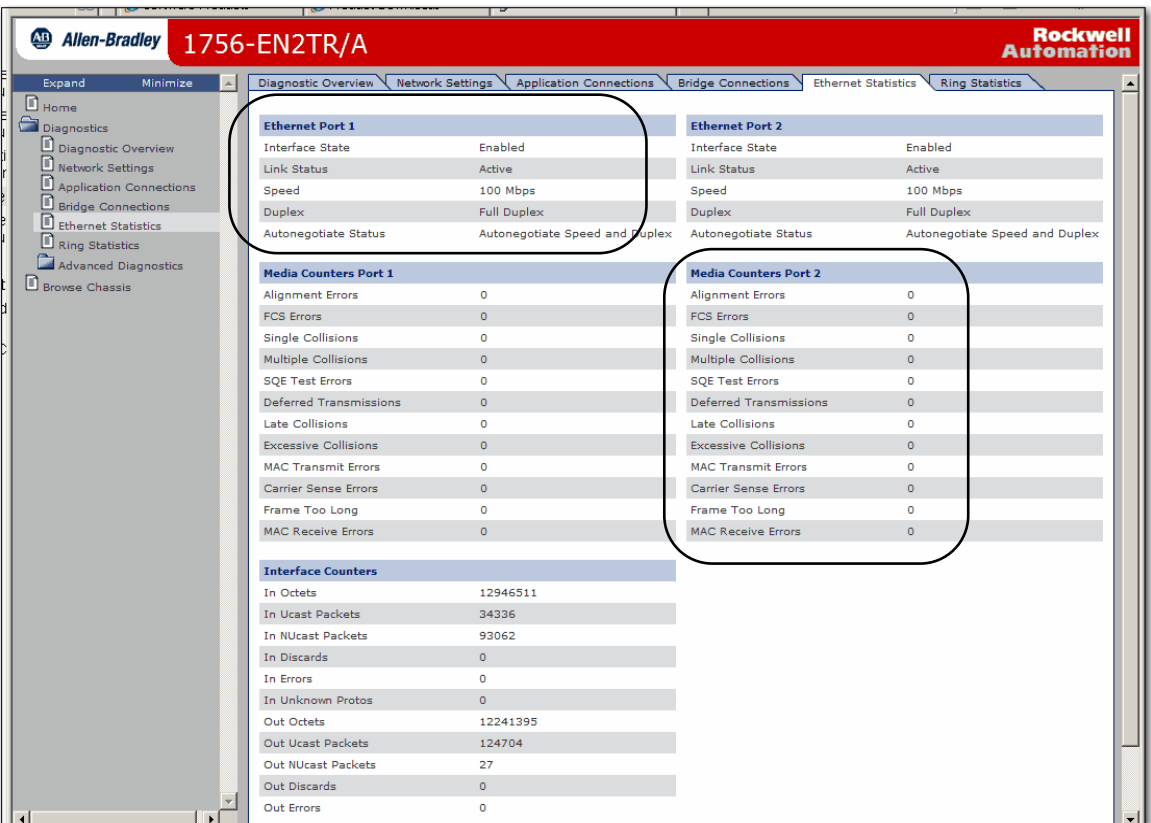

In dieser Tabelle sind die Felder beschrieben, die auf der Webseite "Ethernet Statistics" (Ethernet-Statistik) am häufigsten verwendet werden.

Tabelle 23 – Webseite "Ethernet Statistics" (Ethernet-Statistik)

| Feld                                                                                                  | Gibt Folgendes an                                                                                                    |  |  |  |
|----------------------------------------------------------------------------------------------------|----------------------------------------------------------------------------------------------------|--|--|--|
| Ethernet Port 1 (Diese Definitionen beziehen sich auch auf die Felder im Abschnitt "Ethernet Port 2") |                                                                                                    |  |  |  |
| Interface State (Zustand der Schnittstelle)                                                           | Gibt an, ob der Port ein- oder ausgeschaltet ist. Die Angabe "Active" (Aktiv) oder "Inactive" (Inaktiv) weist darauf hin, ob ein Kabel<br>angeschlossen ist oder nicht. |  |  |  |
| Link Status (Verbundstatus)                                                                           | Gibt an, ob der Port für DLR-Protokoll-Frames gesperrt ist.                                                                                                    |  |  |  |
| Speed (Geschwindigkeit)                                                                               | Gibt an, ob der Ethernet-Port mit 10 oder 100 Mbit/s arbeitet.                                                                                                    |  |  |  |
| <b>Duplex</b>                                                                                         | Gibt an, ob der Ethernet-Port im Halbduplex- oder Vollduplex-Modus arbeitet.                                                                                            |  |  |  |
| Autonegotiate Status (Status der<br>Autonegotiation-Funktion)                                         | Gibt an, ob Portgeschwindigkeit und Duplex-Modus über die Autonegotiation-Funktion bestimmt oder manuell konfiguriert<br>wurden.                                        |  |  |  |

| Feld                                                         | Gibt Folgendes an                                                                                                    |  |  |  |
|--------------------------------------------------------------|----------------------------------------------------------------------------------------------------|--|--|--|
| Media Counters Port 1 (Medienzähler Port 1)                  |                                                                                                    |  |  |  |
| Alignment Errors (Ausrichtungsfehler)                        | Ein Frame, der Bits enthält, die summiert kein ganzzahliges Vielfaches von acht ergeben.                                                                                                    |  |  |  |
| FCS Errors (FCS-Fehler)                                      | Ein Frame, der acht Bits enthält, von denen mindestens eines fehlerhaft ist.                                                                                                    |  |  |  |
| Single Collisions (Einzelkonflikte)                          | Anzahl der ausgehenden Pakete, bei denen während der Übertragung nur ein Konflikt festgestellt wurde.                                                                                                    |  |  |  |
| Multiple Collisions (Mehrfachkonflikte)                      | Anzahl der ausgehenden Pakete, bei denen während der Übertragung 2 bis 15 Konflikte festgestellt wurden.                                                                                                    |  |  |  |
| SQE Test Errors (SQE-Testfehler)                             | Ein Test, bei dem der konfliktbehaftete Schaltkreis zwischen einem Transceiver und einer Netzwerkschnittstellenkarte (NIC)<br>erkannt wird.<br>WICHTIG: Da die meisten Netzwerkschnittstellenkarten jetzt über einen integrierten Transceiver verfügen, ist der SQE-Test<br>unnötig. Ignorieren Sie diesen Medienzähler. |  |  |  |
| <b>Deferred Transmissions</b><br>(Verschobene Übertragungen) | Die Anzahl der ausgehenden Pakete, deren Übertragung verschoben wird, weil das Netzwerk beim ersten Versuch, sie zu senden,<br>ausgelastet war.                                                                                                    |  |  |  |
| Late Collisions (Späte Konflikte)                            | Gibt an, wie oft zwei Geräte Daten gleichzeitig übertragen.                                                                                                    |  |  |  |
| Excessive Collisions (Übermäßige Konflikte)                  | Anzahl der Frames, bei denen 16 aufeinanderfolgende Konflikte vorliegen.                                                                                                    |  |  |  |
| <b>MAC Transmit Frrors</b><br>(MAC-Übertragungsfehler)       | Frames, deren Übertragung aufgrund eines internen Übertragungsfehlers auf dem MAC-Sublayer fehlschlägt.                                                                                                    |  |  |  |
| <b>Carrier Sense Errors</b><br>(Trägererkennungsfehler)      | Gibt an, wie oft beim Versuch, einen Frame zu übertragen, die Trägererkennungsbedingung ausgefallen ist oder nie festgestellt<br>wurde.                                                                                                    |  |  |  |
| Frame Too Long (Frame zu lang)                               | Anzahl der eingehenden Pakete, die die maximale Ethernet-Datenpaketgröße überschritten haben.                                                                                                    |  |  |  |
| MAC Receive Errors (MAC-Empfangsfehler)                      | Frames, die über die Ethernet-Schnittstelle nicht empfangen werden konnten, weil ein internes MAC-Sublayer Fehler empfängt.                                                                                                    |  |  |  |

Tabelle 23 – Webseite "Ethernet Statistics" (Ethernet-Statistik)

## <span id="page-99-0"></span>Webseite "Connection Manager Cmd Object Info" **(Info zu Befehlsobjekt im Verbindungs-Manager)**

Die Webseite "Connection Manager Cmd Object Info" (Info zu Befehlsobjekt im Verbindungs-Manager) bietet einen Überblick über die Verbindungsanforderungsaktivität im Ethernet-Netzwerk.

Am häufigsten wird auf dieser Seite das Feld **Connections Closed due to a Timeout** (Aufgrund eines Timeouts geschlossene Verbindungen) verwendet. In diesem Feld wird die Anzahl der CIP-Verbindungs-Timeouts angezeigt, die am Modul aufgetreten sind.

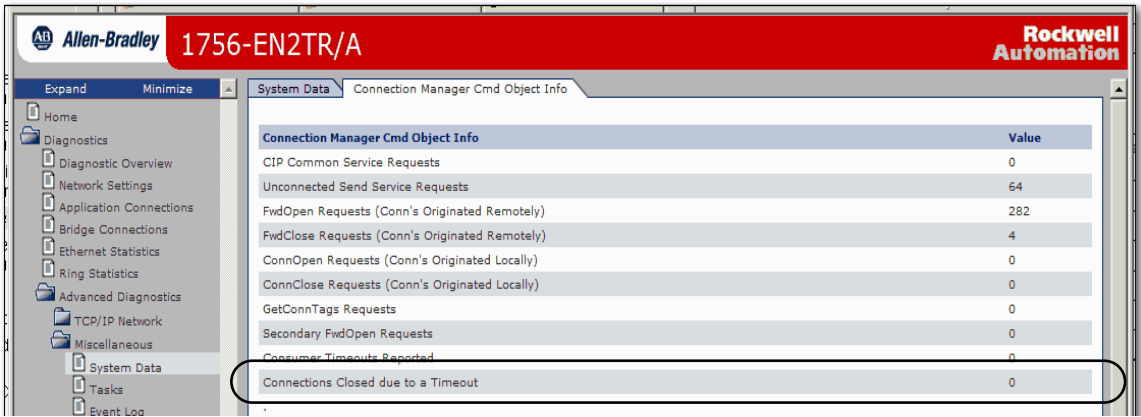

## <span id="page-100-0"></span>**Webseite "Ring Statistics" (Ringstatistik)**

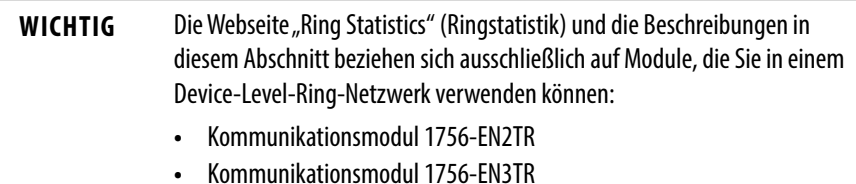

Die Webseite "Ring Statistics" (Ringstatistik) bietet einen Überblick über den Betriebszustand des Moduls in einer DLR-Anwendung.

Die am häufigsten überwachten Felder sind in der Abbildung markiert und in der nachfolgenden Tabelle beschrieben.

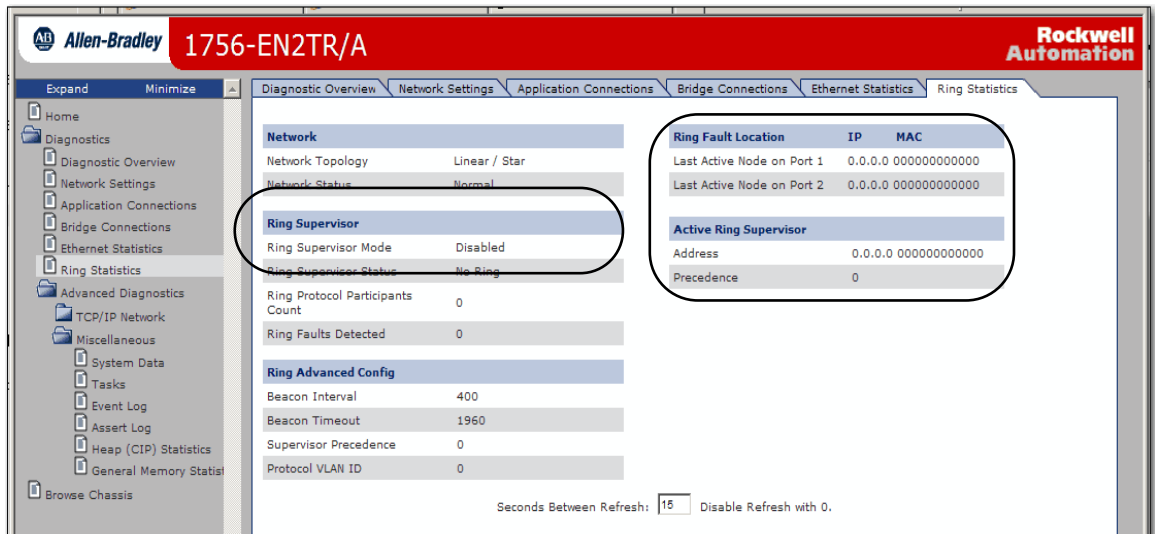

In dieser Tabelle sind die Felder beschrieben, die auf der Webseite "Ring Statistics" (Ringstatistik) am häufigsten verwendet werden.

Tabelle 24 – Webseite "Ring Statistics" (Ringstatistik)

| Feld                                                                 | Gibt Folgendes an                                                                                                    |  |  |  |
|----------------------------------------------------------------------|----------------------------------------------------------------------------------------------------|--|--|--|
| <b>Ring-Supervisor</b>                                               |                                                                                                    |  |  |  |
| <b>Ring Supervisor Mode</b><br>(Ring-Supervisor-Modus)               | Gibt an, ob ein Modul so konfiguriert ist, dass es als Supervisor-Knoten oder Ringknoten eingesetzt werden kann.                                                                                       |  |  |  |
| <b>Ring Supervisor Status</b><br>(Ring-Supervisor-Status)            | Gibt an, ob ein Modul, das für den Betrieb als Supervisor-Knoten konfiguriert wurde, als aktiver Ring-Supervisor oder als Reserve-<br>Supervisor-Knoten verwendet wird.                                |  |  |  |
| <b>Ring Fault Location (Position des Ringfehlers)</b>                |                                                                                                    |  |  |  |
| Last Active Node on Port 1<br>(Letzter aktiver Netzknoten an Port 1) | Die IP- oder MAC-ID-Adresse des letzten aktiven Knotens zwischen Port 1 am Modul und dem ausgefallenen Teil des Netzwerks.                                                                             |  |  |  |
| Last Active Node on Port 2<br>(Letzter aktiver Netzknoten an Port 2) | Die IP- oder MAC-ID-Adresse des letzten aktiven Knotens zwischen Port 2 am Modul und dem ausgefallenen Teil des Netzwerks.                                                                             |  |  |  |
| <b>Active Ring Supervisor (Aktiver Ring-Supervisor)</b>              |                                                                                                    |  |  |  |
| Address (Adresse)                                                    | Die IP- oder MAC-ID-Adresse des aktiven Ring-Supervisors.                                                                                                    |  |  |  |
| Precedence (Priorität)                                               | Der Prioritätswert des Moduls. Wenn der Betrieb des aktiven Supervisor-Knotens unterbrochen wurde, wird der Reserve-<br>Supervisor mit dem nächsthöheren Prioritätswert zum aktiven Supervisor-Knoten. |  |  |  |

<span id="page-101-0"></span>**Modul 1756-ENBT** Dies sind die am häufigsten verwendeten Diagnose-Webseiten für das Modul1756-ENBT:

- [Webseite "Diagnostic Overview" \(Diagnoseüberblick\)](#page-101-1)
- **•** [Ethernet-Statistik](#page-103-0)

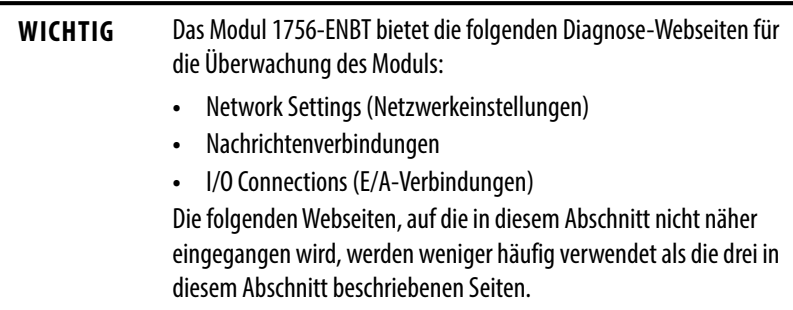

## <span id="page-101-1"></span>**Webseite "Diagnostic Overview" (Diagnoseüberblick)**

Die Webseite "Diagnostic Overview" (Diagnoseüberblick) bietet einen Überblick über die aktuelle Konfiguration und den allgemeinen Status des Moduls. Die am häufigsten überwachten Felder sind in der Abbildung markiert und in der nachfolgenden Tabelle beschrieben.

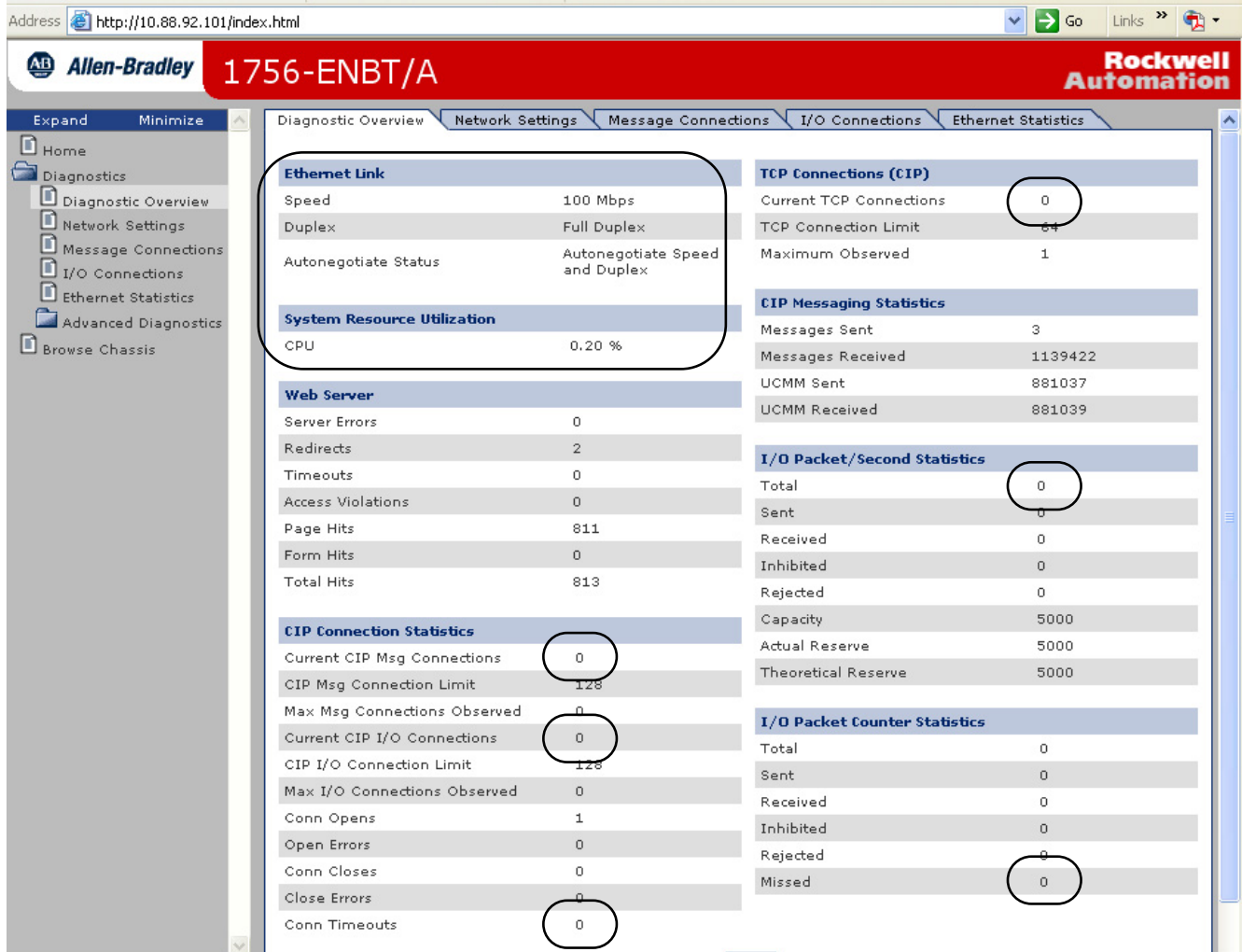

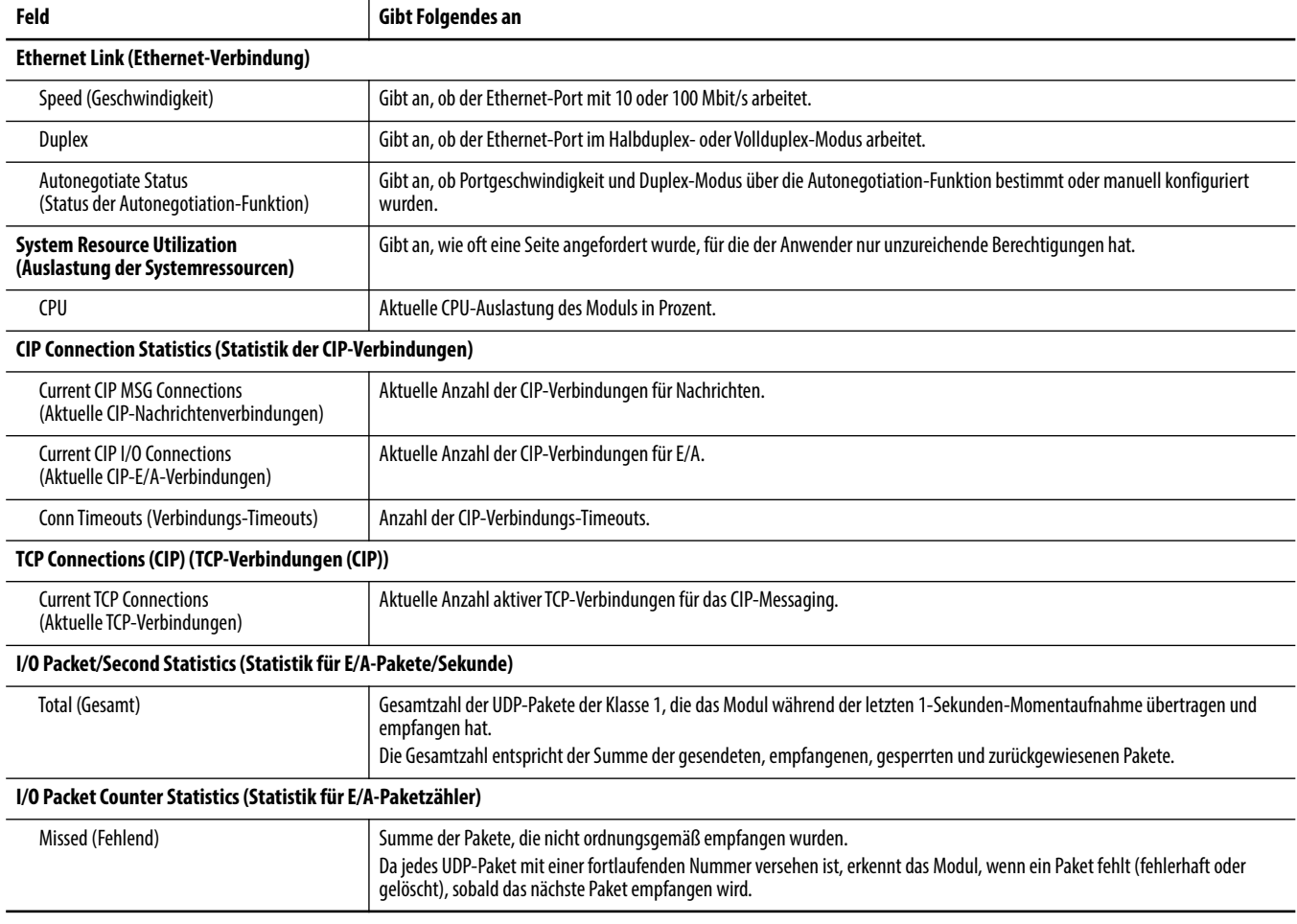

### Tabelle 25 – Webseite "Diagnostic Overview" (Diagnoseüberblick)

### <span id="page-103-0"></span>**Ethernet-Statistik**

Die Diagnose-Webseite "Ethernet Statistics" (Ethernet-Statistik) bietet einen Überblick über den Status der Kommunikationsaktivität im Ethernet-Netzwerk.

Die am häufigsten überwachten Felder sind in der Abbildung markiert und in der nachfolgenden Tabelle beschrieben.

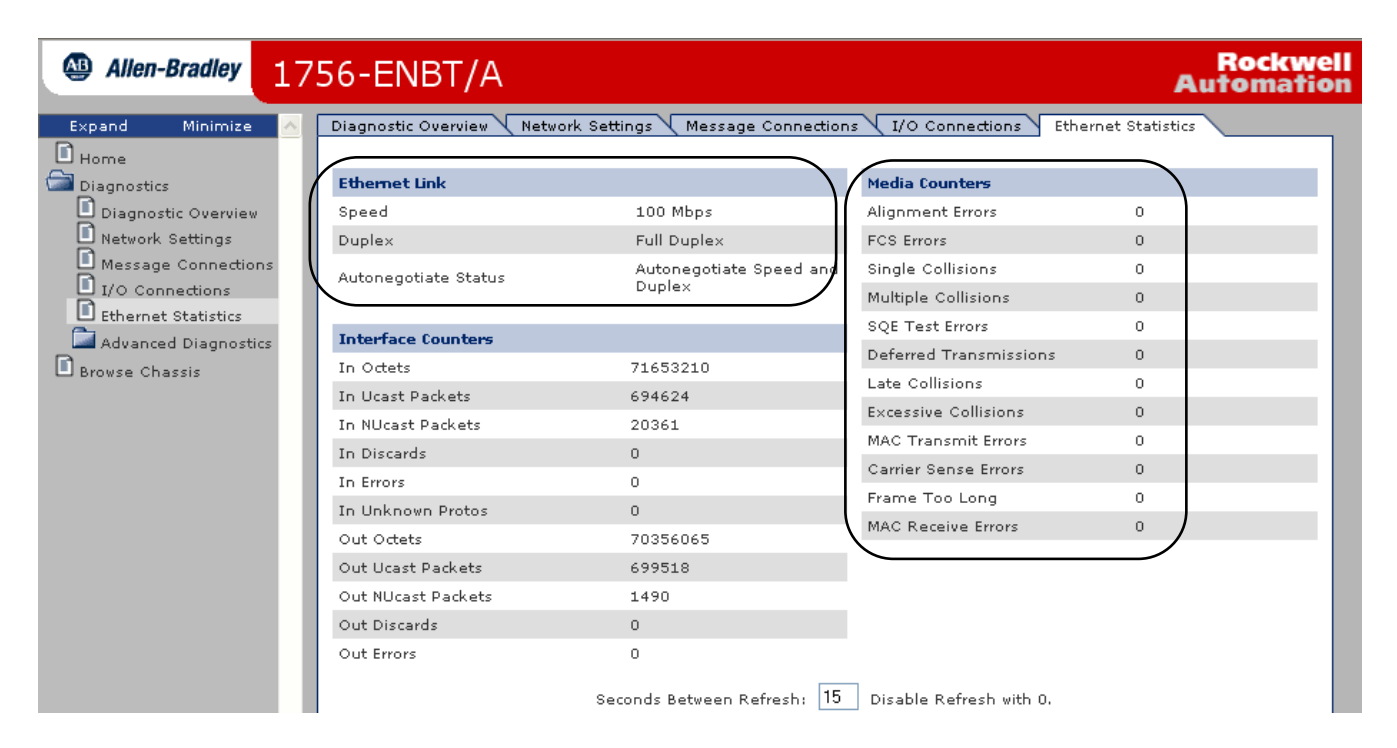

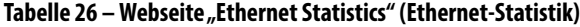

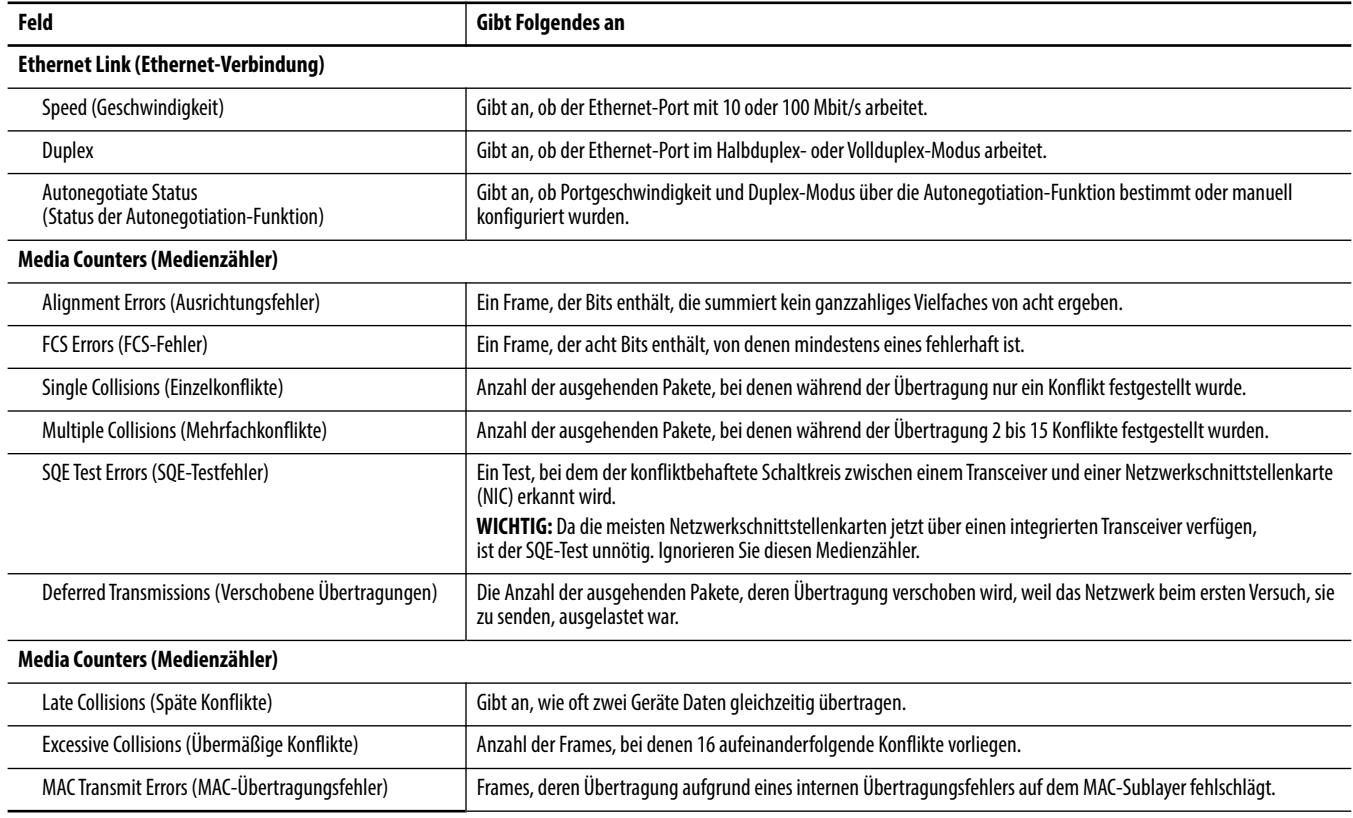

Tabelle 26 – Webseite "Ethernet Statistics" (Ethernet-Statistik)

| Feld                                          | Gibt Folgendes an                                                                                                    |
|-----------------------------------------------|----------------------------------------------------------------------------------------------------|
| Carrier Sense Errors (Trägererkennungsfehler) | Gibt an, wie oft beim Versuch, einen Frame zu übertragen, die Trägererkennungsbedingung ausgefallen ist oder nie<br>festgestellt wurde. |
| Frame Too Long (Frame zu lang)                | Anzahl der eingehenden Pakete, die die maximale Ethernet-Datenpaketgröße überschritten haben.                                           |
| MAC Receive Errors (MAC-Empfangsfehler)       | Frames, die über die Ethernet-Schnittstelle nicht empfangen werden konnten, weil ein internes MAC-Sublayer Fehler<br>empfängt.          |

<span id="page-104-0"></span>**Adapter 1769-AENTR** Dies sind die am häufigsten verwendeten Diagnose-Webseiten für den Adapter 1769-AENTR:

- [Webseite "Diagnostic Overview" \(Diagnoseüberblick\)](#page-101-1)
- **•** [Ethernet-Statistik](#page-103-0)

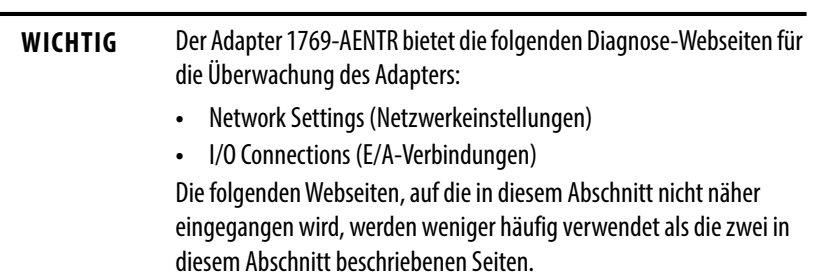

## <span id="page-104-1"></span>Webseite "Diagnostic Overview" (Diagnoseüberblick)

Die Webseite "Diagnostic Overview" (Diagnoseüberblick) bietet einen Überblick über die aktuelle Konfiguration und den allgemeinen Status des Adapters. Die am häufigsten überwachten Felder sind in der Abbildung markiert und in [Tabelle 27 auf Seite 107](#page-106-1) beschrieben.

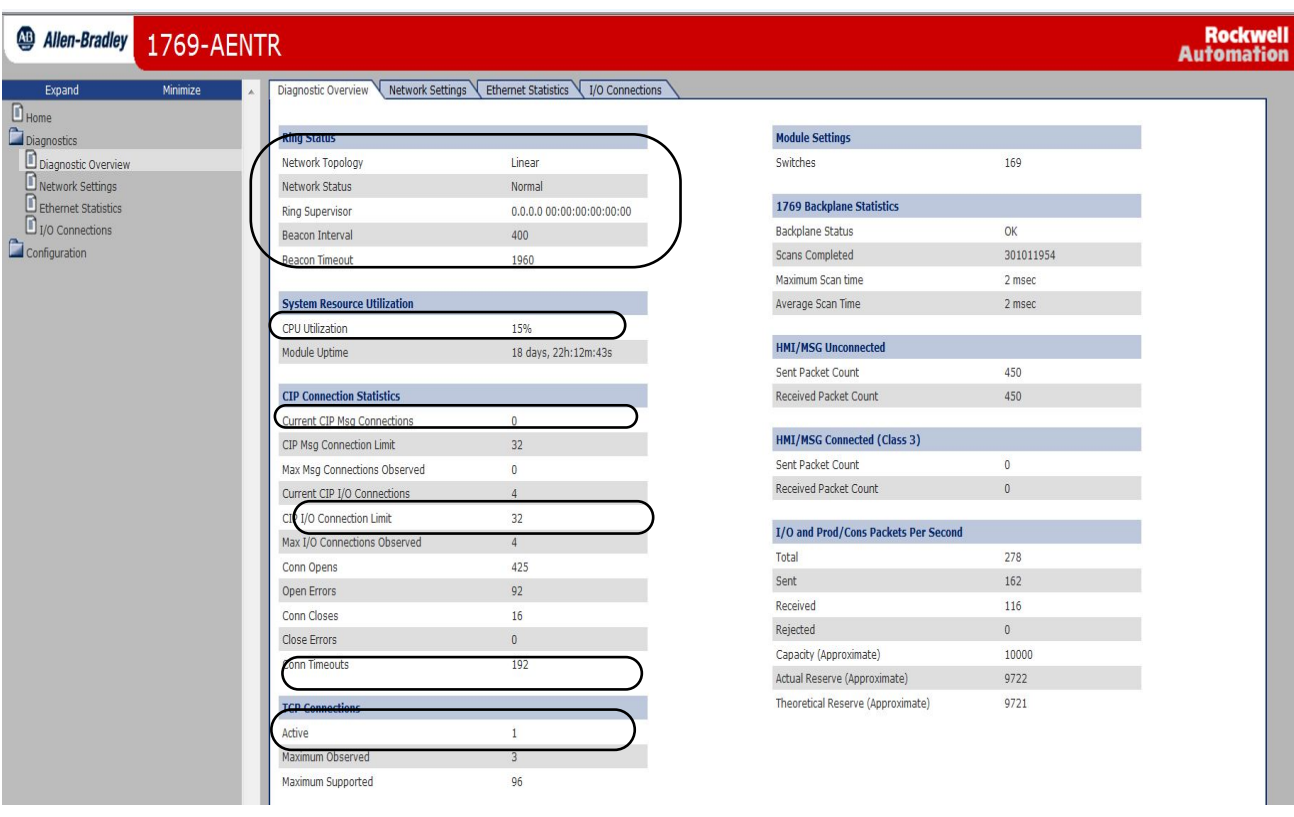

## <span id="page-106-0"></span>**Ethernet-Statistik**

## <span id="page-106-1"></span>Tabelle 27 – Webseite "Diagnostic Overview" (Diagnoseüberblick)

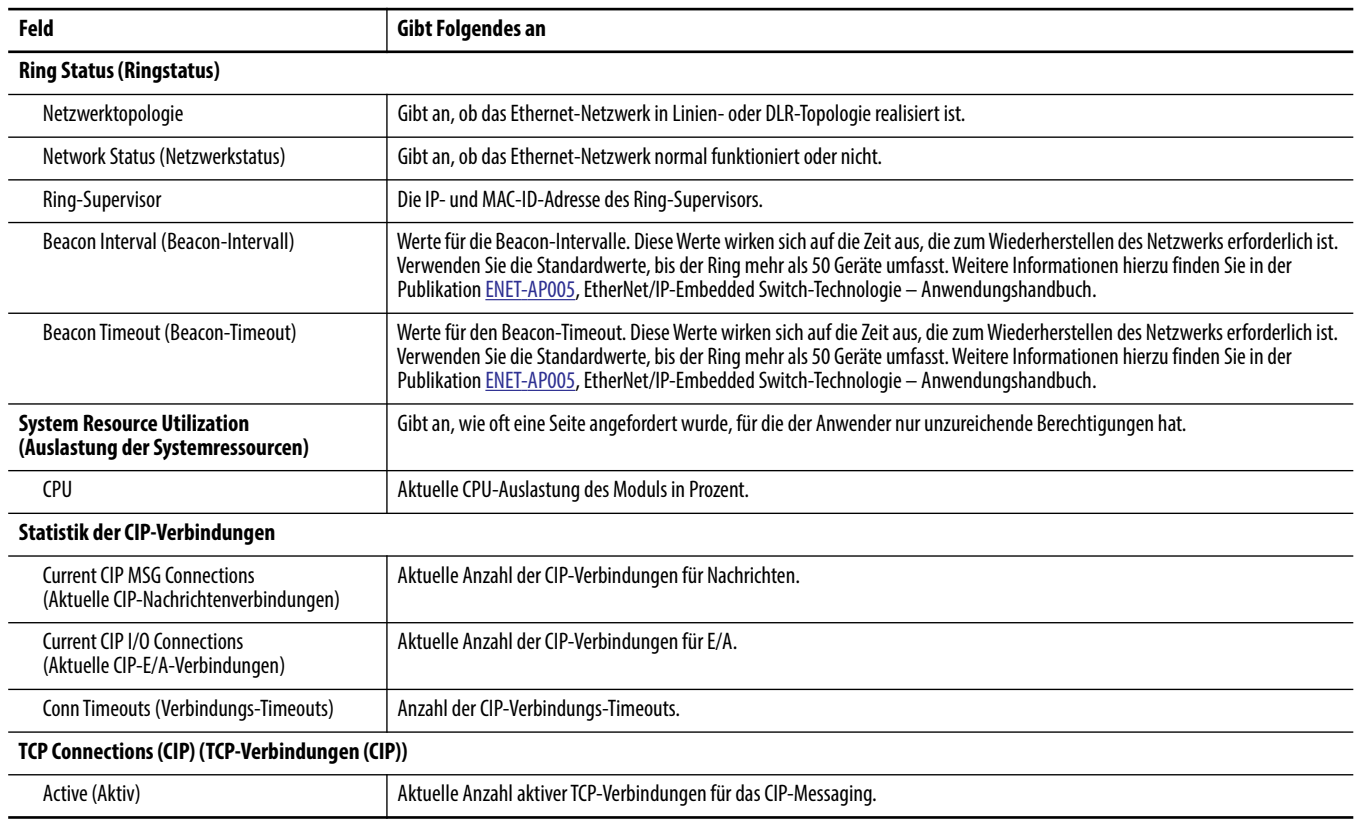

Die Diagnose-Webseite "Ethernet Statistics" (Ethernet-Statistik) bietet einen Überblick über den Status der Kommunikationsaktivität im Ethernet-Netzwerk.

Die am häufigsten überwachten Felder sind in [Tabelle 28 auf Seite 108](#page-107-0) beschrieben.

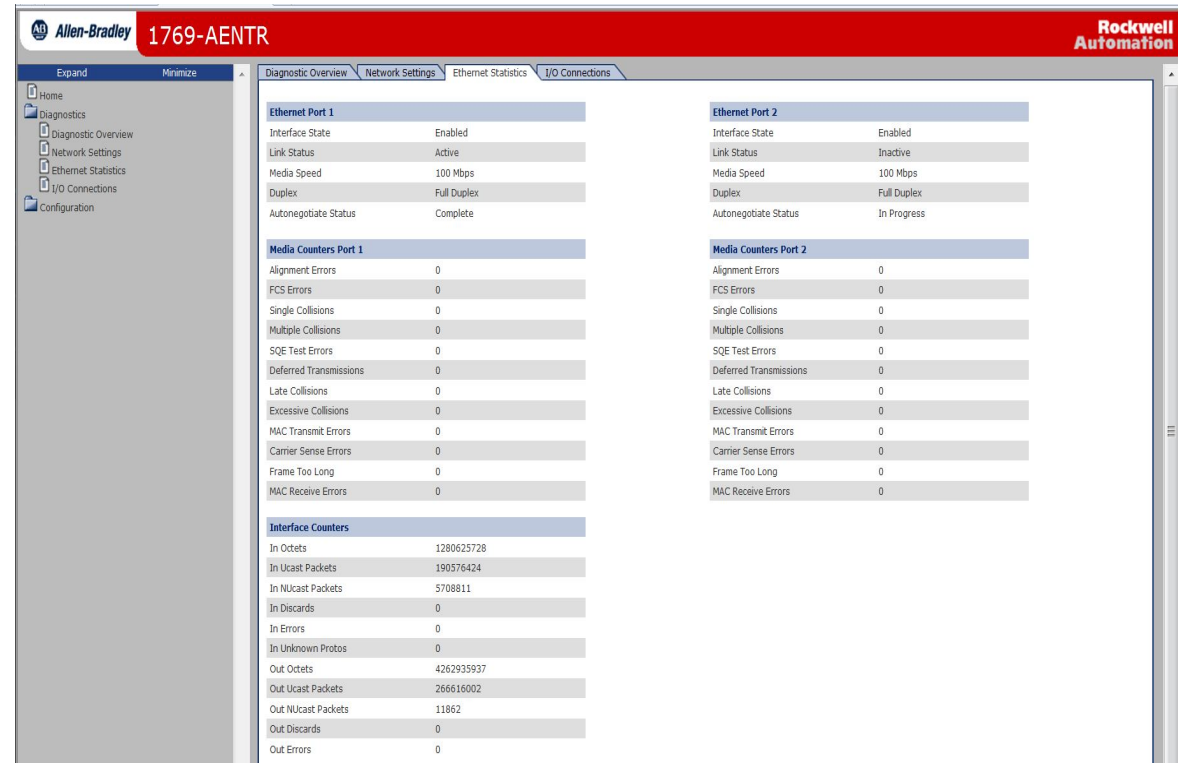

#### <span id="page-107-0"></span>Tabelle 28 - Webseite "Ethernet Statistics" (Ethernet-Statistik)

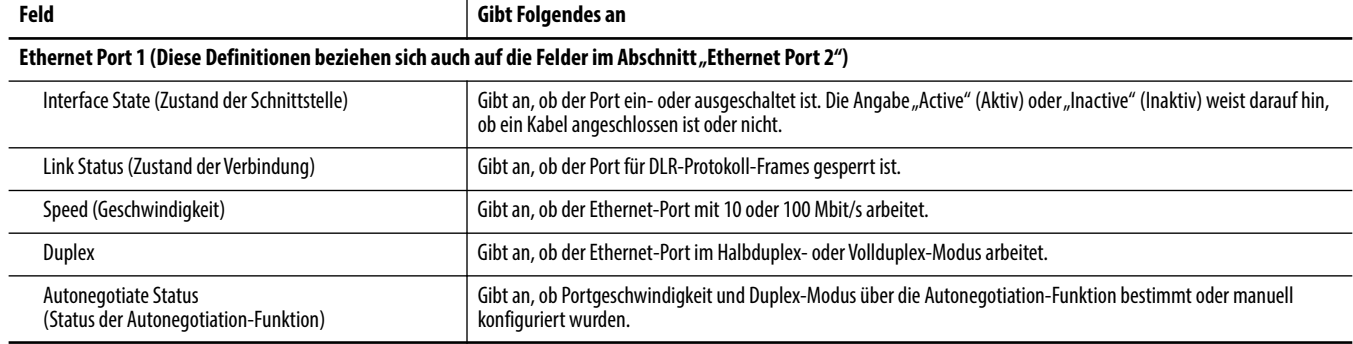
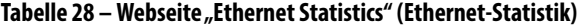

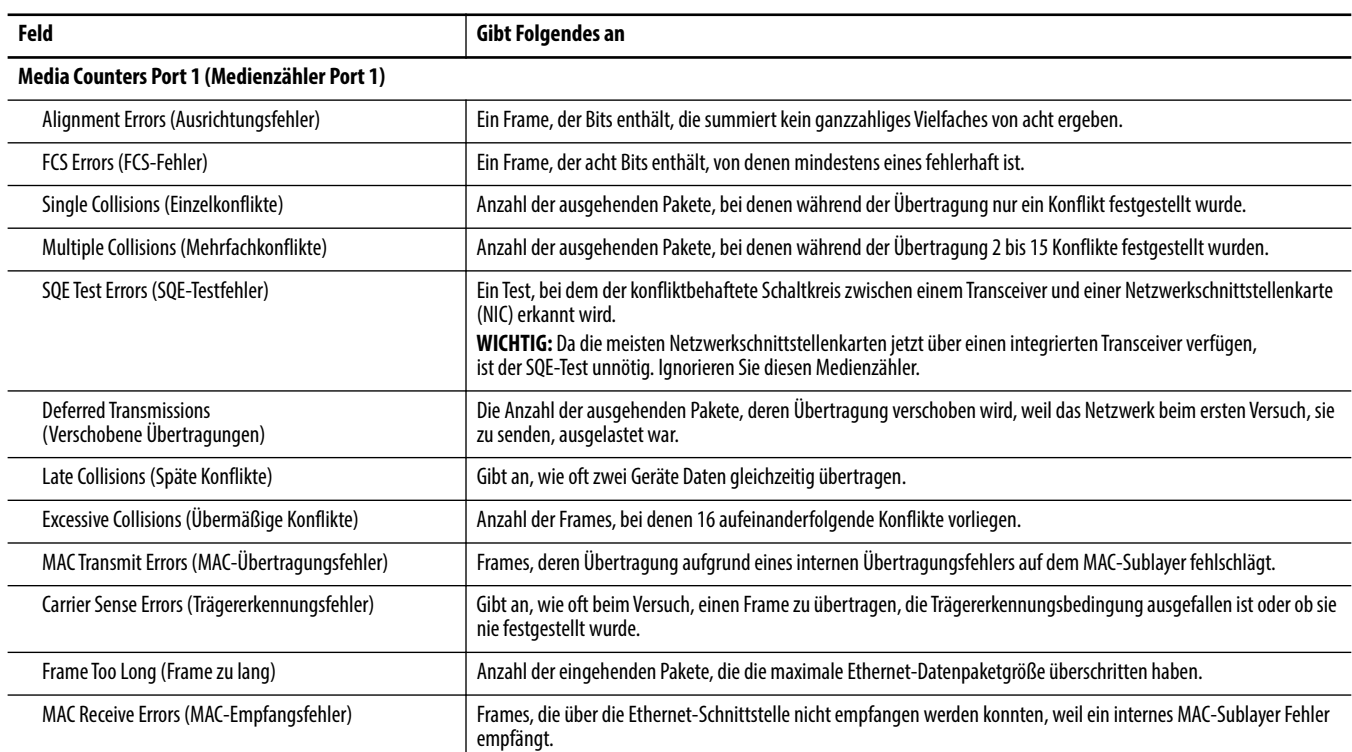

## **Notizen:**

# **Änderungsverlauf**

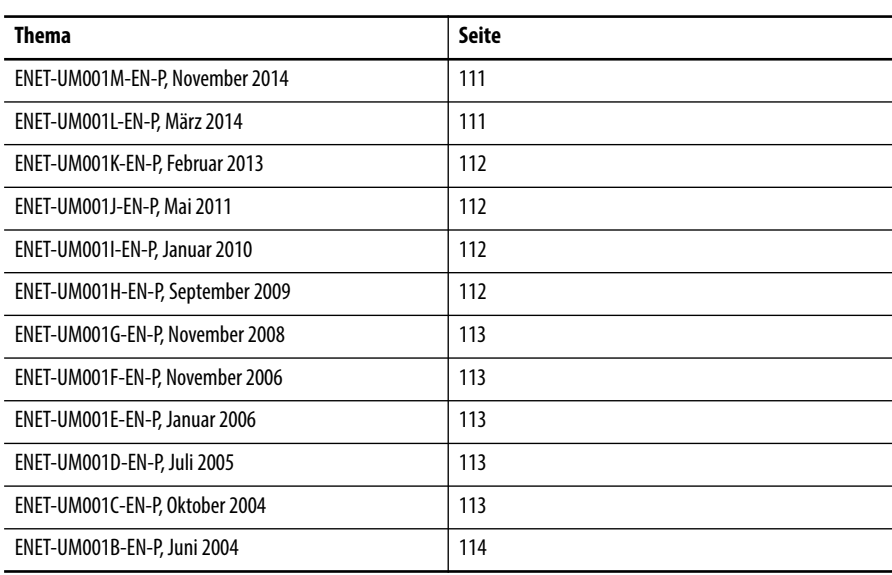

In diesem Anhang werden die Versionen dieses Handbuchs zusammengefasst. Hier finden Sie Informationen zu den Änderungen, die in den verschiedenen Versionen vorgenommen wurden. Dies ist vor allem dann hilfreich, wenn Sie Hardware oder Software auf der Grundlage von Informationen aktualisieren möchten, die zu vorherigen Versionen dieses Handbuchs hinzugefügt wurden.

## <span id="page-110-0"></span>**ENET-UM001M-EN-P, November 2014**

#### **Änderung**

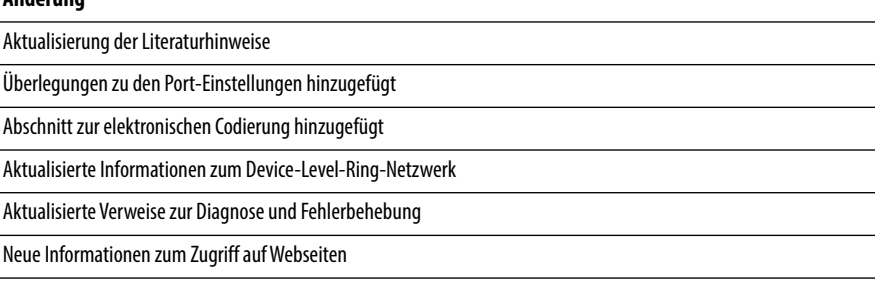

## <span id="page-110-1"></span>**ENET-UM001L-EN-P, März 2014**

#### **Änderung**

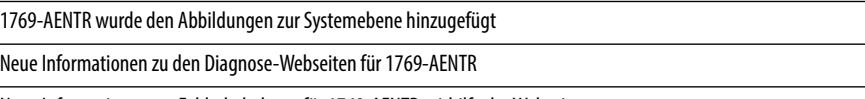

Neue Informationen zur Fehlerbehebung für 1769-AENTR mithilfe der Webseiten

## <span id="page-111-0"></span>**ENET-UM001K-EN-P, Februar 2013**

#### **Änderung**

Neue Verweise auf die Module 1756-EN2TSC und 1756-EN2TRTXT

Verweise auf die Software RSLogix 5000 wurden durch Verweise auf die Studio 5000-Umgebung ersetzt

Neueste CompactLogix-Steuerungen 1769-Lx hinzugefügt

Geringfügige Änderungen an den Verfahren zum Senden von E-Mail

### <span id="page-111-1"></span>**ENET-UM001J-EN-P, Mai 2011**

#### **Änderung**

Aktualisierte Informationen zum EtherNet/IP-Überblick

Aktualisierter Abschnitt "Konfigurieren eines Supervisors in einem Device-Level-Ring-Netzwerk"

- Folgende Abschnitte wurden gelöscht:
- **•** EtherNet/IP-Netzwerkspezifikationen
- **•** EtherNet/IP-Netzwerkverbindungen
- **•** EtherNet/IP-Netzwerküberblick
- **•** Diagnoseüberwachung
- **•** Entstören eines EtherNet/IP-Moduls
- **•** Serielle USB-Kommunikation
- **•** Statusanzeigen
- **•** Lichtwellenleiterkabel und LC-Anschluss
- **•** Konfigurieren von Stratix-Switches

## <span id="page-111-2"></span>**ENET-UM001I-EN-P, Januar 2010**

#### **Änderung**

Beschreibung der EtherNet/IP-LWL-Abzweigungen 1783-ETAP1F und 1783-ETAP2F im Kapitel "EtherNet/IP-Überblick"

Aktualisierte Produkte von Rockwell Automation im Abschnitt "Embedded Switch-Technologie"

Statusanzeigen der EtherNet/IP-Abzweigungen 1783-ETAP, 1783-ETAP1F und 1783-ETAP2F

## <span id="page-111-3"></span>**ENET-UM001H-EN-P, September 2009**

#### **Änderung**

Neue Produkte im Kapitel "EtherNet/IP-Überblick" hinzugefügt

Konfigurieren eines Supervisors in einem Device-Level-Ring-Netzwerk

Statusanzeigen der EtherNet/IP-Abzweigung 1783-ETAP hinzugefügt

Statusanzeigen der EtherNet/IP-POINT I/O-Adapter 1734-AENT und 1734-AENTR hinzugefügt

Statusanzeigen des ArmorPOINT®-E/A-EtherNet/IP-Adapters 1738-AENTR mit 2 Ports hinzugefügt

## <span id="page-112-0"></span>**ENET-UM001G-EN-P, November 2008**

#### **Änderung**

Neue Module, wie die Kompaktsteuerungen 1756-EN2F, 1769-L23E-QBx, hinzugefügt Sicherheits-E/A in EtherNet/IP-Steuerungssystemen hinzugefügt

Konfiguration der Stratix-Switches hinzugefügt

Festlegen des angeforderten Paketintervalls (RPI) hinzugefügt

Entstörung eines EtherNet/IP-Moduls hinzugefügt

Lichtwellenleiterkabel und LC-Anschluss hinzugefügt

Bedeutung der Statusanzeigen hinzugefügt

Statusanzeigen des EtherNet/IP-Moduls 1756-EN2F hinzugefügt

Statusanzeigen der Steuerungen 1769-L23E-QB1B, 1769-L23E-QBFC1B hinzugefügt

## <span id="page-112-1"></span>**ENET-UM001F-EN-P, November 2006**

#### **Änderung**

Neue Informationen zum Modul 1756-EN2T

Neue Informationen zum Modul 1734-AENT

Neue Informationen zum Modul 20-COMM-E

Neue Informationen zum Modul 22-COMM-E

Festlegen der IP-Netzwerkadresse hinzugefügt

Anschluss über USB-Port hinzugefügt

Statusanzeigen des EtherNet/IP-POINT I/O-Adapters 1734-AENT hinzugefügt

## <span id="page-112-2"></span>**ENET-UM001E-EN-P, Januar 2006**

#### **Änderung**

Überblick über 1768-ENBT hinzugefügt

Modul-LED-Anzeigen hinzugefügt

EtherNet/IP-Netzwerkverbindungen hinzugefügt

## <span id="page-112-3"></span>**ENET-UM001D-EN-P, Juli 2005**

#### **Änderung**

1769-L35E-Steuerungen mit Firmwareversion 15.01 unterstützen Erkennung doppelter IP-Adressen hinzugefügt

LED-Anzeigen 1769-L32E und 1769-L35E hinzugefügt

## <span id="page-112-4"></span>**ENET-UM001C-EN-P, Oktober 2004**

#### **Änderung**

Die folgenden Module unterstützen E-Mail-Funktionen:

- **•** 1756-ENBT, Firmwareversion 3.3
- **•** 1788-ENBT, Firmwareversion 2.1
- **•** 1769-L32E und 1769-L35E, alle Firmwareversionen

## <span id="page-113-0"></span>**ENET-UM001B-EN-P, Juni 2004**

#### **Änderung**

Beschreibung der Funktion zur Erkennung doppelter IP-Adressen hinzugefügt. Die folgenden EtherNet/IP-Module unterstützen die Erkennung doppelter IP-Adressen:

- **•** 1756-ENBT, Firmwareversion 3.2
- **•** 1788-ENBT, Firmwareversion 2.1

Informationen zum Swappen von IP-Adressen hinzugefügt

Weitere Informationen zur Verwendung der DNS-Adressierung

Weitere Informationen zu den Kommunikationsformaten

Aktualisierte webbasierte Diagnose-Seiten

Korrekturen zu Modulzertifikationen

#### **A**

**angefordertes Paketintervall (RPI)** [45,](#page-44-0) [46](#page-45-0) **auf dezentrale E/A-Module zugreifen** [46](#page-45-1)

### **B**

**BOOTP/DHCP-Server** [Festlegen der IP-Netzwerkadresse 20–](#page-19-0)[22](#page-21-0)

### **C**

**Codierung, elektronisch** [31](#page-30-0)

### **D**

**das angeforderte Paketintervall festlegen** [mit der Studio 5000-Umgebung 45,](#page-44-0) [46](#page-45-0) **data transfer** [overview 73](#page-72-0) **Datenübertragung** [an PLC-5- oder SLC-Steuerungen 70](#page-69-0) [Konfigurieren 65,](#page-64-0) [68](#page-67-0) [Leitlinien 60](#page-59-0) [Logik 62](#page-61-0) [Überblick 49](#page-48-0) [Verbindungen 61](#page-60-0) [Zuordnen von Tags 71](#page-70-0) **dezentrale E/A-Module hinzufügen** [Auswählen eines dezentralen Adapters 44](#page-43-0) [mit Studio 5000-Umgebung 47](#page-46-0) [Überblick 36,](#page-35-0) [38](#page-37-0) **dezentraler Adapter** [44](#page-43-0) **DHCP-Server** [22](#page-21-1) **Diagnose** [Ethernet-Statistik 104,](#page-103-0) [107](#page-106-0) [Überblick 97,](#page-96-0) [99,](#page-98-0) [100,](#page-99-0) [101,](#page-100-0) [102,](#page-101-0) [105](#page-104-0) [überwachen 95](#page-94-0)

**direkte Verbindung** [39](#page-38-0) **DNS-Adressierung** [29–](#page-28-0)[30](#page-29-0) **Domänenname** [18](#page-17-0) **Download** [30](#page-29-1)

### **E**

**E/A** [Steuerung über EtherNet/IP 35](#page-34-0) **E/A konfigurieren** [Steuerung von E/A 35](#page-34-0) **E/A steuern** [angefordertes Paketintervall \(RPI\) 45](#page-44-0) [Hardware 35](#page-34-0) [Hinzufügen dezentraler E/A-Module 36,](#page-35-0) [38](#page-37-0) [Kommunikationsformat 39,](#page-38-1) [44](#page-43-0) [Verbindungen 39](#page-38-0) [Verwaltungsrechte 43](#page-42-0) **einen dezentralen Adapter auswählen** [44](#page-43-0) **elektronische Codierung** [31](#page-30-0)

#### **E-Mail**

[MSG-Befehl 82](#page-81-0) [Senden über ein EtherNet/IP-Modul 75–](#page-74-0)[85](#page-84-0) [Senden über einen MSG-Befehl 77–](#page-76-0)[83](#page-82-0) [Statuscodes 84](#page-83-0) [Textformat 84](#page-83-1) [Überblick 75](#page-74-1) **Entstörung** [Web-Browser-Support 96](#page-95-0)

**Erkennung doppelter Adressen** [27–](#page-26-0)[28](#page-27-0) **EtherNet/IP-Module** [IP-Netzwerkadresse festlegen 18](#page-17-1) [konfigurieren 17–](#page-16-0)[30](#page-29-2) [Steuerungsanwendung 30](#page-29-1) [Überblick 11](#page-10-0) [Verwendung in Steuerungssystem 11](#page-10-1)

### **G**

**Gateway** [17](#page-16-1)

### **H**

**Hardware konfigurieren** [Datenübertragung 50](#page-49-0) [E/A-Module über EtherNet/IP 35](#page-34-1) [Nachrichtenübermittlung 50](#page-49-0) PanelView-Terminals und [Logix5000-Steuerungen 87](#page-86-0) [produzierte und konsumiert Tags 50](#page-49-0) [Sperren 50](#page-49-0) **Hostname** [18](#page-17-2)

### **I**

**interlocking** [overview 73](#page-72-0) **IP-Adressen** [Definition 17](#page-16-2) [DHCP-Server 22](#page-21-1) [Erkennung doppelter Adressen 27–](#page-26-0)[28](#page-27-0) [festlegen 18](#page-17-1) [RSLinx-Software 24–](#page-23-0)[25](#page-24-0) [Studio 5000-Umgebung 26](#page-25-0) [Swappen in redundanten Systemen 28](#page-27-1) **IP-Adressen swappen** [28](#page-27-1) **IP-Netzwerkadresse festlegen** [18](#page-17-3)

[BOOTP/DHCP-Server 20–](#page-19-0)[22](#page-21-0) [Rändelschalter 18](#page-17-3) [RSLinx-Software oder](#page-17-3)  [RSLogix 5000-Software 18](#page-17-3)

#### **K**

**Kommunikationsformat** [39,](#page-38-1) [44](#page-43-0) [direkte Verbindungen 41](#page-40-0) [Rack-optimierte Verbindungen 42](#page-41-0) [Verwaltungsrechte 43,](#page-42-0) [44](#page-43-0) **Kommunikationstreiber** [14–](#page-13-0)[15](#page-14-0) **konfigurieren** [DHCP-Server 22](#page-21-1) [EtherNet/IP-Module 17–](#page-16-0)[30](#page-29-2) [MSG-Befehle 82](#page-81-0) [PC 13–](#page-12-0)[15](#page-14-0) [RSLinx-Software 24–](#page-23-0)[25](#page-24-0) [Studio 5000-Umgebung 26](#page-25-0)

### **M**

**messaging** [overview 73](#page-72-0) **MSG-Befehl** [an PLC-5- oder SLC-Steuerungen 70](#page-69-0) [E-Mail senden 82](#page-81-0) [Konfigurieren 65,](#page-64-0) [68](#page-67-0) [Logik 62,](#page-61-0) [64](#page-63-0) [Senden über eine E-Mail 77–](#page-76-0)[83](#page-82-0) [Verbindungen 61](#page-60-0) [Zuordnen von Tags 71](#page-70-0)

### **N**

**Nachrichtenbefehl (MSG)** [Leitlinien 60](#page-59-0) **Nachrichtenübermittlung** [an PLC-5- oder SLC-Steuerung 70](#page-69-0) [Konfigurieren 65,](#page-64-0) [68](#page-67-0) [Leitlinien 60](#page-59-0) [Logik 62](#page-61-0) [Datenübertragung 64](#page-63-0) [Überblick 49](#page-48-0) [Verbindungen 61](#page-60-0) [Zuordnen von Tags 71](#page-70-0) **Netzwerkadresse** [DNS-Adressierung 29–](#page-28-0)[30](#page-29-0) [IP-Netzwerkadresse 18](#page-17-1) **Netzwerkparameter** [DNS-Adressierung 18](#page-17-4) [Domänenname 18](#page-17-0) [Gateway 17](#page-16-1) [Hostname 18](#page-17-2) [IP-Adressen 17](#page-16-2) [Subnet-Maske 17](#page-16-3) **Netzwerküberblick** [Module in einem EtherNet/IP-](#page-10-1)Steuerungssystem 11

#### **P**

**PanelView-Terminals** [Bestimmen der Verbindungen 88](#page-87-0) [Hardware konfigurieren 87](#page-86-0) [Hinzufügen in der Studio 5000-](#page-88-0) [Umgebung 89–](#page-88-0)[92](#page-91-0) [Kommunizieren mit der Logix5000-Steue](#page-86-1)[rung über ein EtherNet/IP-](#page-86-1)[Netzwerk 87–](#page-86-1)[93](#page-92-0) [Organisieren von Steuerungsdaten 93](#page-92-1)

**PCs**

[Einbinden im Netzwerk 13–](#page-12-0)[15](#page-14-0) **PLC-5-Steuerung** [70](#page-69-0) **produced and consumed tags** [overview 73](#page-72-0) **produzierte und konsumierte Tags** [Hardware konfigurieren 50](#page-49-0) [Tags konsumieren 55,](#page-54-0) [59](#page-58-0) [Tags organisieren 51](#page-50-0) [Tags produzieren 53,](#page-52-0) [54](#page-53-0) [Terminologie 51](#page-50-1) [Überblick 49](#page-48-0) [Verbindungen 52](#page-51-0)

### **R**

**Rack-optimierte Verbindung** [39](#page-38-0) **Rändelschalter** [IP-Netzwerkadresse festlegen 18](#page-17-3) **RSLinx-Software** [Festlegen der IP-Netzwerkadresse 18](#page-17-5) [Kommunikationstreiber 14–](#page-13-0)[15](#page-14-0) [Konfigurieren der Netzwerkparameter 24–](#page-23-0)[25](#page-24-0)

### **S**

**SLC-Steuerung** [70](#page-69-0) **Sperren** [Tags konsumieren 55,](#page-54-0) [59](#page-58-0) [Tags organisieren 51](#page-50-0) [Tags produzieren 53,](#page-52-0) [54](#page-53-0) [Terminologie 51](#page-50-1) [Überblick 49](#page-48-0) [Verbindungen 52](#page-51-0) **Statuscodes** [E-Mail 84](#page-83-0) **Steuerung mit Verwaltungsrechten** [43](#page-42-0) **Steuerungsanwendung** [30](#page-29-1) **Steuerungssystem** [11](#page-10-1) **Studio 5000-Umgebung** [das angeforderte Paketintervall](#page-44-0)  [festlegen 45,](#page-44-0) [46](#page-45-0) [ein Tag konsumieren 55,](#page-54-0) [59](#page-58-0) [ein Tag produzieren 53,](#page-52-0) [54](#page-53-0) [Festlegen der IP-Netzwerkadresse 18](#page-17-6) [Hinzufügen dezentraler E/A-Module 36](#page-35-0) [Hinzufügen eines PanelView-](#page-88-0)[Terminals 89–](#page-88-0)[92](#page-91-0) [Hinzufügen von dezentralen E/A-Modulen 47](#page-46-0) **Software** [Hinzufügen dezentraler E/A-Module 38](#page-37-0) **Subnet-Maske** [17](#page-16-3)

### **T**

**Tags konsumieren** [51,](#page-50-1) [55,](#page-54-0) [59](#page-58-0) **Tags produzieren** [51,](#page-50-1) [53,](#page-52-0) [54](#page-53-0) **Tags zuordnen** [71](#page-70-0) **Treiber** [14–](#page-13-0)[15](#page-14-0)

#### **V**

**Verbindungen** [Datenübertragung 61](#page-60-0) [E/A 39](#page-38-0) [Nachrichtenübermittlung 61](#page-60-0) [produzierte und konsumierte Tags 52](#page-51-0) [Sperren 52](#page-51-0) [zu PanelView-Terminals 88](#page-87-0) [zu RSView-Anwendungen 93](#page-92-2) **Verwaltungsrechte** [43](#page-42-0) [Listen-Only-Verbindung 43](#page-42-1) [Steuerung mit Verwaltungsrechten 43](#page-42-2)

### **W**

**Web-Browser-Support** [96](#page-95-0)

## **Z**

**Zeichenketten-Tags** [77](#page-76-1) **Zugriff auf dezentrale E/A-Module** [47](#page-46-1) **zwischen INTs und DINTs konviertieren** [70](#page-69-1)

## **Kundendienst von Rockwell Automation**

Rockwell Automation bietet Ihnen über das Internet Unterstützung zur Verwendung seiner Produkte. Unter <http://www.rockwellautomation.com/support> finden Sie technische Hinweise und Applikationsbeispiele, Beispielcode und Links zu Software-Service-Packs. Softwareupdates, Support-Chats und -Foren, technische Daten und Antworten auf häufig gestellte Fragen finden Sie außerdem in unserem Support Center unter [https://rockwellautomation.custhelp.com/.](https://rockwellautomation.custhelp.com/) Darüber hinaus können Sie sich unter dieser Adresse anmelden, um über Produktupdates benachrichtigt zu werden.

Zudem stehen Ihnen verschiedene Supportprogramme zur Installation, Konfiguration und Fehlerbehebung zur Verfügung. Weitere Informationen erhalten Sie bei Ihrem lokalen Distributor oder Ihrem Vertreter von Rockwell Automation oder im Internet auf der Seite http://www.rockwellautomation.com/services/online-phone.

### **Unterstützung bei der Installation**

Wenn innerhalb von 24 Stunden Probleme auftreten, lesen Sie bitte noch einmal die entsprechenden Informationen in diesem Handbuch. Wenden Sie sich an den Kundendienst, um Unterstützung bei der Einrichtung und Inbetriebnahme Ihres Produkts zu erhalten.

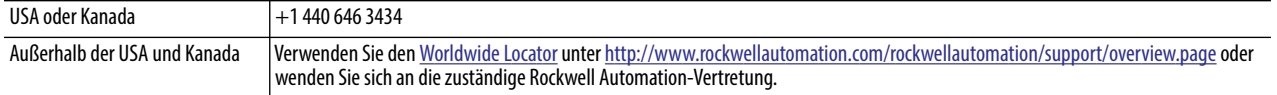

### **Rückgabeverfahren bei neuen Produkten**

Rockwell Automation testet alle seine Produkte, um ab Werk die ordnungsgemäße Funktion gewährleisten zu können. Sollte das Produkt dennoch nicht ordnungsgemäß funktionieren und zurückgegeben werden müssen, gehen Sie wie folgt vor.

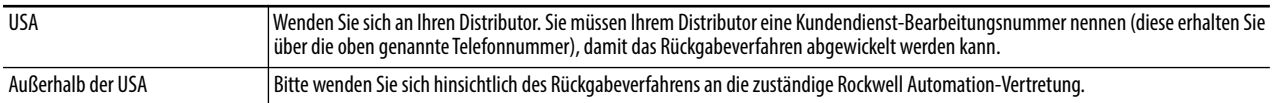

## **Feedback zur Dokumentation**

Ihre Kommentare helfen uns, die Dokumentation entsprechend Ihren Anforderungen zu gestalten. Wenn Sie Vorschläge zur Verbesserung dieses Dokuments haben, füllen Sie bitte dieses Formular aus (Publikation [RA-DU002,](http://literature.rockwellautomation.com/idc/groups/literature/documents/du/ra-du002_-en-e.pdf) abrufbar unter <http://www.rockwellautomation.com/literature/>).

Rockwell Automation stellt auf seiner Website unter http://www.rockwellautomation.com/rockwellautomation/about-us/sustainability-ethics/product-environmentalcompliance.page aktuelle Umweltinformationen zu den Produkten zur Verfügung.

#### **www.rockwellautomation.com**

#### **Hauptverwaltung für Antriebs-, Steuerungs- und Informationslösungen**

Amerika: Rockwell Automation, 1201 South Second Street, Milwaukee, WI 53204 USA, Tel: +1 414 382 2000, Fax: +1 414 382 4444 Europa/Naher Osten/Afrika: Rockwell Automation NV, Pegasus Park, De Kleetlaan 12a, 1831 Diegem, Belgien, Tel: +32 2 663 0600, Fax: +32 2 663 0640 Asien/Australien/Pazifikraum: Rockwell Automation, Level 14, Core F, Cyberport 3, 100 Cyberport Road, Hong Kong, China, Tel: +852 2887 4788, Fax: +852 2508 1846

Deutschland: Rockwell Automation GmbH, Parsevalstraße 11, 40468 Düsseldorf, Tel: +49 (0)211 41553 0, Fax: +49 (0)211 41553 121 Schweiz: Rockwell Automation AG, Industriestrasse 20, CH-5001 Aarau, Tel: +41(62) 889 77 77, Fax: +41(62) 889 77 11, Customer Service – Tel: 0848 000 277 Österreich: Rockwell Automation, Kotzinastraße 9, A-4030 Linz, Tel: +43 (0)732 38 909 0, Fax: +43 (0)732 38 909 61